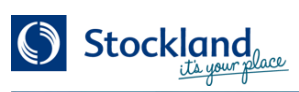

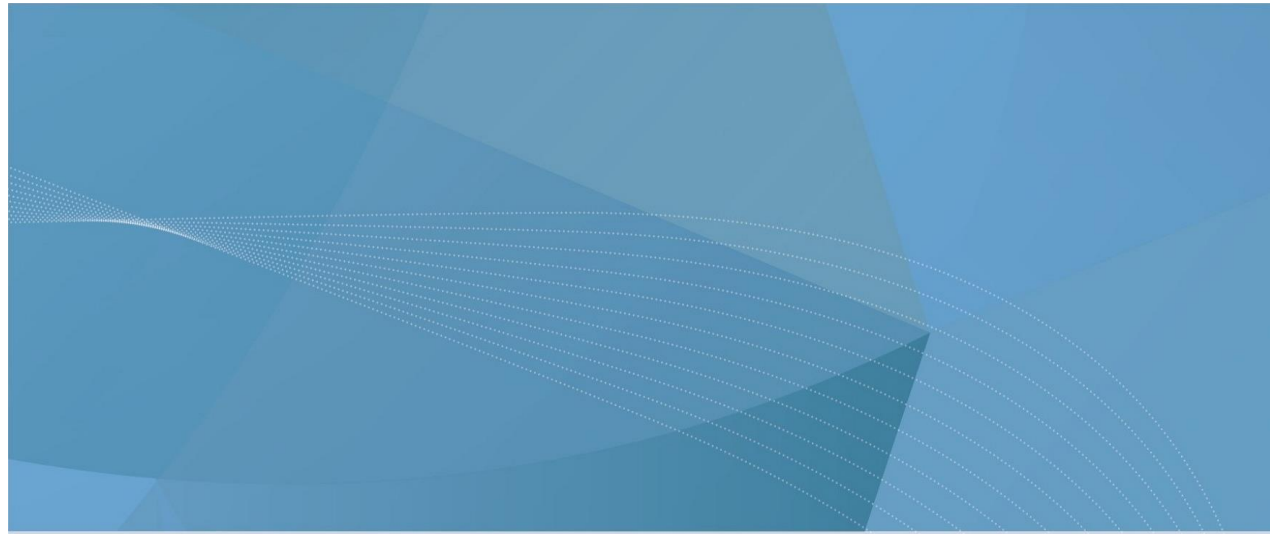

## **BP001 - Builder Portal**

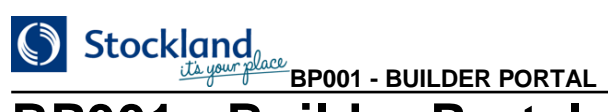

## **BP001 - Builder Portal**

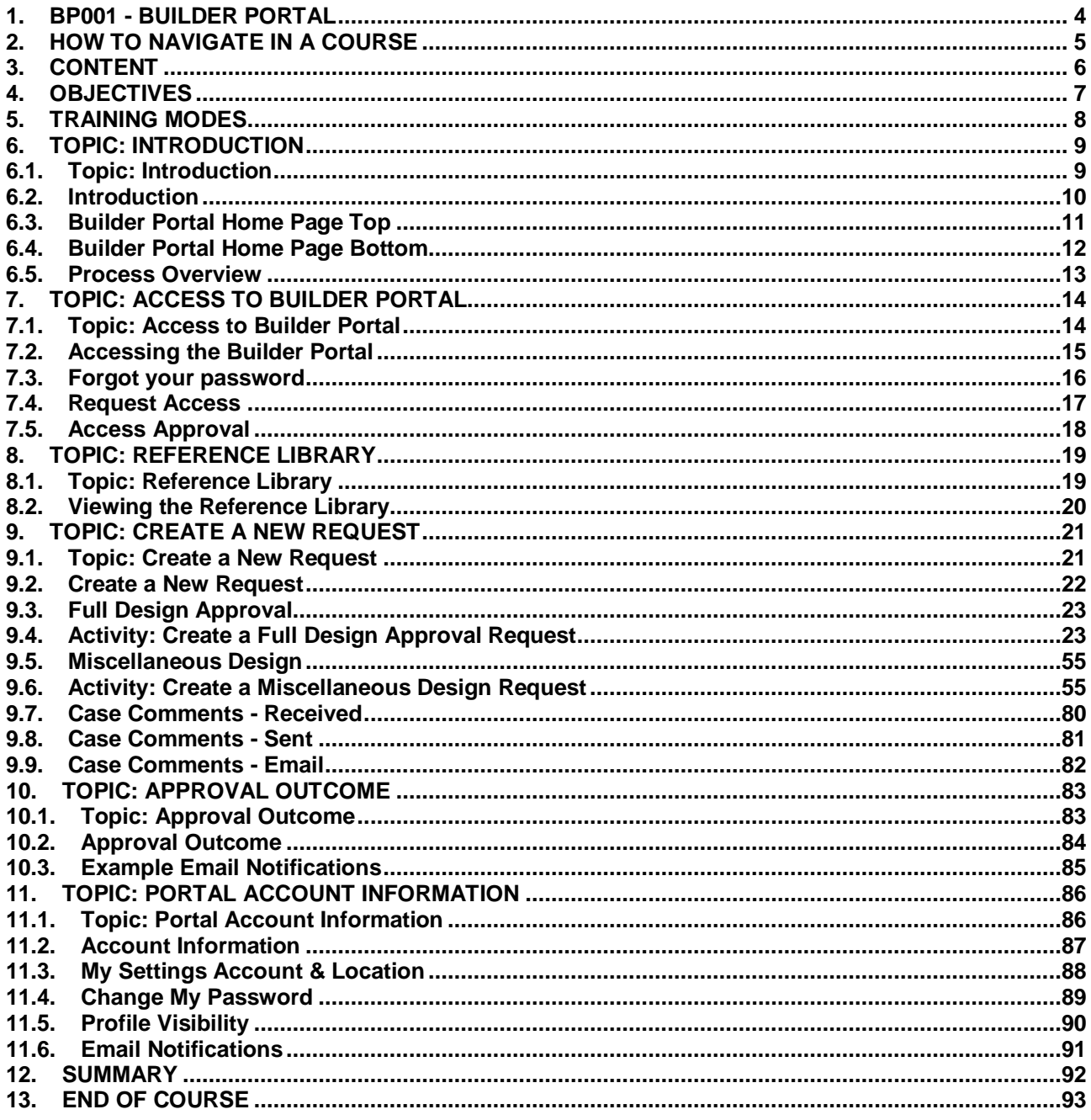

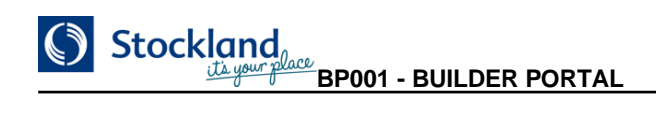

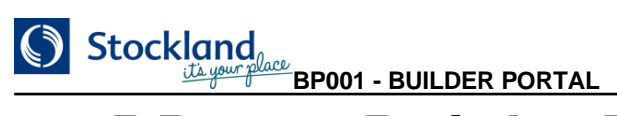

## <span id="page-3-0"></span>**1. BP001 - Builder Portal**

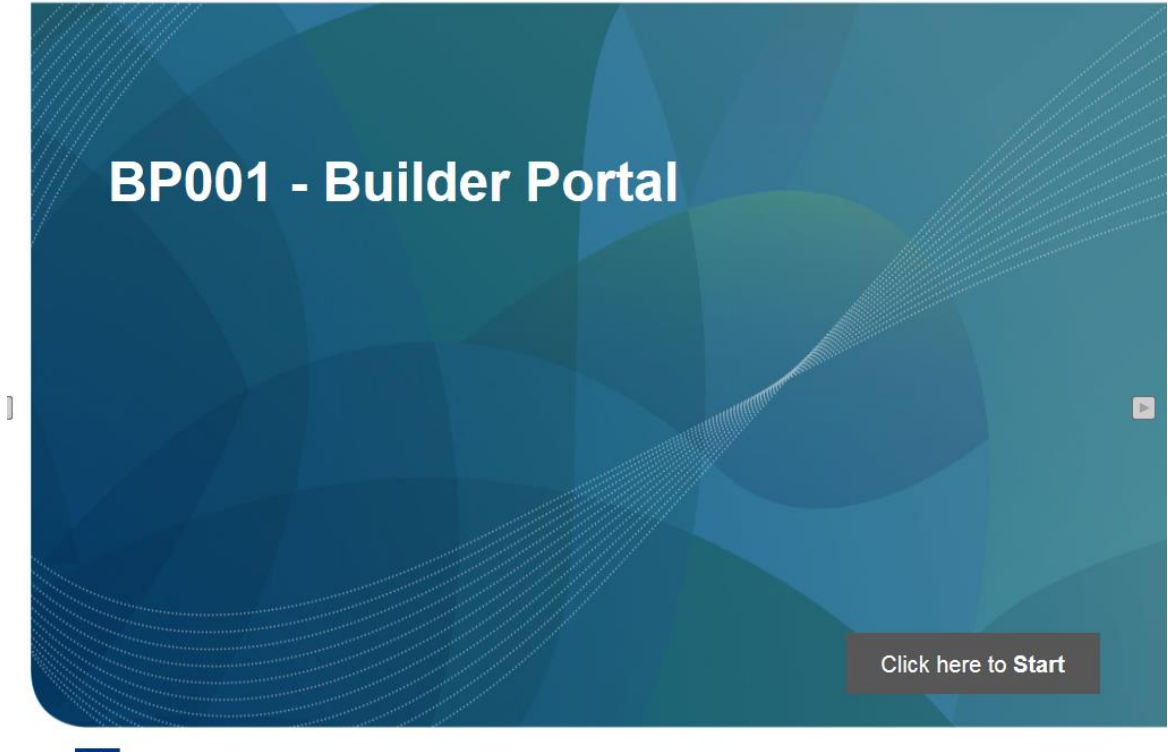

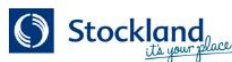

 $\mathbf{1}$ 

## <span id="page-4-0"></span>**2. How to Navigate in a Course**

#### **How to Navigate in a Course** Stockland  $\overline{1/54}$  $HR001 \sim$ 1. Page Navigation These buttons allow you to go forward or backward one book page at a time or to go forward or backward a chapter. 2. Keyword search This button opens a dialog in which you can search the course for a specific page.

3. Page selection

 $\Big]$ 

Navigate to a specific page in the course by means of a dropdown list box. 4. Close

Closes the course and returns to the previous screen.

 $\overline{2}$ 

 $\blacktriangleright$ 

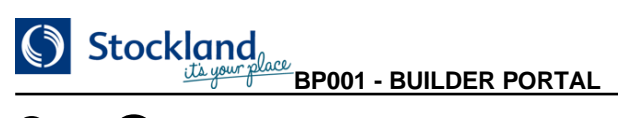

## <span id="page-5-0"></span>**3. Content**

#### **Content**

 $\|$ 

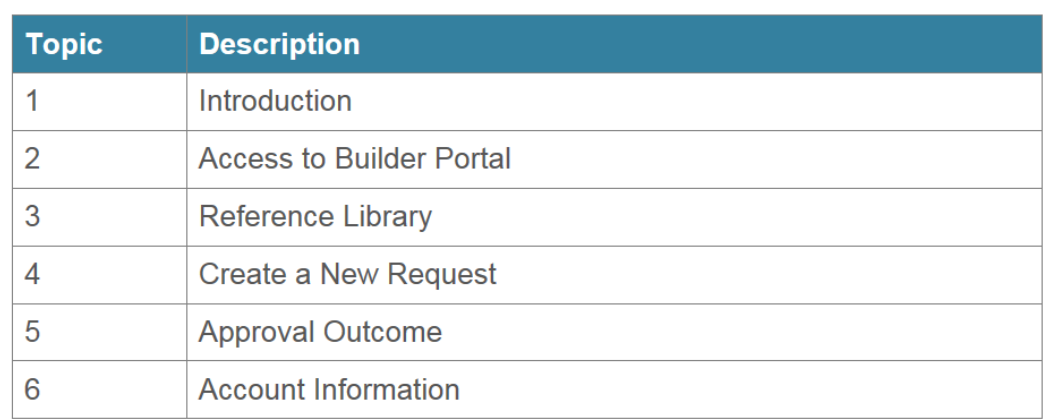

 $\overline{3}$ 

 $\blacktriangleright$ 

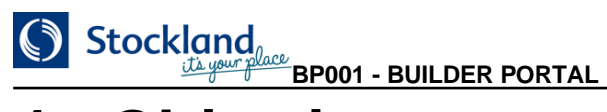

## <span id="page-6-0"></span>**4. Objectives**

#### **Objectives**

Upon completion of this course you will be able to:

- Submit a request for approval on a design submission by entering the details required by covenants to approve the design
- Monitor the progress of your own requests and any other requests for the same company
- Download approved design documents once the approval is granted by the Covenants team.
- Display Account Information
- Search for relevant documentation.

 $\blacktriangleright$ 

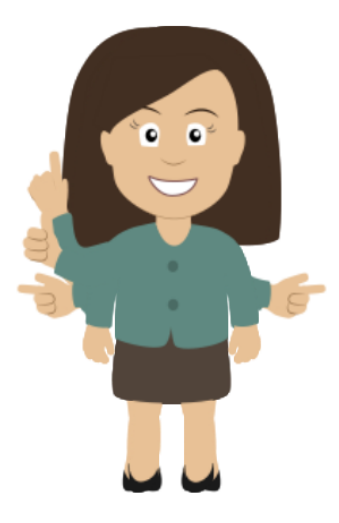

 $\overline{4}$ 

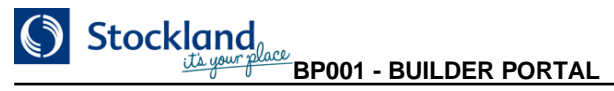

## <span id="page-7-0"></span>**5. Training Modes**

#### **Training Modes**

To help understand the functionality to be discussed in this course, Simulations have been included. The Simulation types are:

Demo mode. This mode shows a Simulation while you watch. The User will be required to click ▶ to continue past information messages.

 $\blacktriangleright$  Practice mode. This mode requires the User to complete the Simulation by following the prompts to click and/or type as required.

 $\mathbb{P}$ 

Complete one or both Simulation types when prompted during the course.

 $\sqrt{\theta}$  Hover over the numbers for more information

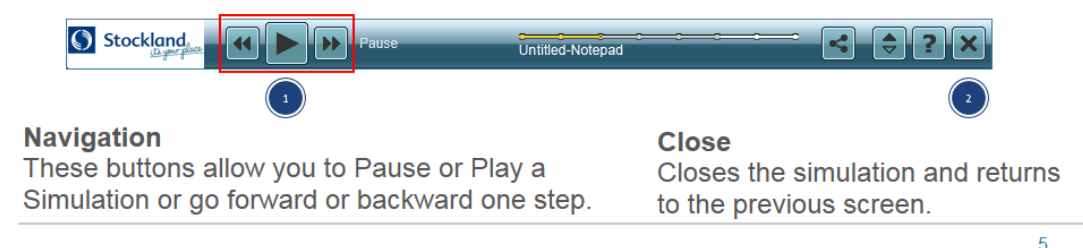

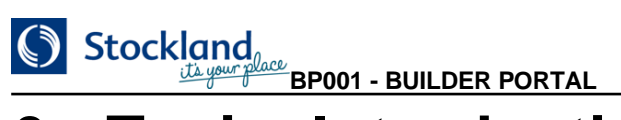

## <span id="page-8-0"></span>**6. Topic: Introduction**

## <span id="page-8-1"></span>**6.1. Topic: Introduction**

## **Topic: Introduction**

 $6\overline{6}$ 

#### <span id="page-9-0"></span>**6.2. Introduction**

#### **Introduction**

The primary purpose of the builder portal is to allow builder partners and builders who are engaged by our customers to build a house on their land to gain access to design requirements, submit designs for approval by the covenants team and download the approved designs.

Secondary purpose is to have access to product information, normally made available by the House and land co-ordinators.

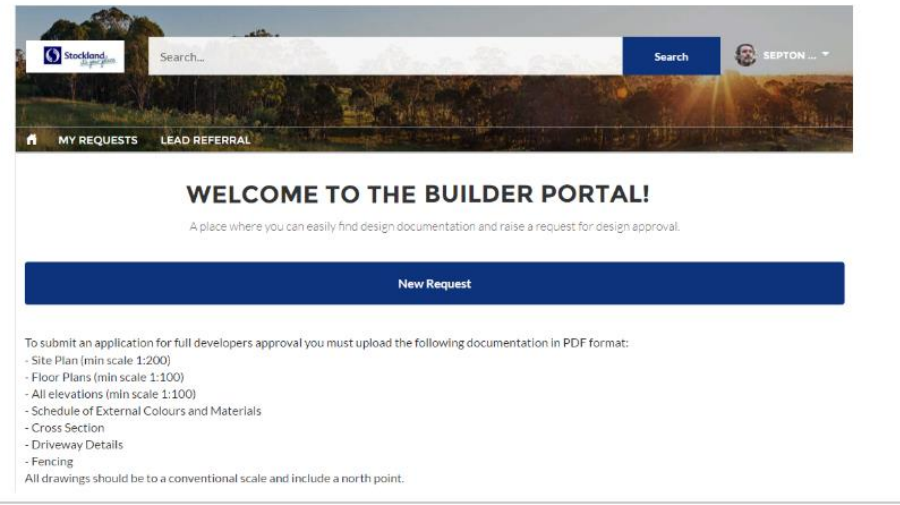

 $\blacktriangleright$ 

 $\overline{7}$ 

## <span id="page-10-0"></span>Stockland<br>
BP001 - BUILDER PORTAL **6.3. Builder Portal Home Page Top**

#### **Builder Portal Home Page Top**

When you login, you will see the Builder Portal home page. At the top of the page, you can view the following information:

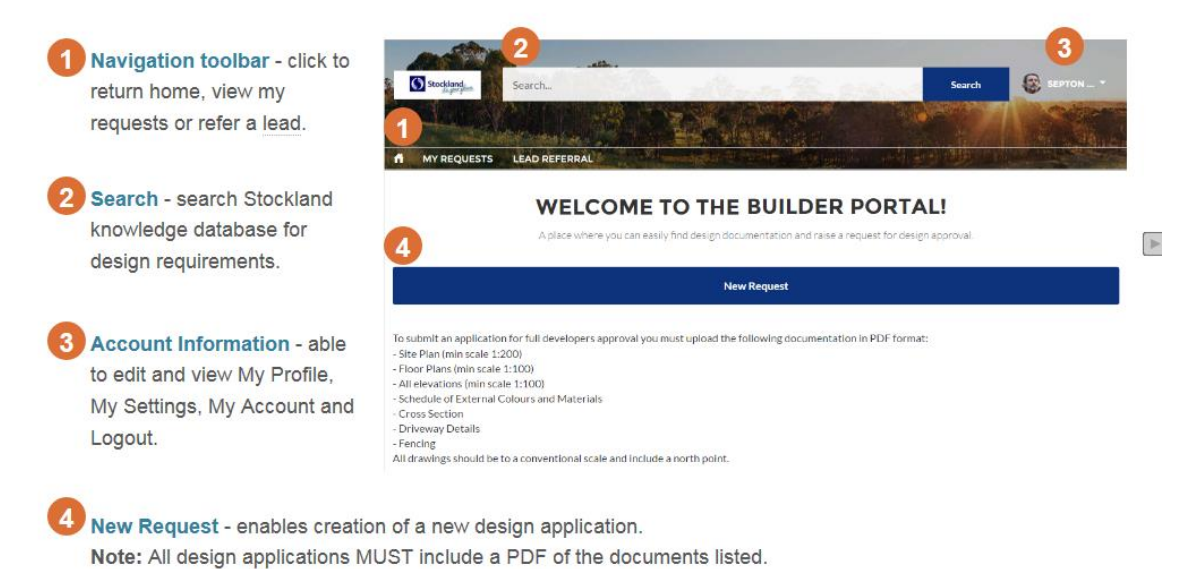

 $\overline{8}$ 

## Stockland<br>
EP001 - BUILDER PORTAL **6.4. Builder Portal Home Page Bottom**

#### <span id="page-11-0"></span>**Builder Portal Home Page Bottom**

When you login, you will see the Builder Portal home page. At the bottom of the screen you can view the following:

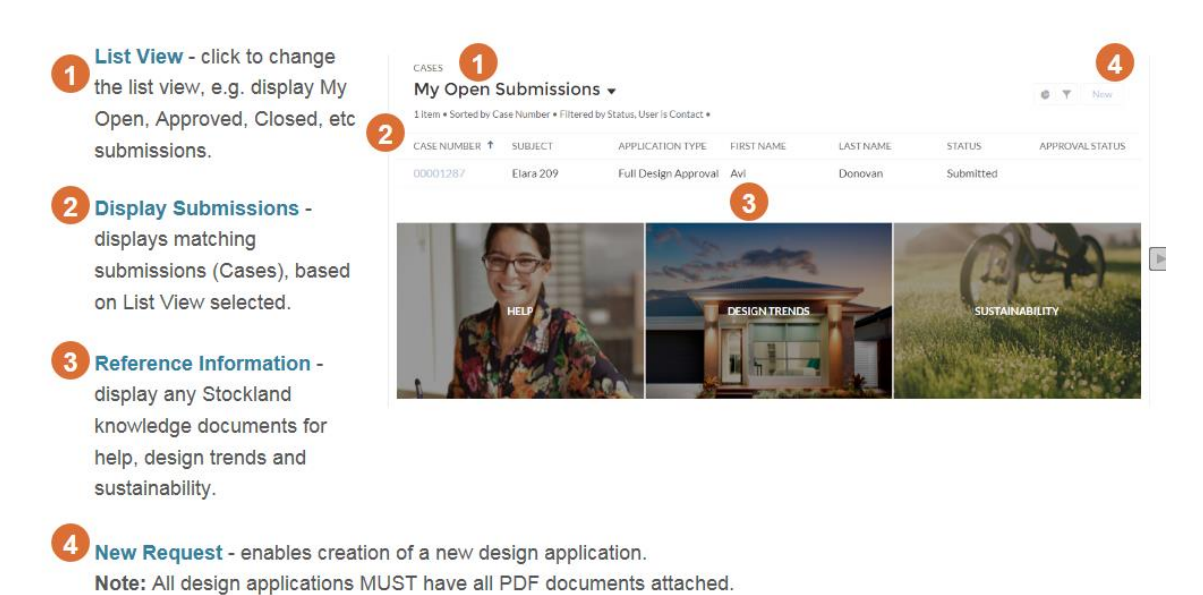

 $\overline{9}$ 

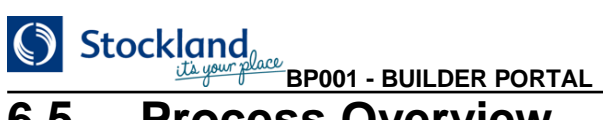

#### <span id="page-12-0"></span>**6.5. Process Overview**

#### **Process Overview**

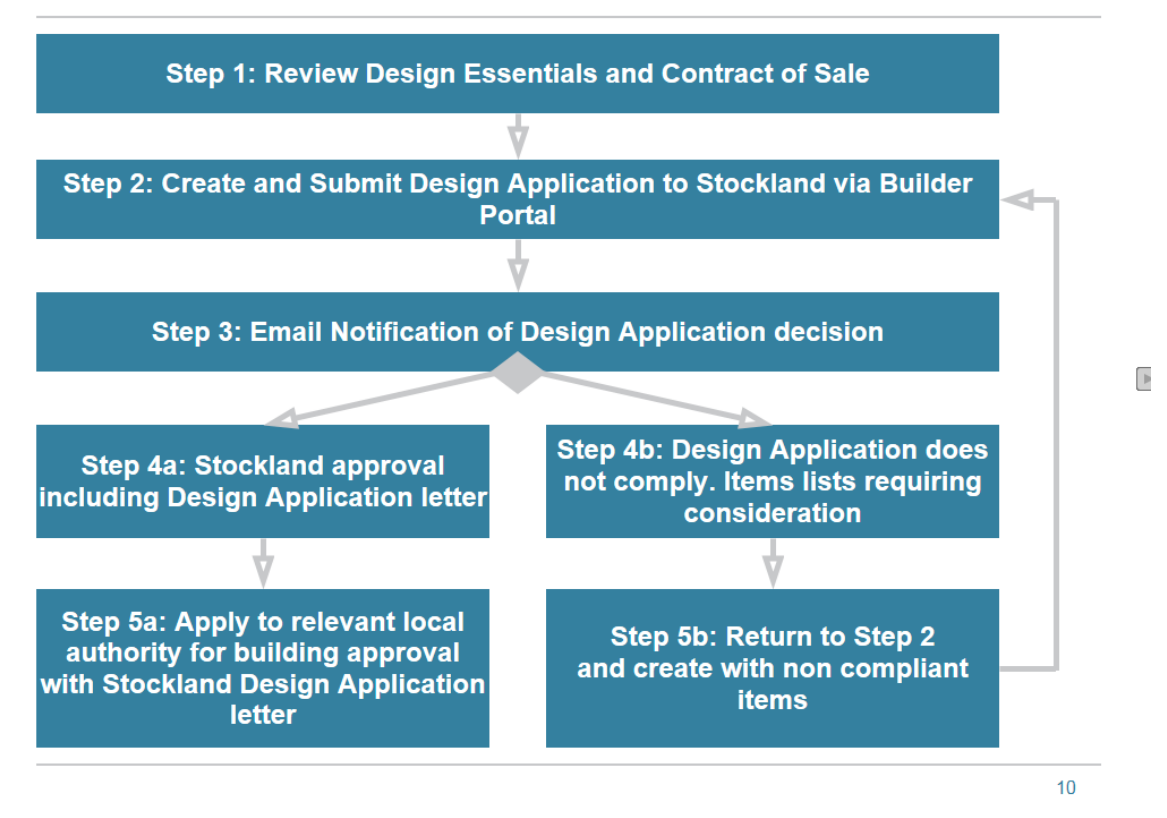

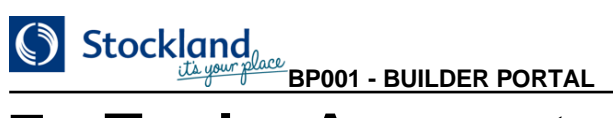

## <span id="page-13-0"></span>**7. Topic: Access to Builder Portal**

### <span id="page-13-1"></span>**7.1. Topic: Access to Builder Portal**

# **Topic: Access to Builder Portal**  $11$

## Stockland<br>
BP001 - BUILDER PORTAL **7.2. Accessing the Builder Portal**

#### <span id="page-14-0"></span>**Accessing the Builder Portal**

Go to Design Guidelines page on stockland.com.au to login to the builder portal.

Select from the following options:

#### Login in to the Portal

Enter your Email address Enter your Password Click Log in

#### Forgot your password?

Click Forgot your password?

No Login? **Click Register Now** 

1

**View Terms, Conditions & Agreements Click Terms & Conditions Click Personnel Agreement Click Usage Agreement** 

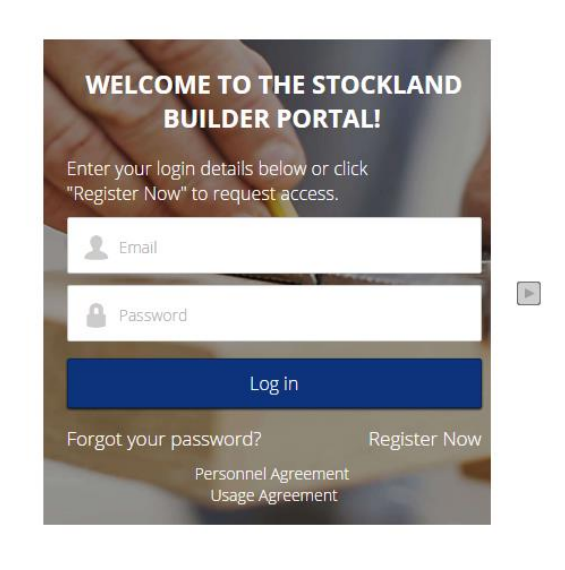

## **BP001 - BUILDER PORTAL**

#### <span id="page-15-0"></span>**7.3. Forgot your password**

#### **Forgot your password**

If you have forgotten your password, you can reset this from the login screen (by clicking the Forgot your password? link).

In the Password Reset screen:

1

- enter your email address and
- . click the Send Password Reset **Email button**

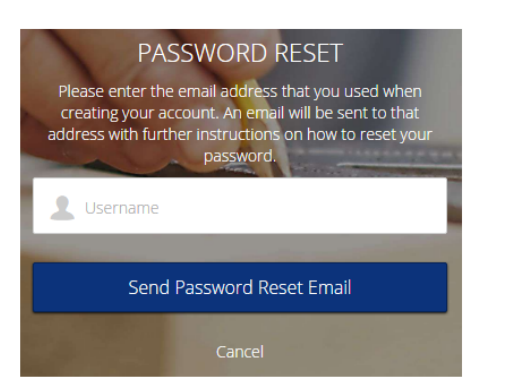

 $\mathbb{P}$ 

If the email address entered is linked to an account, you will then be advised that your password has been sent to your nominated email address.

If the email address entered does NOT exist in an account, you can not reset the password. Please contact your Stockland representitive to help reset your password.

# Stockland<sub>s</sub>

#### <span id="page-16-0"></span>**7.4. Request Access**

#### **Request Access**

To register for the Builder Portal, from the login screen (by clicking the Register Now link).

Complete the following:

- User Details
- **Company Details**
- · Select the Acknowledgement of **Terms & Conditions checkbox**
- · Click Sign Up

1

Note: If any information is missing, a message is displayed after clicking the Sign Up button. For example, the following is displayed if the email address is missing:

Please fill in the details below to register and request access:

Email address is required.

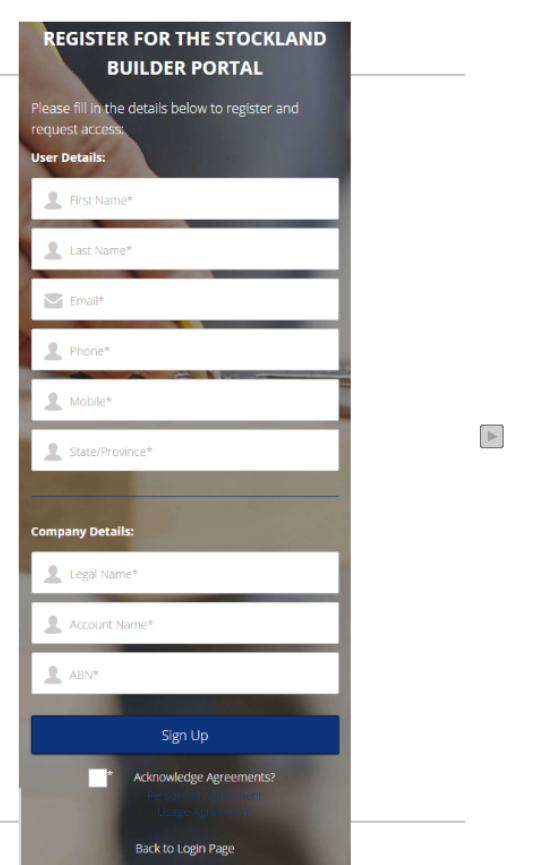

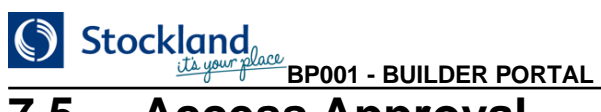

#### <span id="page-17-0"></span>**7.5. Access Approval**

#### **Access Approval**

Once you have sent the registration request, the following message will be displayed:

#### **THANK YOU FOR REGISTERING!**

An email has been sent to you with your username and temporary password.

The Stockland Covenant Team will review your registration request and you will receive a confirmation email when processed.

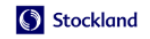

Once the registration request has been completed, an email is sent to confirm acknowledgement.

Dear Septon, Access to the community and stage documentation on design<br>requirements, products and ability to request design approval is now<br>available.

Please ensure any full design request for approval includes the required<br>information as detailed in the Design Application Checklist and<br>Covenant.

Failure to submit required information may mean that your design request<br>for approval is declined. Should you have any difficulty using the portal<br>please contact Covenant at <u>design@stockland.com.au</u>. Thank you Kind Regards.

Stockland Customer Relations

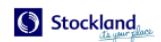

15

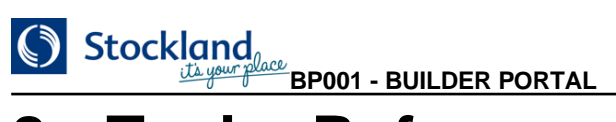

## <span id="page-18-0"></span>**8. Topic: Reference Library**

<span id="page-18-1"></span>**8.1. Topic: Reference Library**

## **Topic: Reference Library**

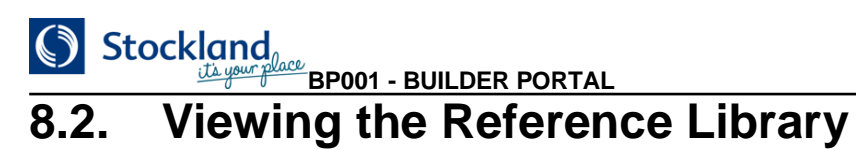

## <span id="page-19-0"></span>**Viewing the Reference Library**

To view the reference library, use the search field at the top of the Builder Portal.

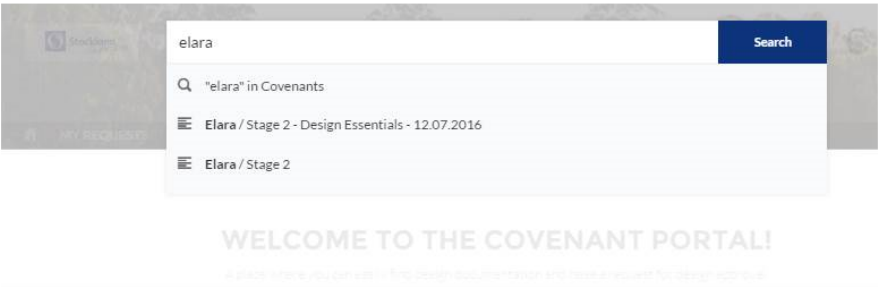

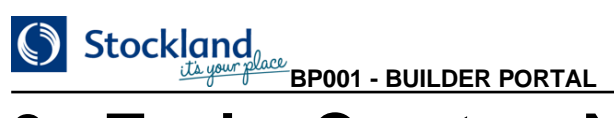

## <span id="page-20-0"></span>**9. Topic: Create a New Request**

<span id="page-20-1"></span>**9.1. Topic: Create a New Request**

## **Topic: Create a New Request**

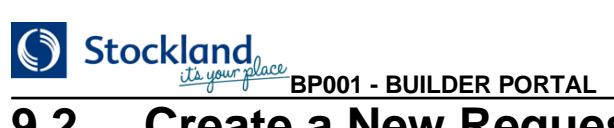

#### <span id="page-21-0"></span>**9.2. Create a New Request**

#### **Create a New Request**

From the Builder Portal home page, click New Request.

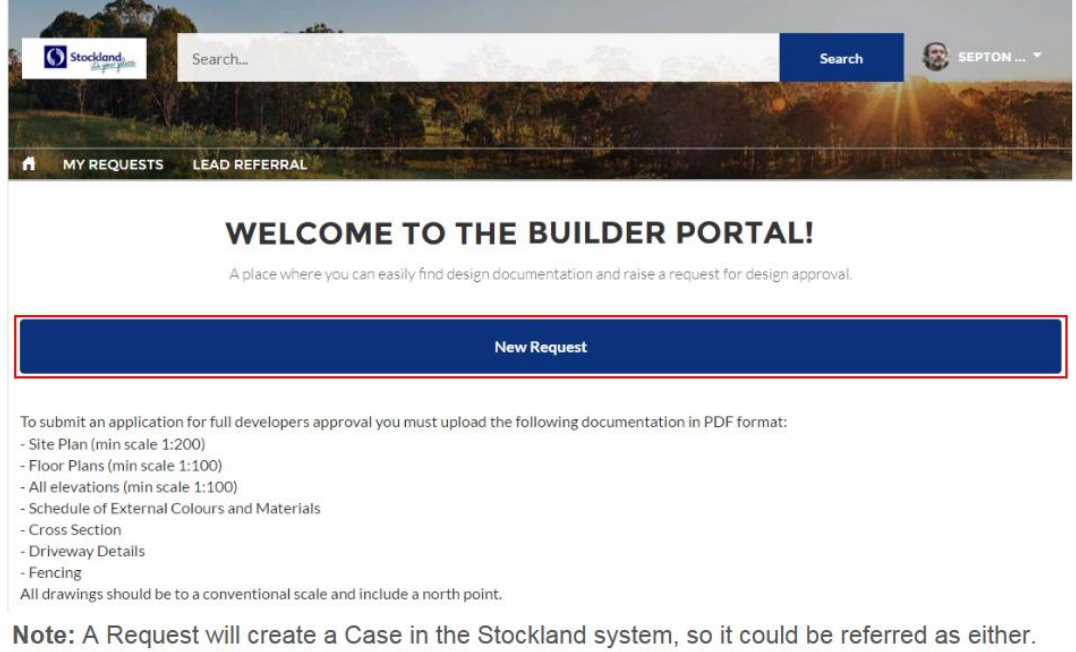

#### Stockland **BP001 - BUILDER PORTAL**

#### <span id="page-22-0"></span>**9.3. Full Design Approval**

#### **Full Design Approval**

The creation of a Full Design Approval request is a 4 step process. These being:

- create a Request with Status New and save,
- upload the relevant Plans as Design Documents, e.g. Site Plan, Floor Plan, etc and
- . when all information has been entered, edit the Request and change Status to **Submitted**

When a request has been submitted, an email is sent to confirm acknowledgement.

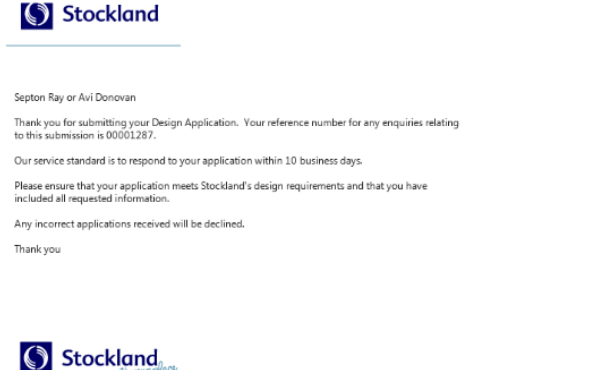

 $20$ 

## <span id="page-22-1"></span>**9.4. Activity: Create a Full Design Approval Request**

Use this procedure to:

- create a **Full Design Approval** Request,
- upload the correct **Plans** as Design Documents and
- when complete submit the request.

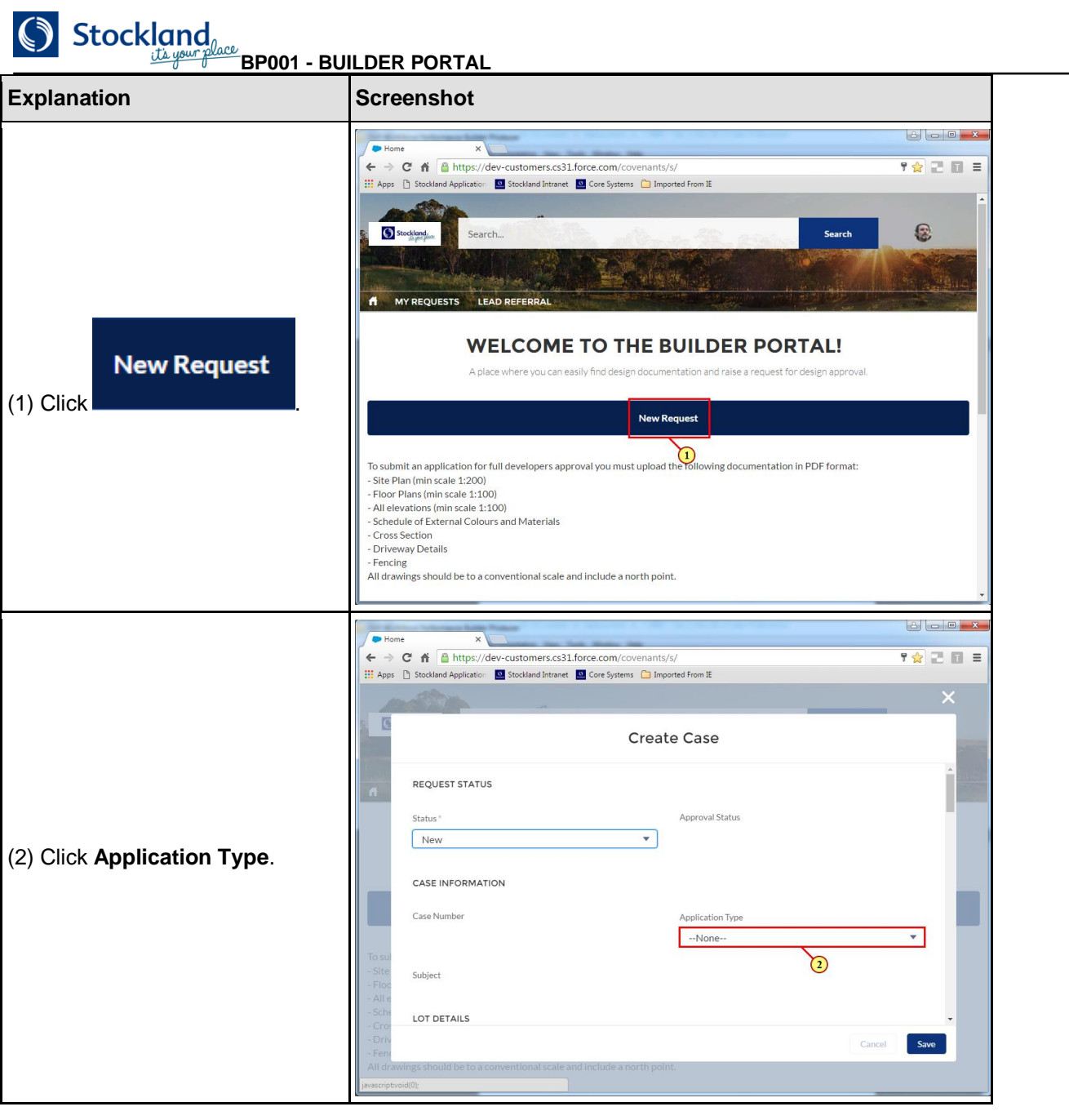

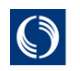

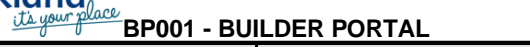

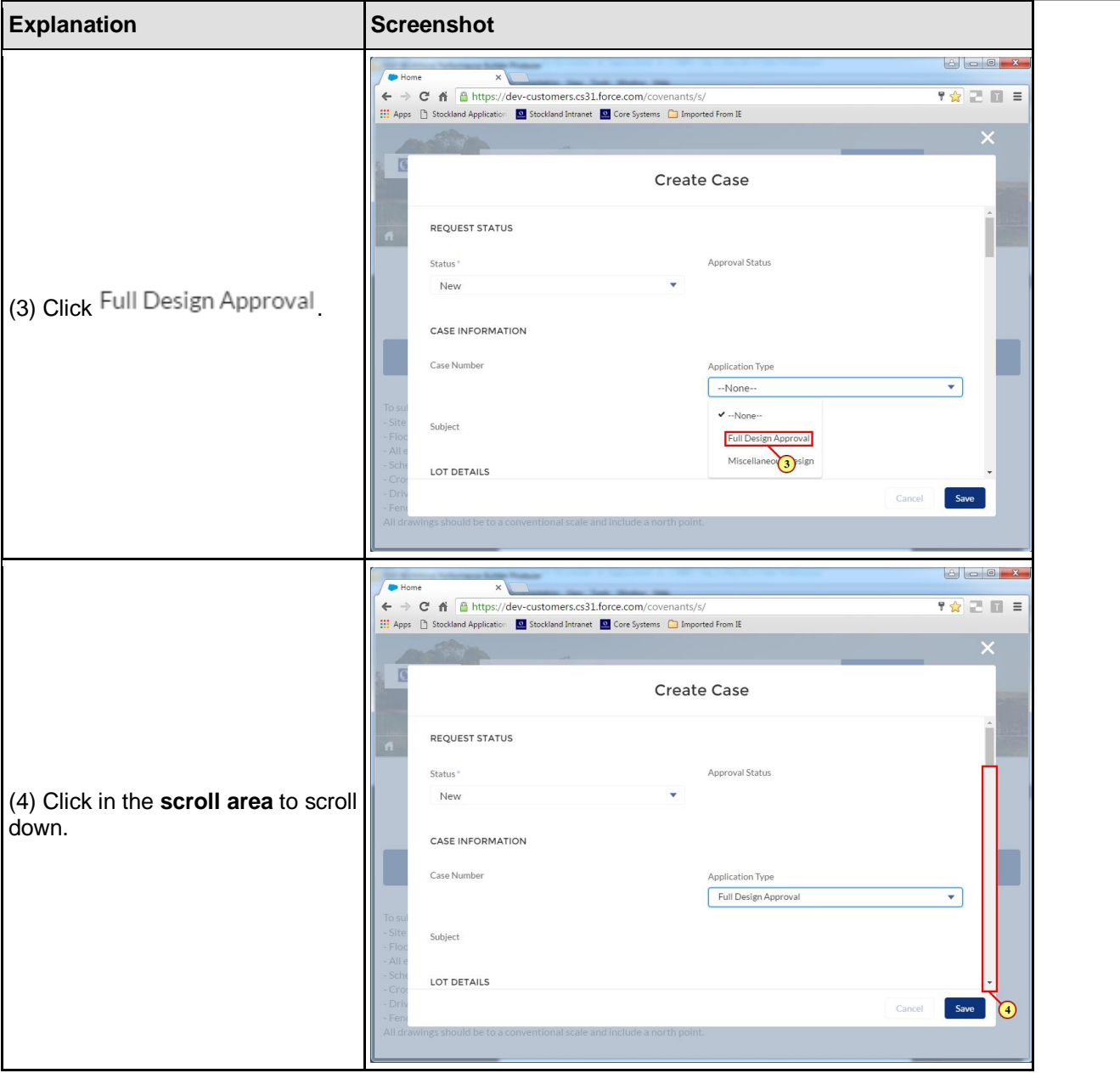

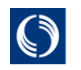

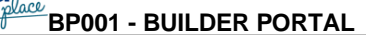

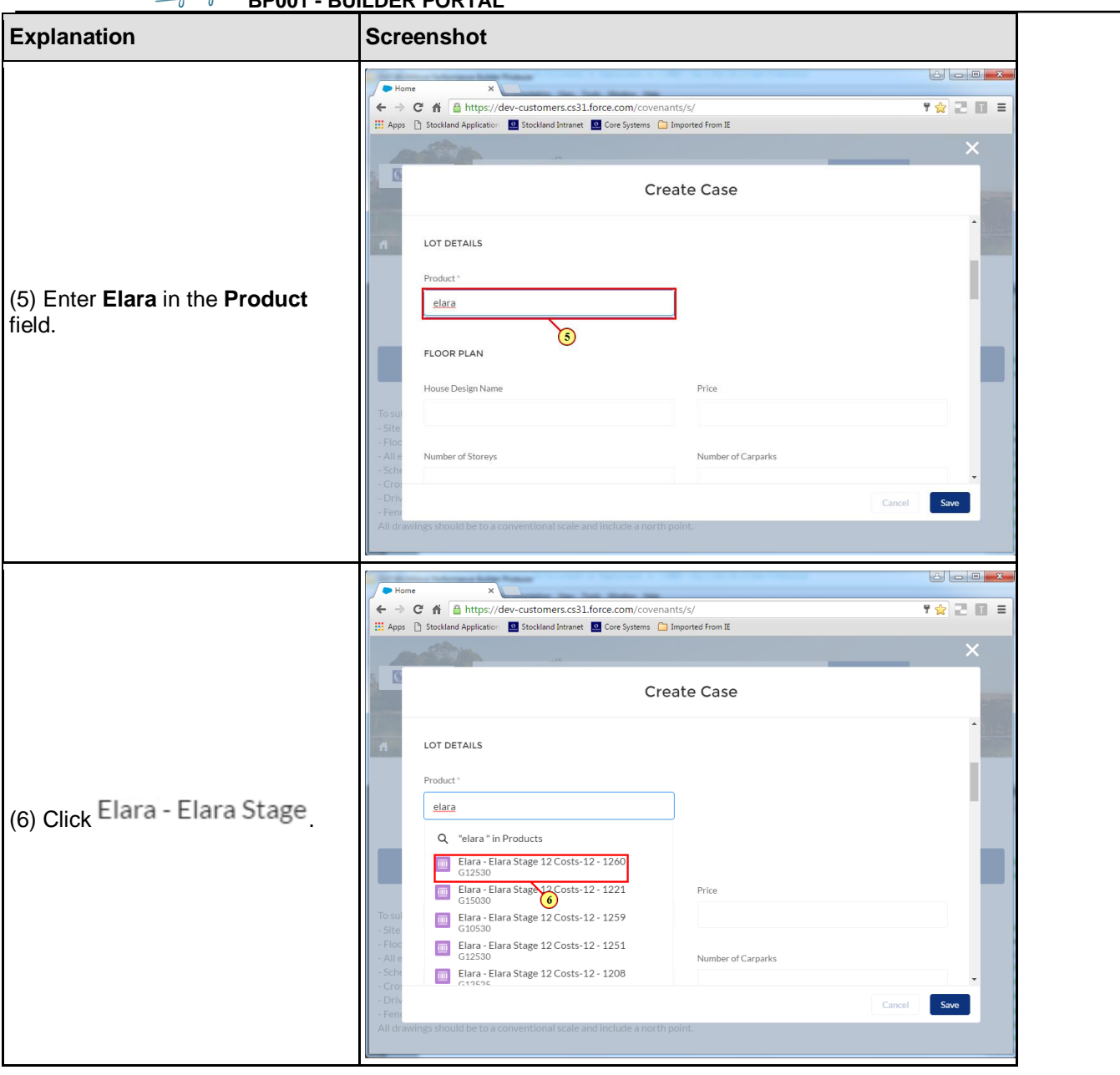

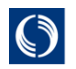

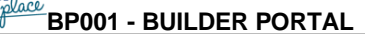

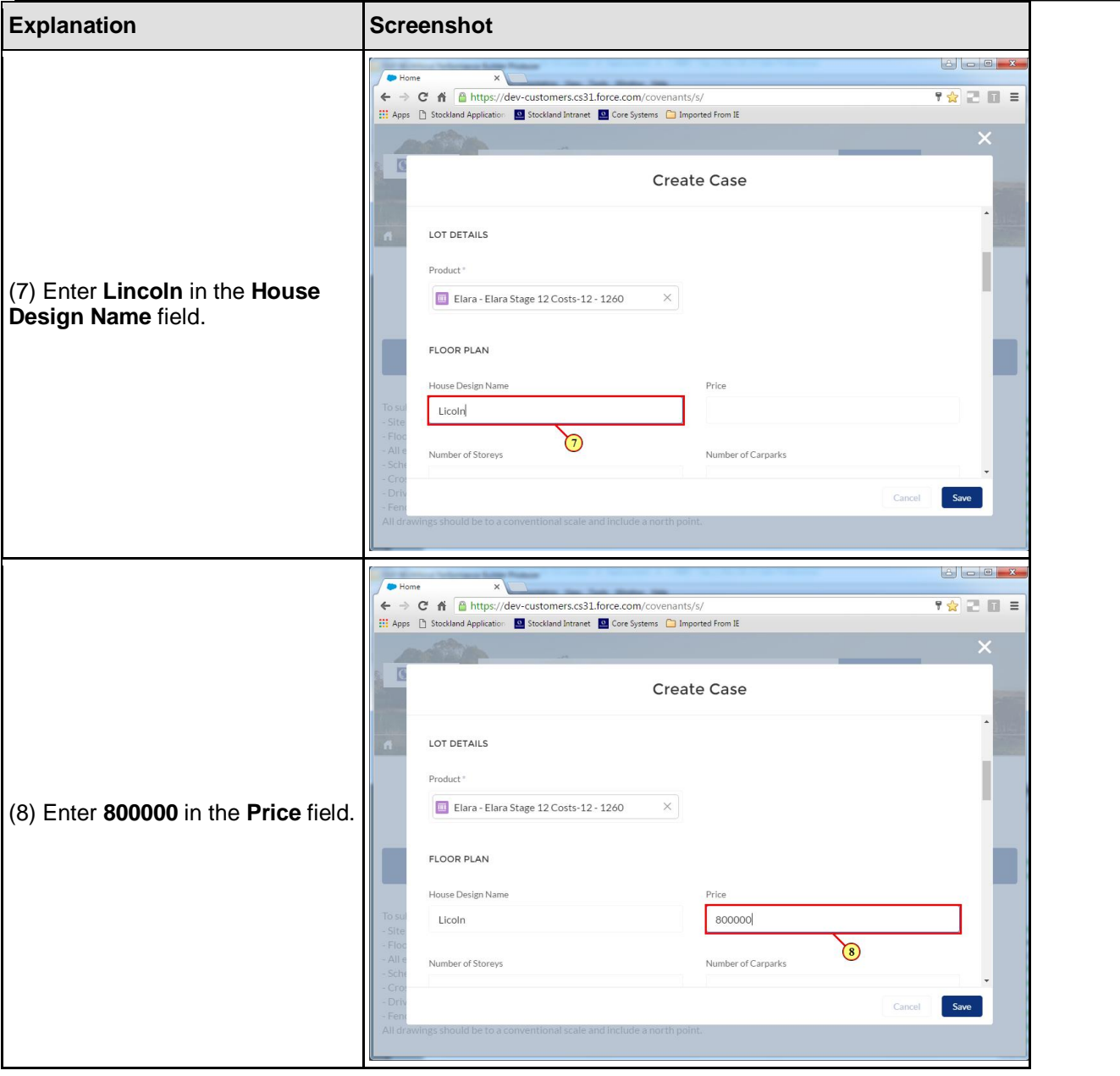

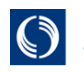

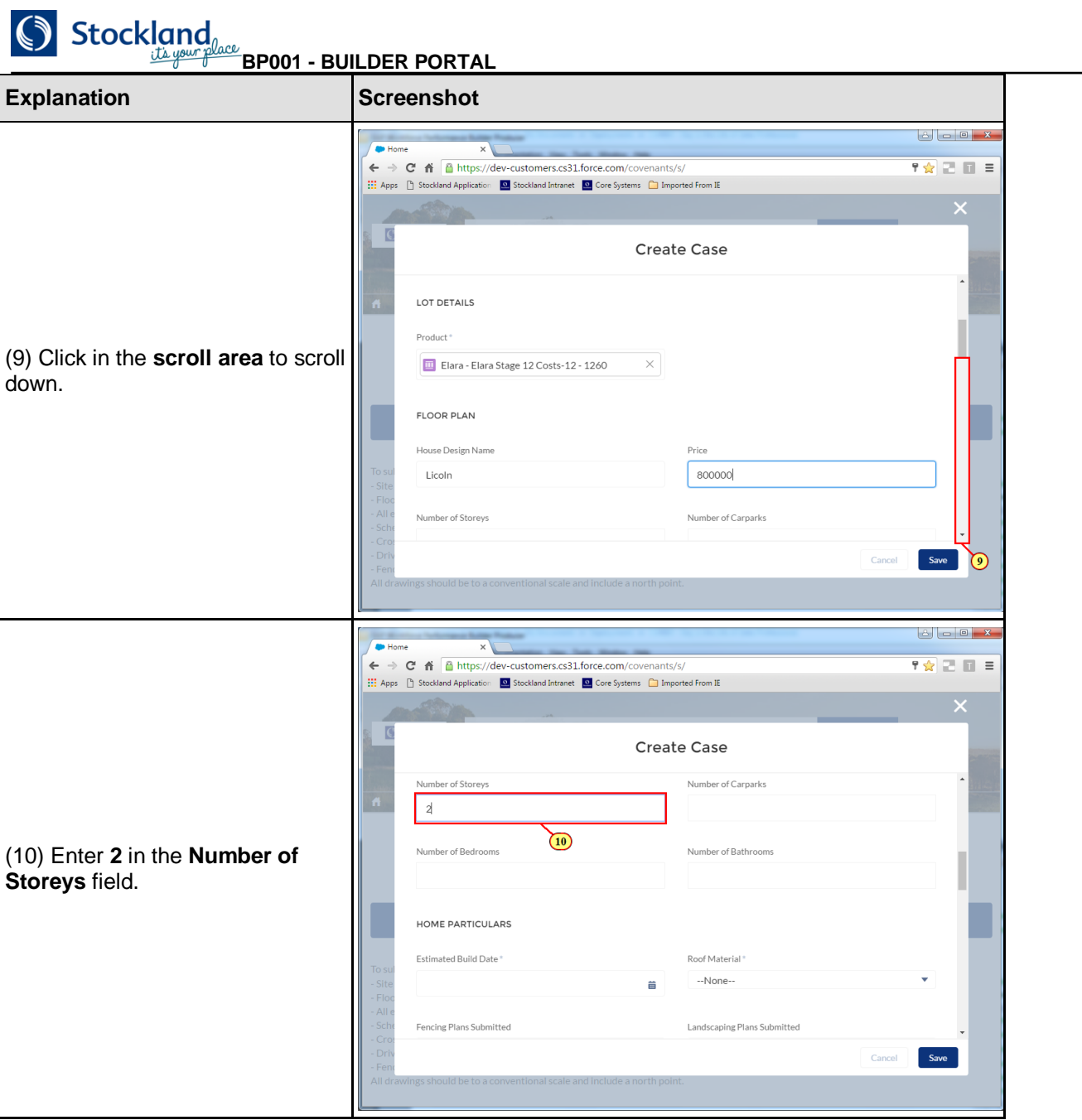

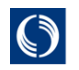

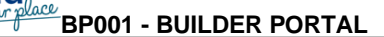

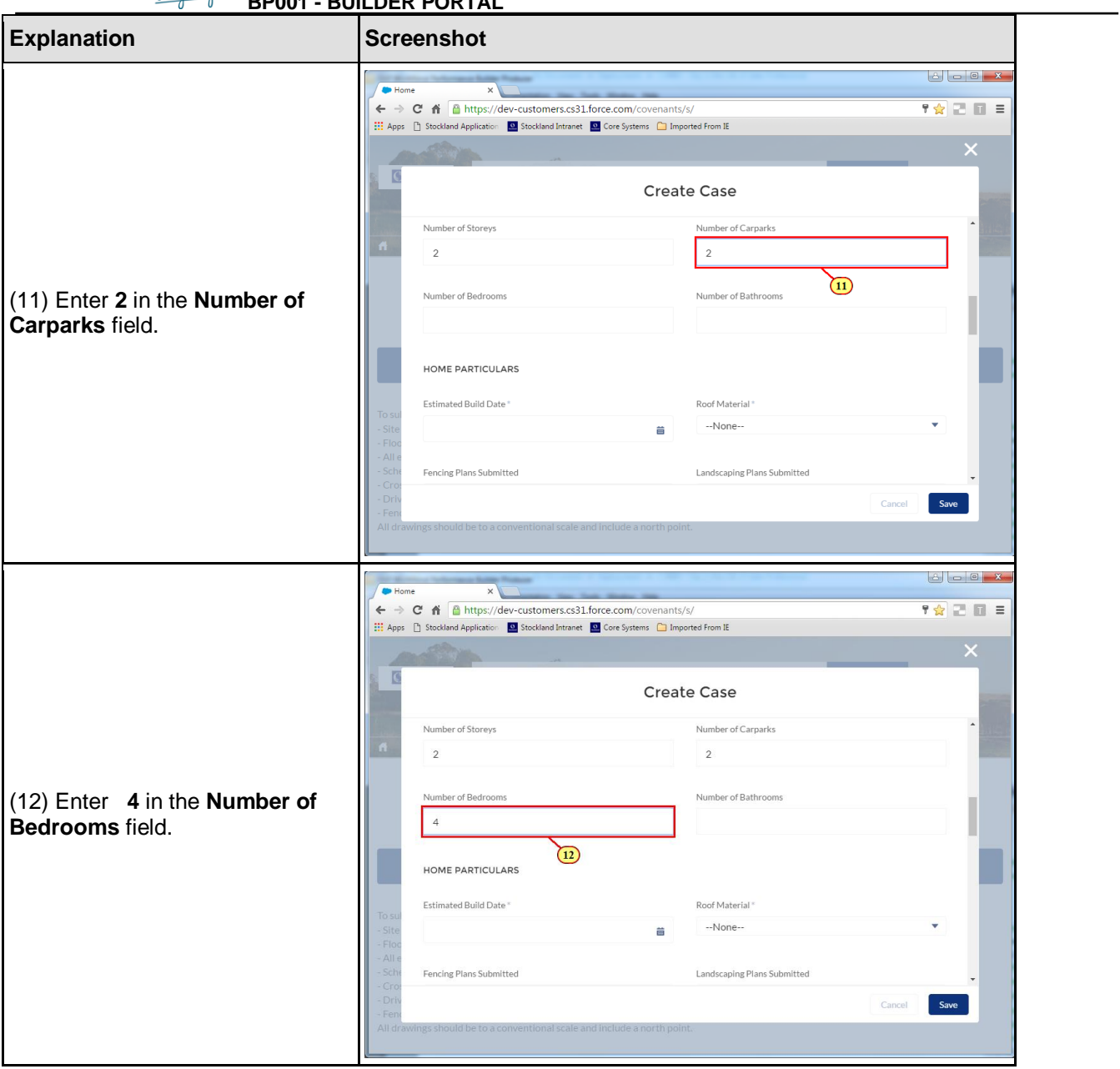

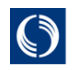

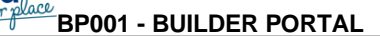

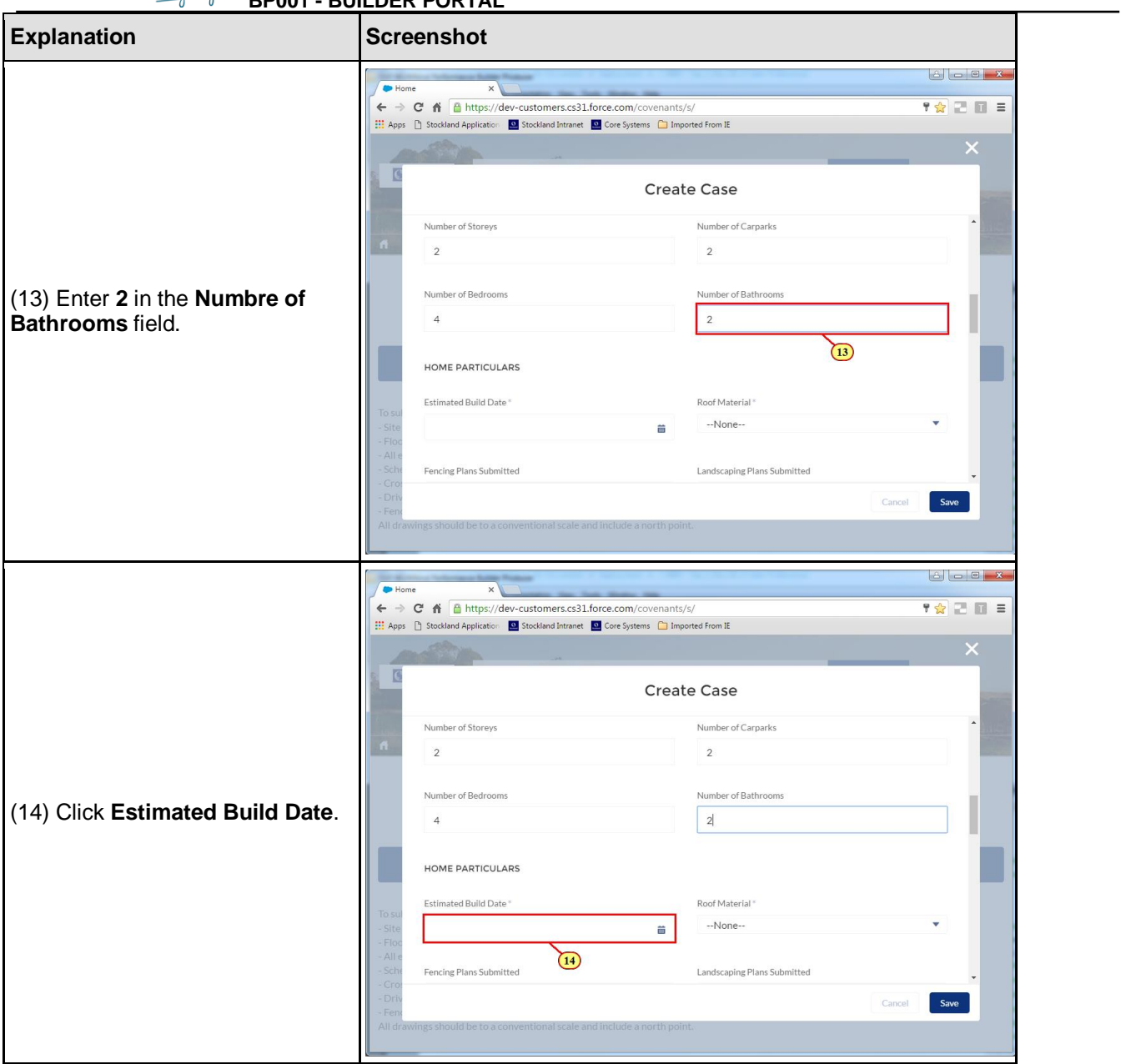

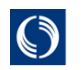

**BP001 - BUILDER PORTAL**

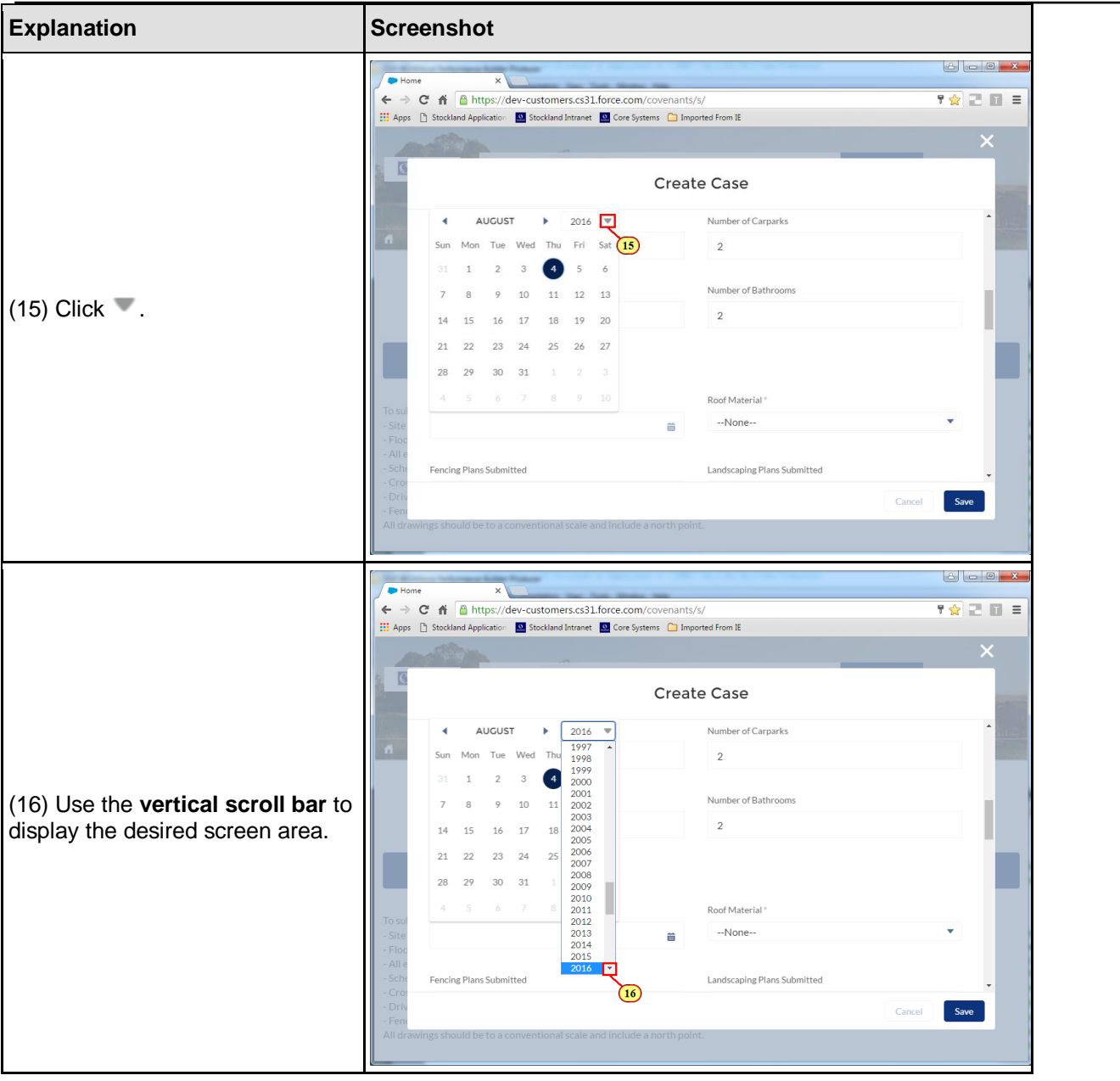

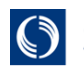

Stockland<br>
<u>BP001 - BUILDER PORTAL</u>

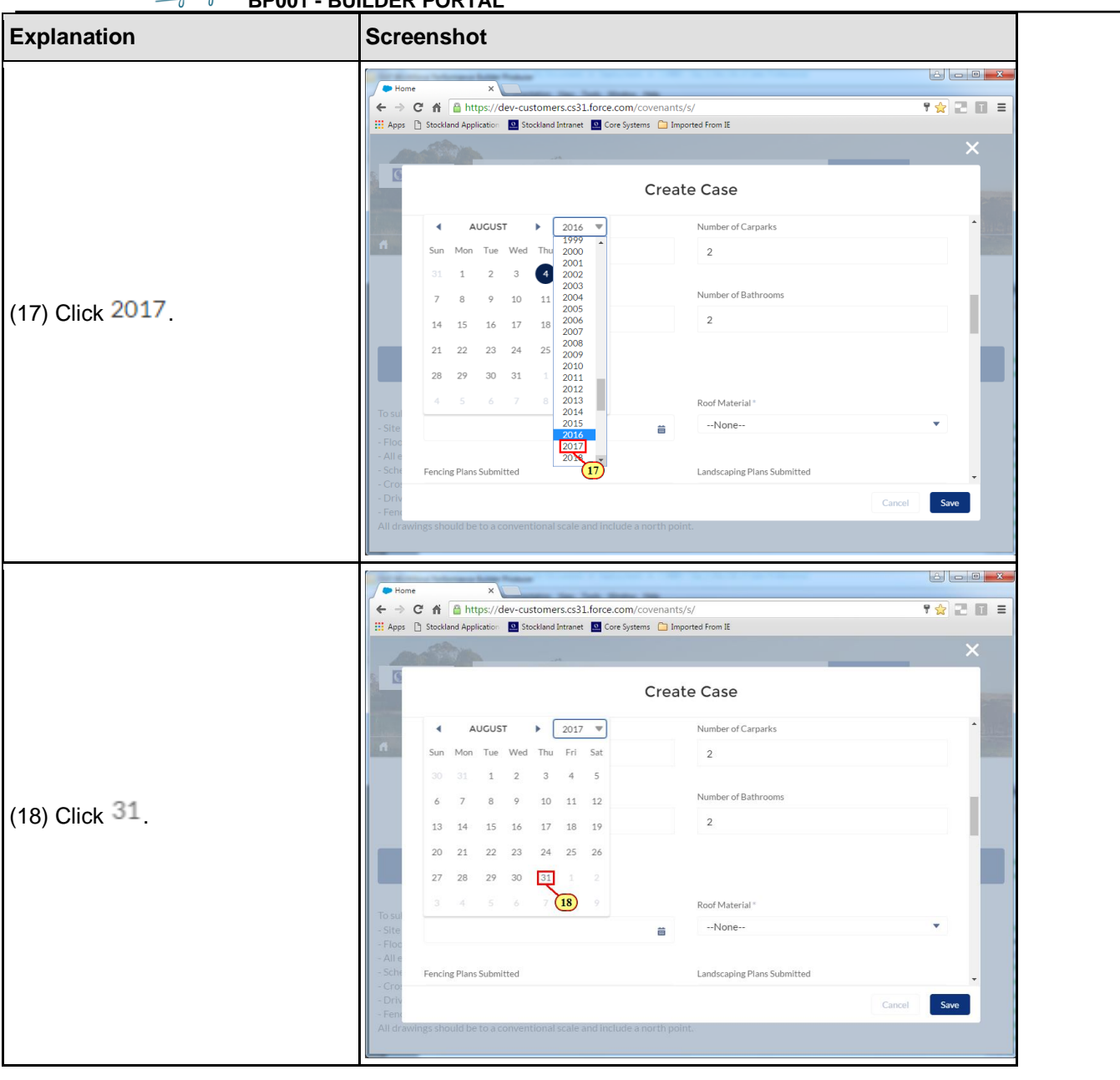

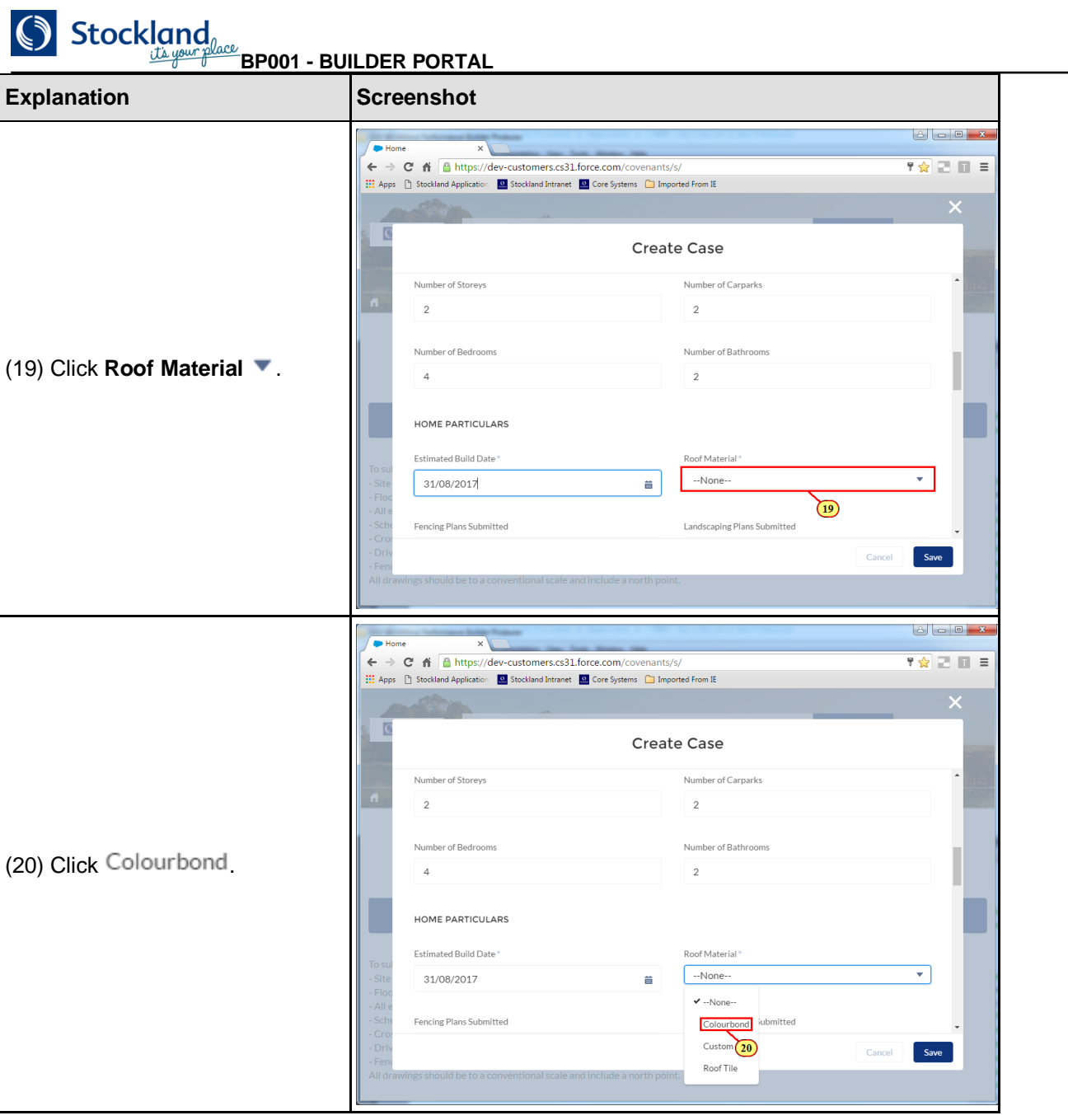

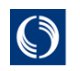

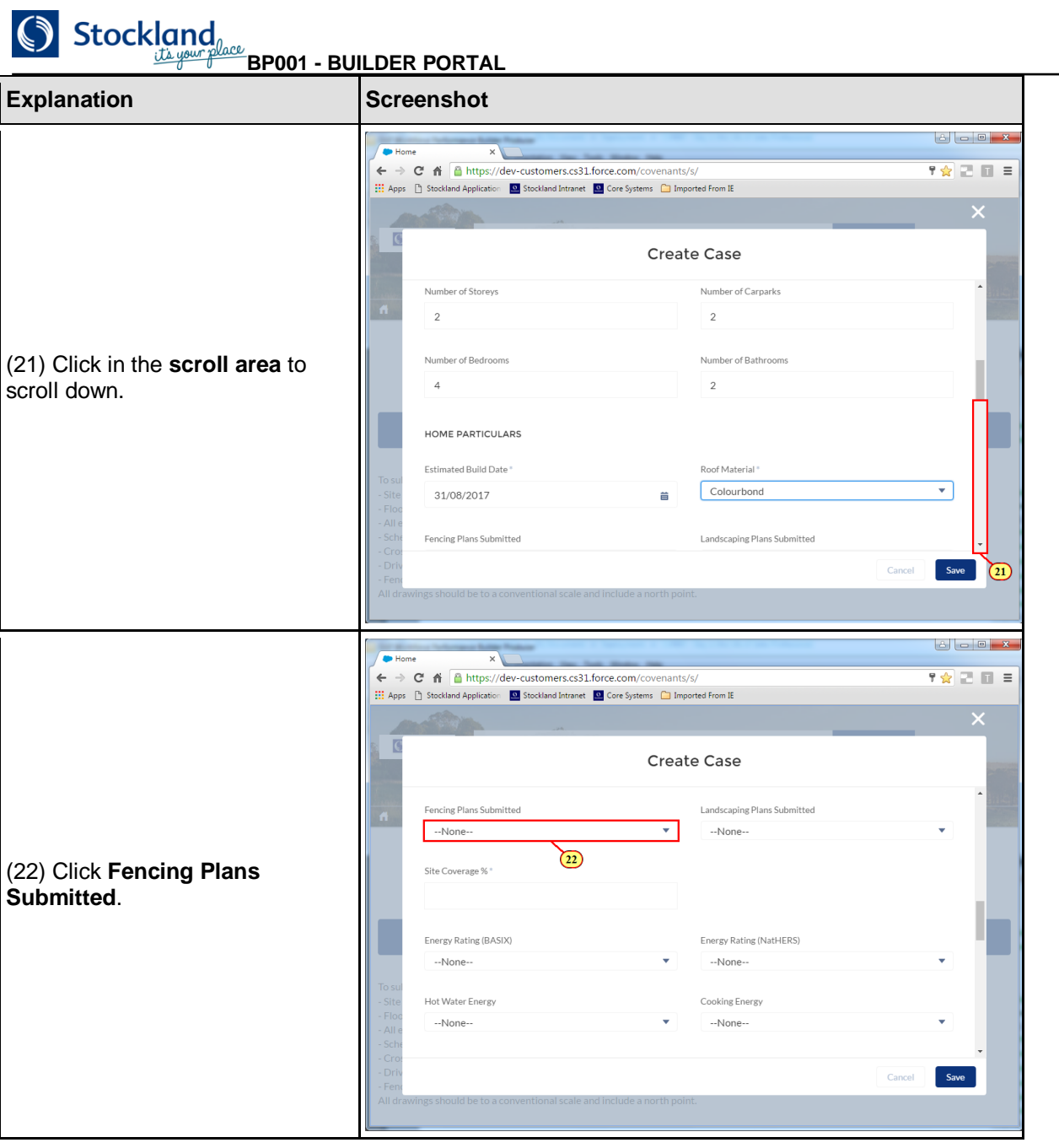

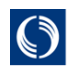

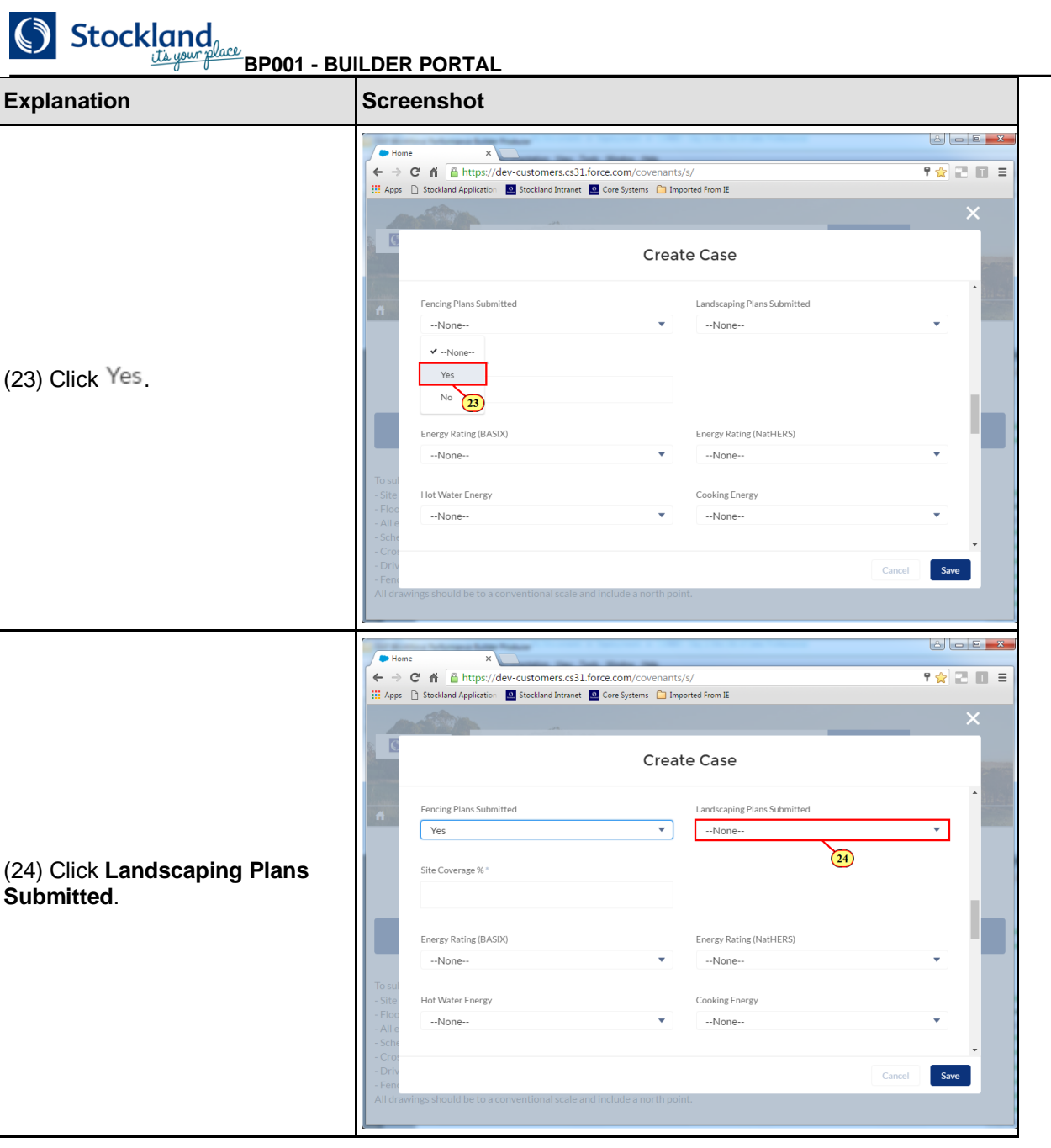

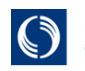

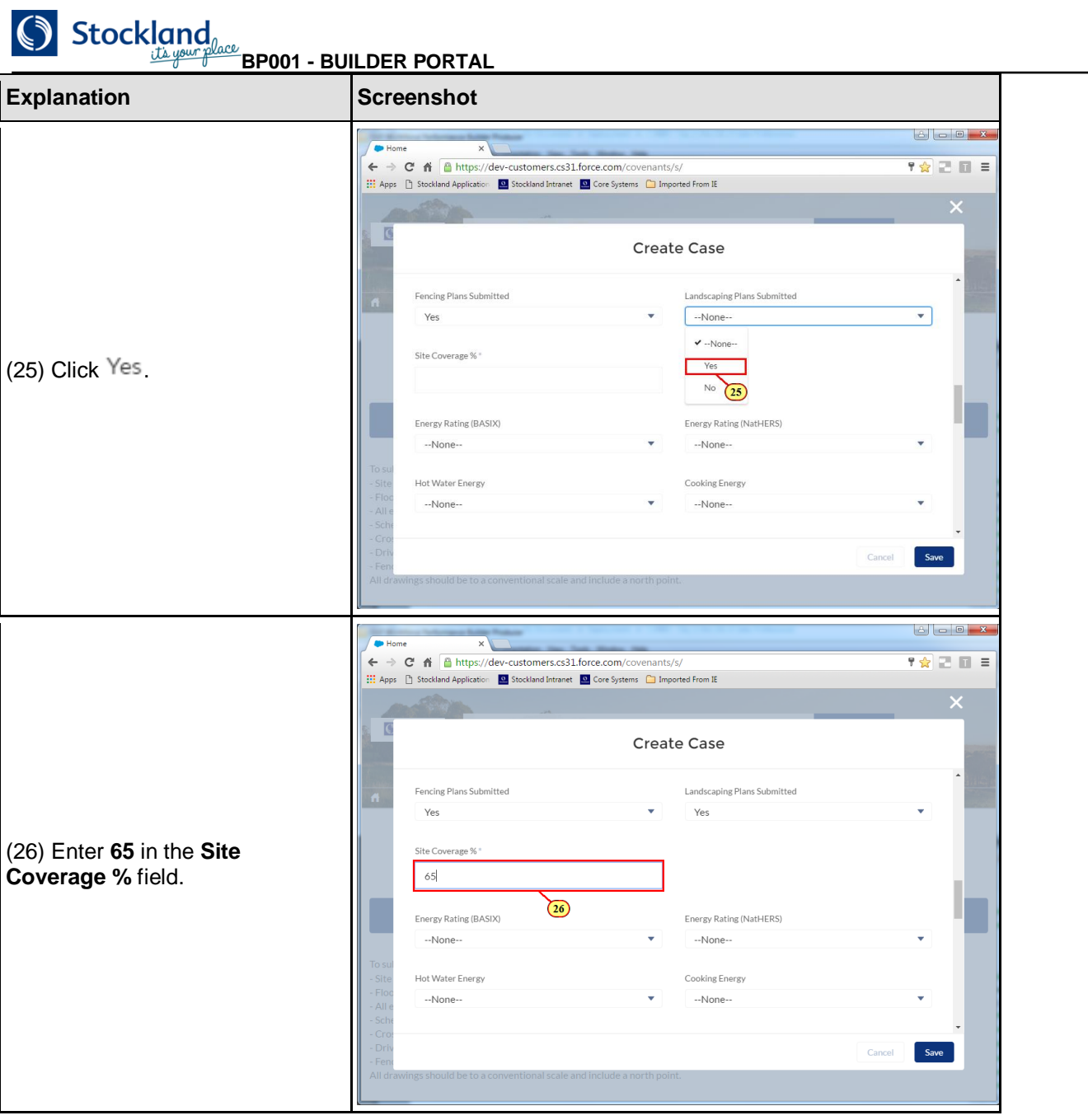
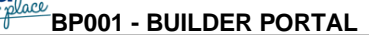

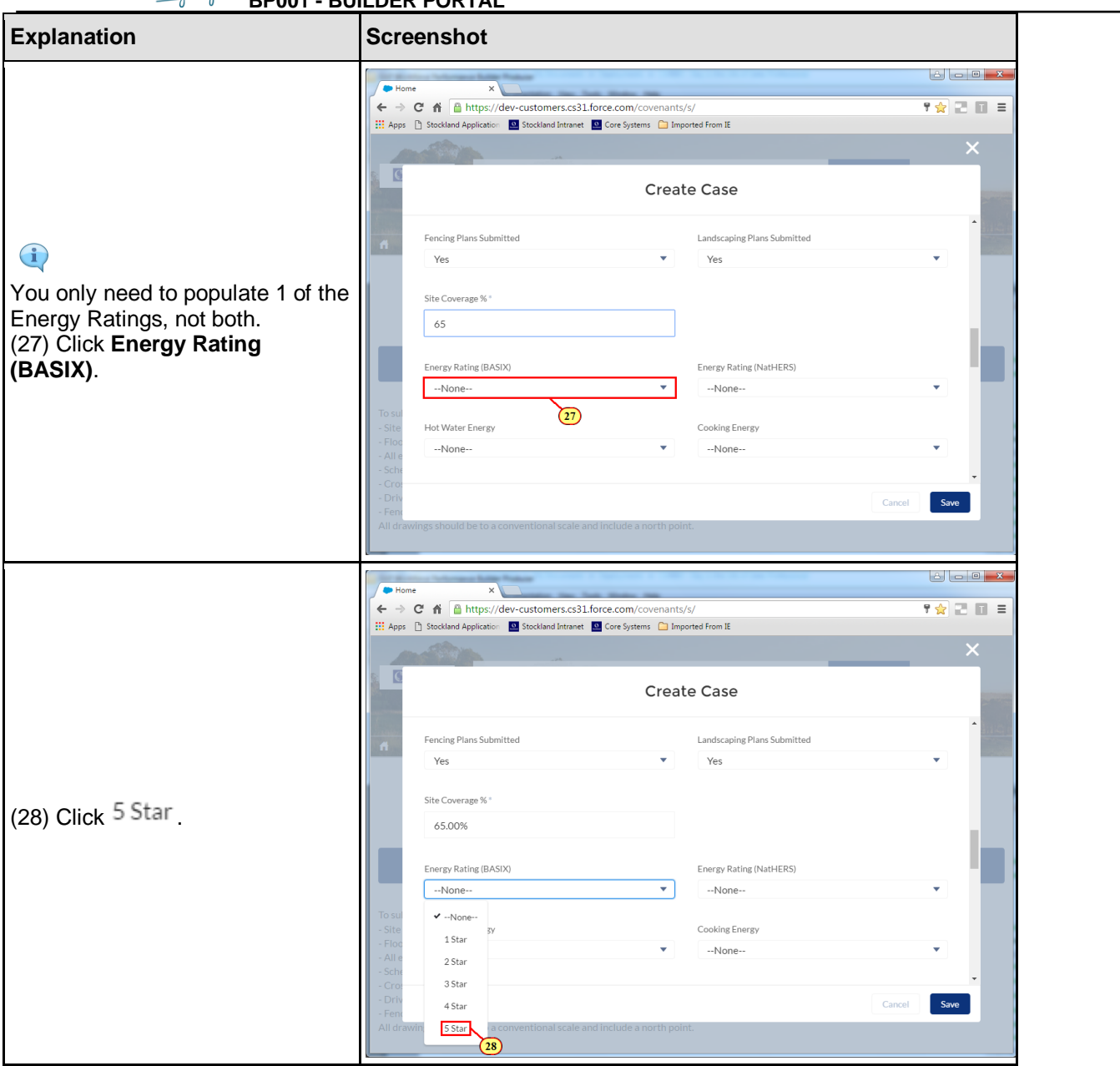

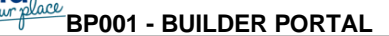

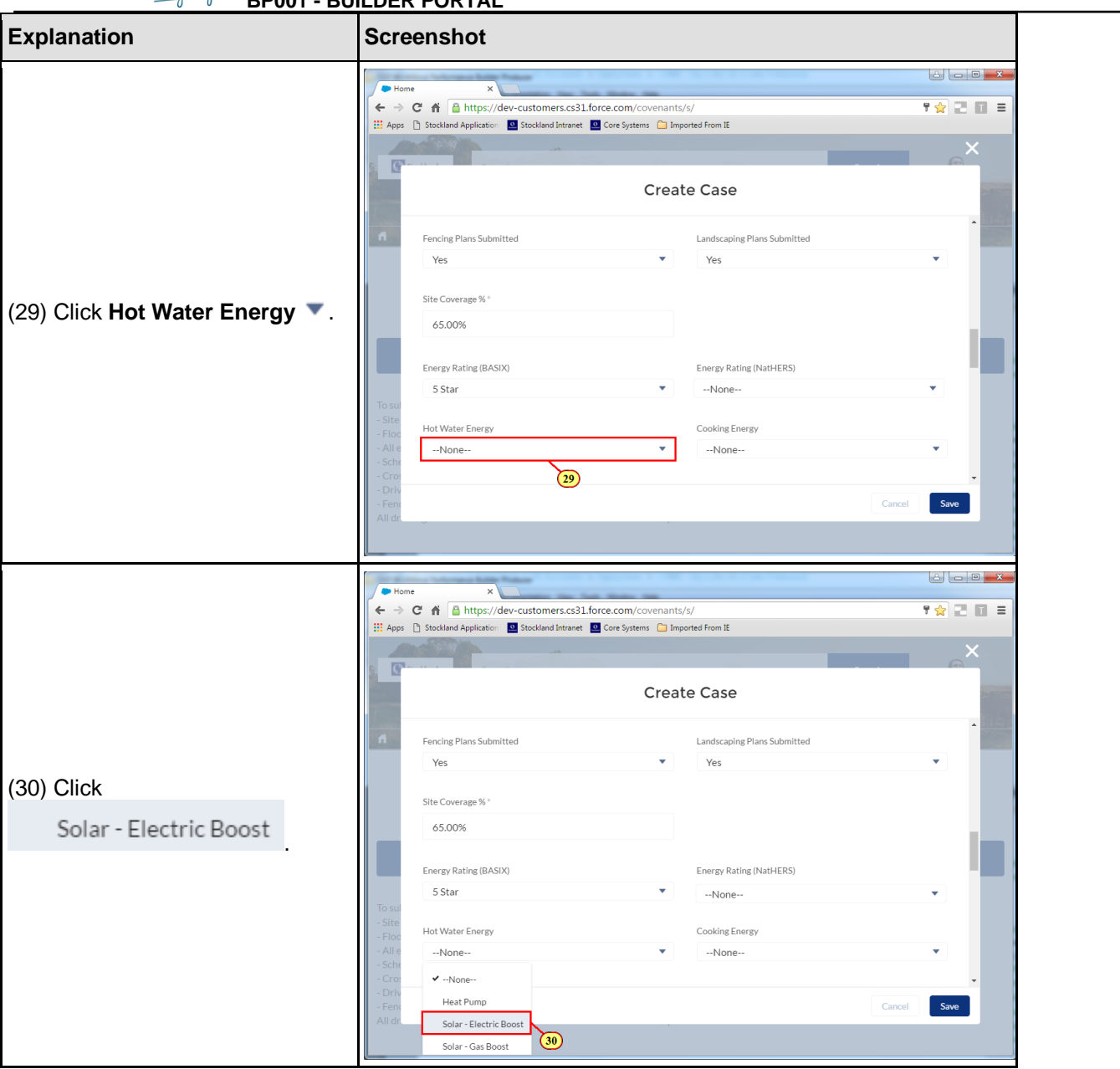

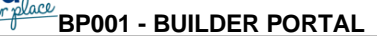

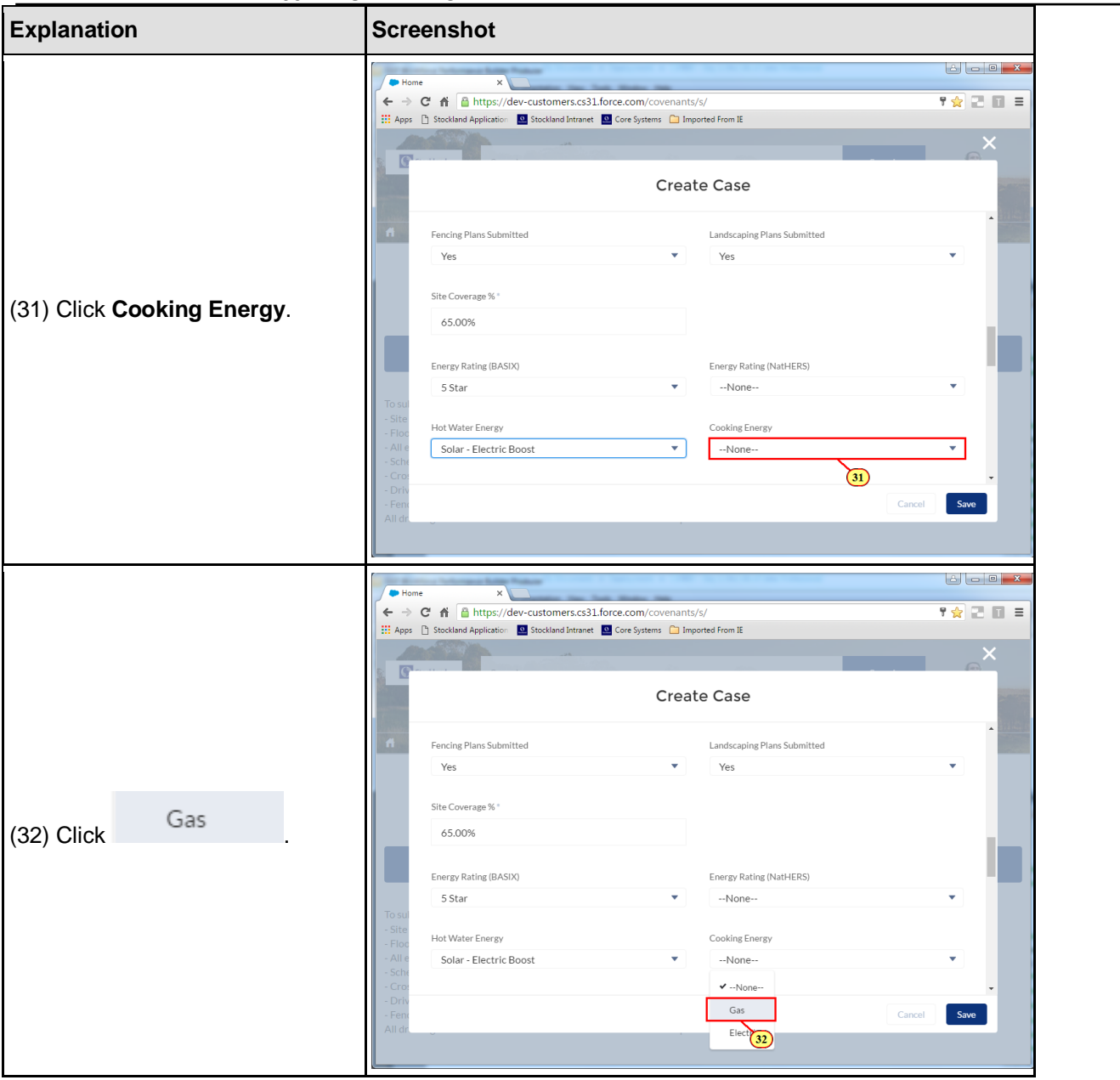

L

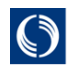

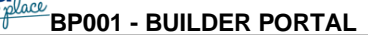

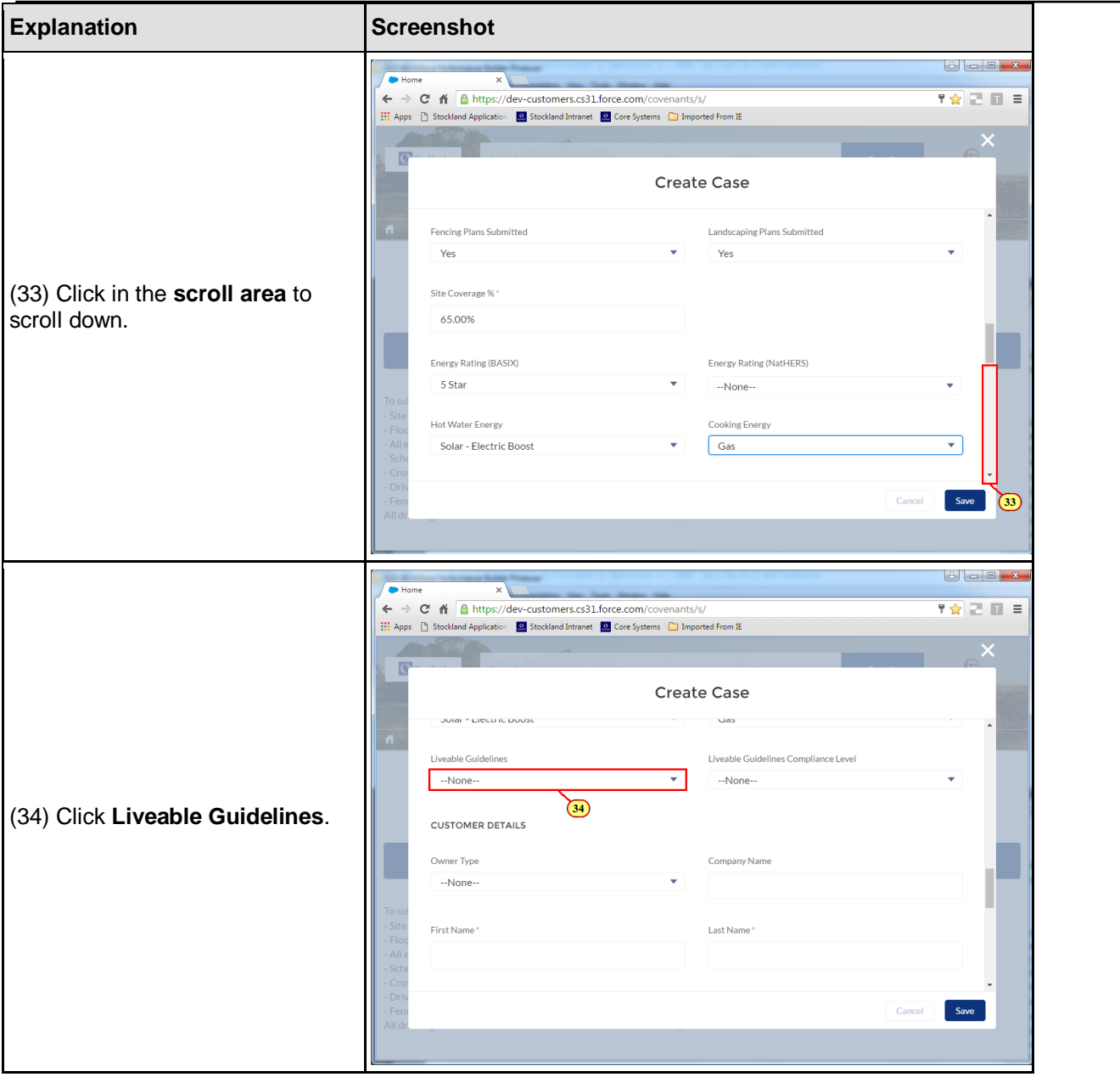

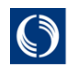

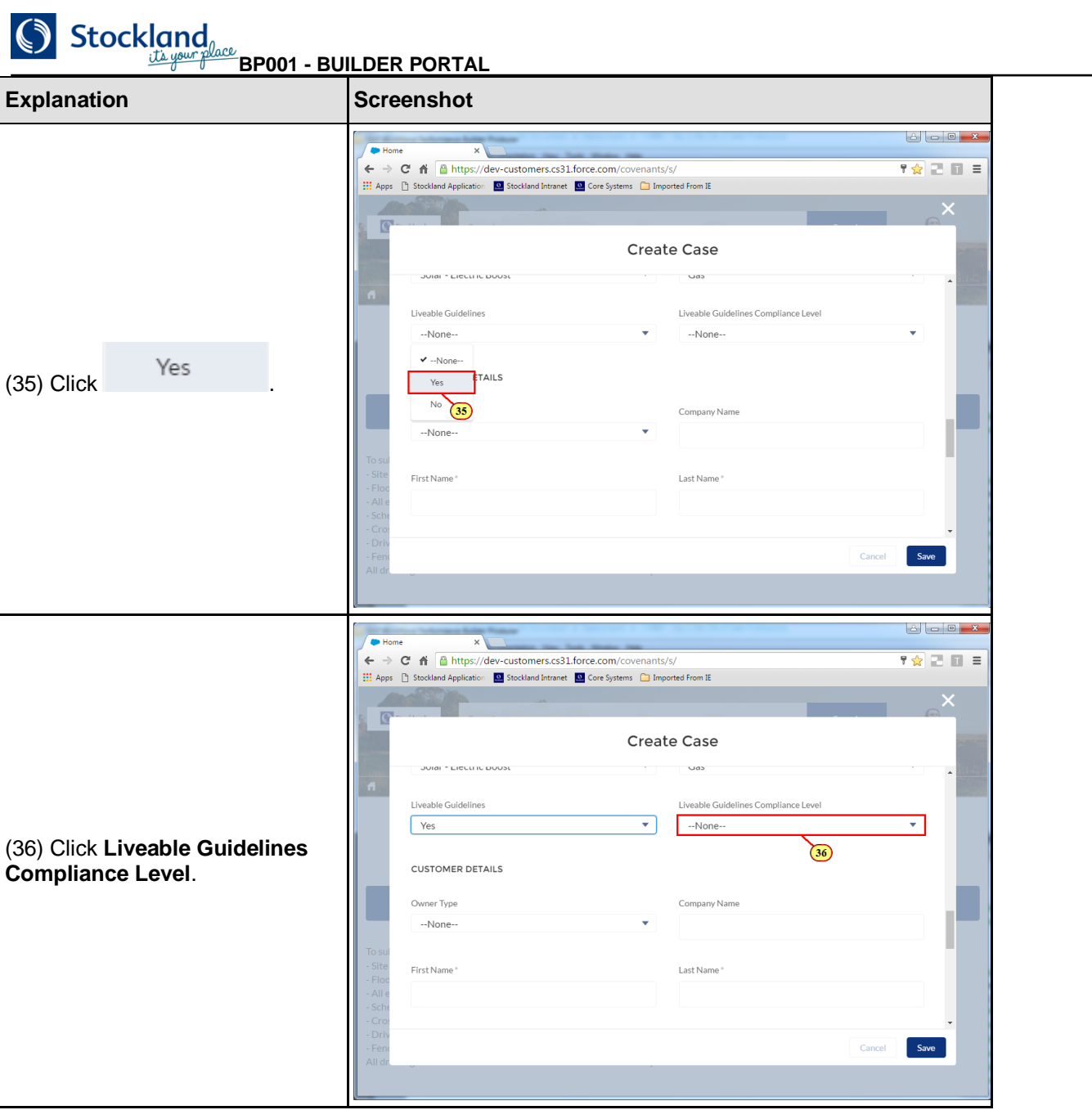

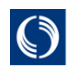

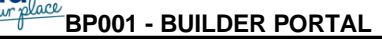

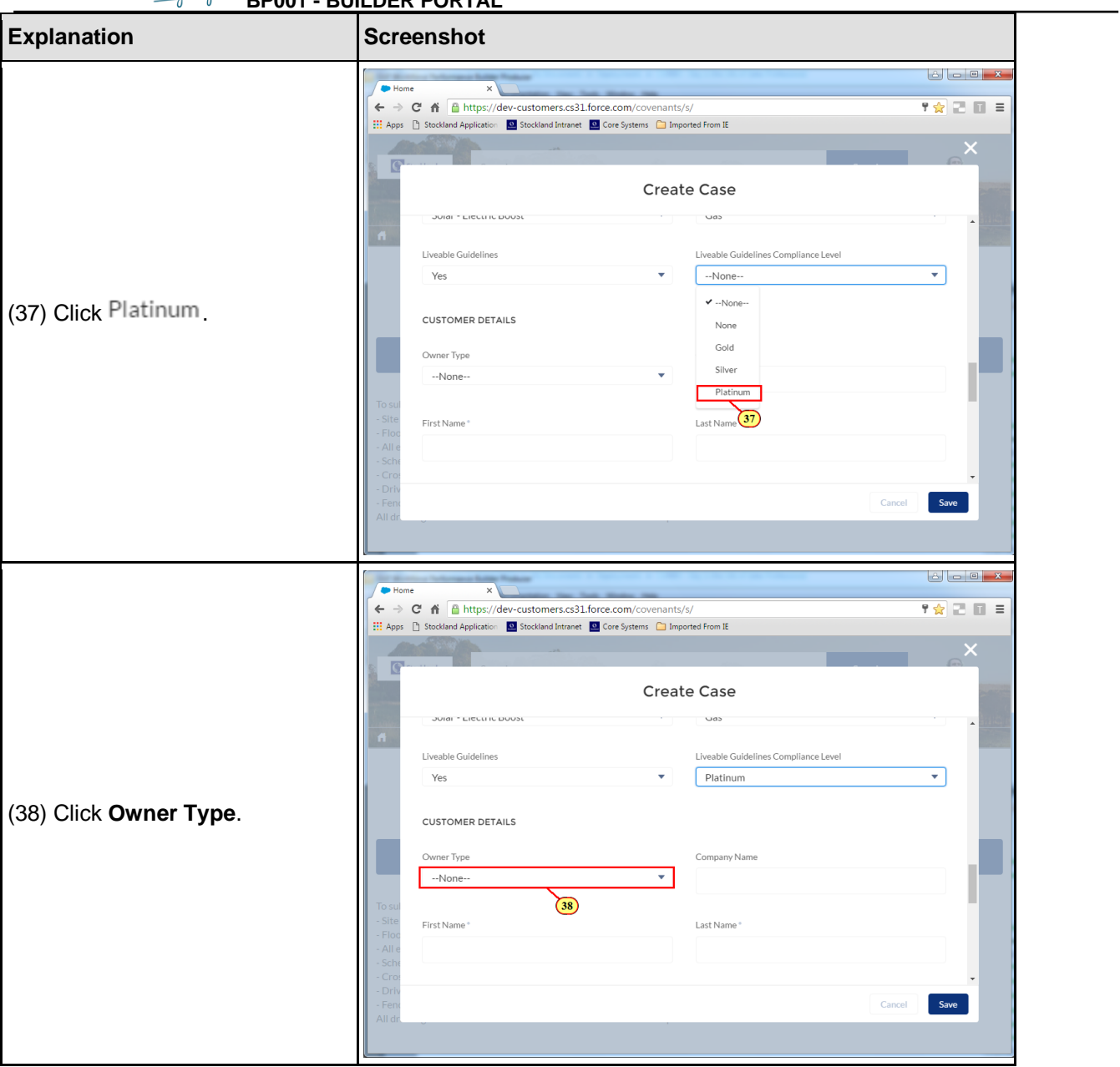

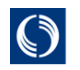

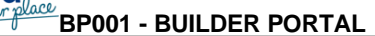

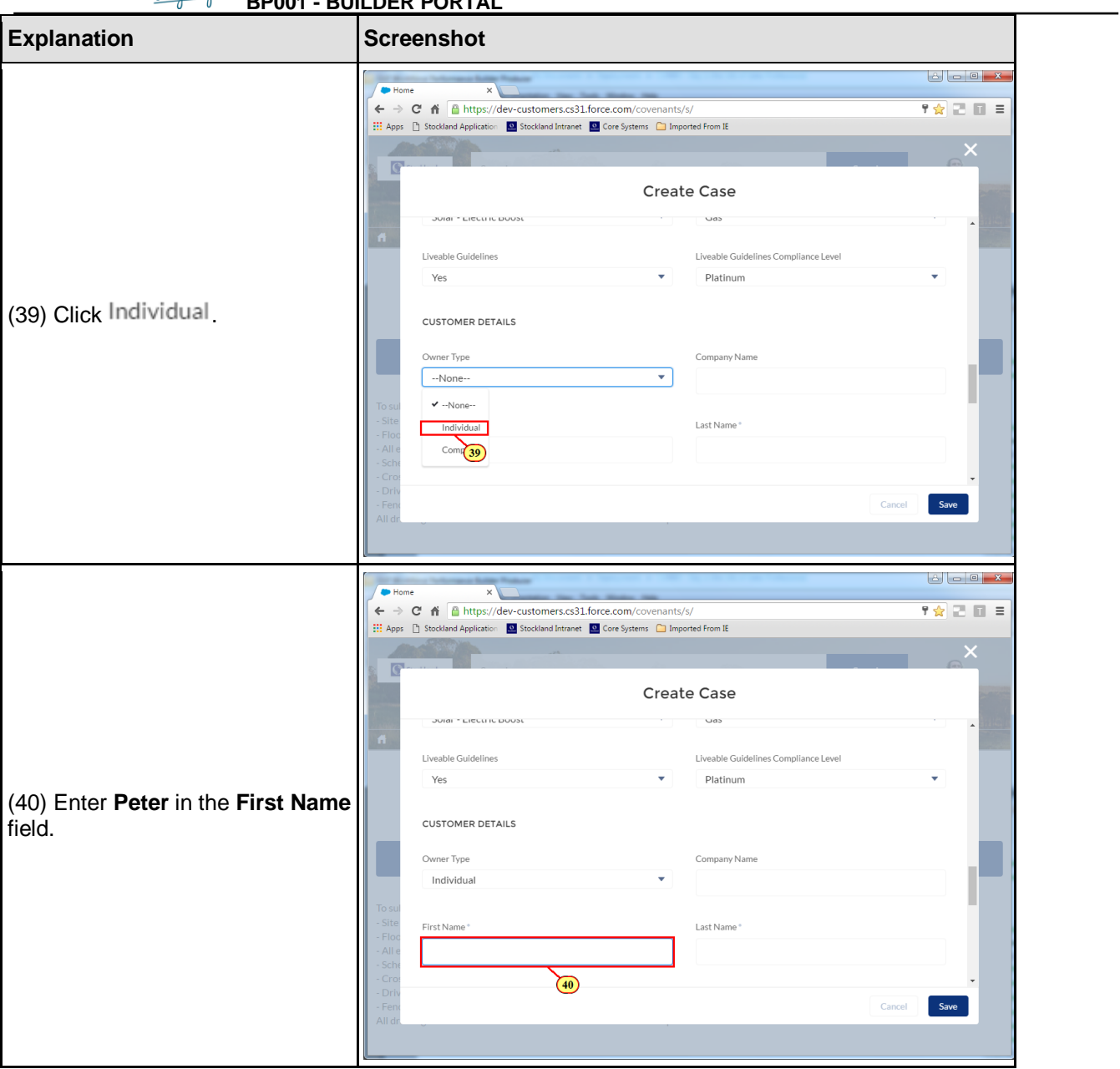

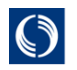

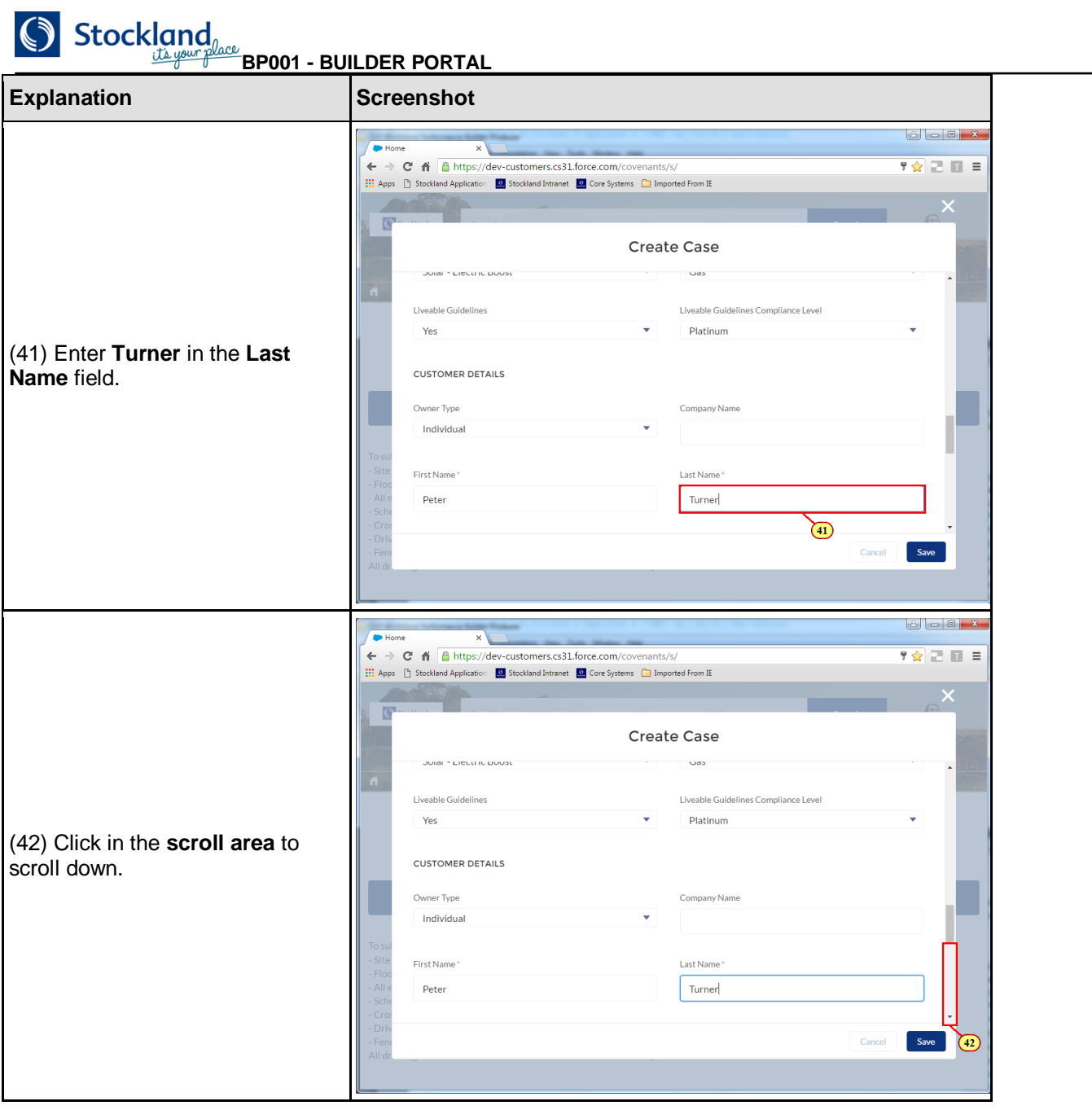

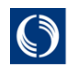

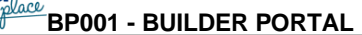

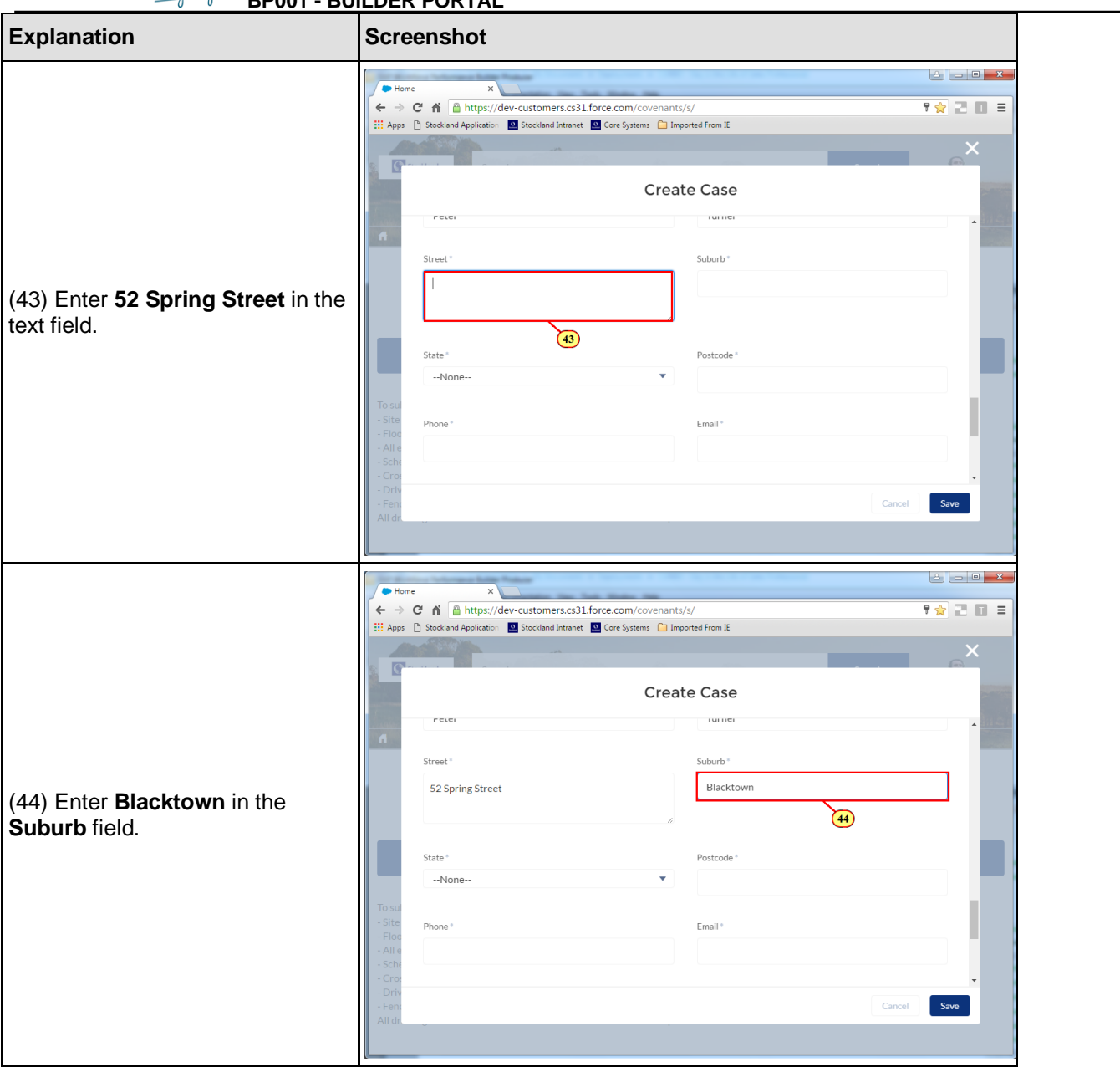

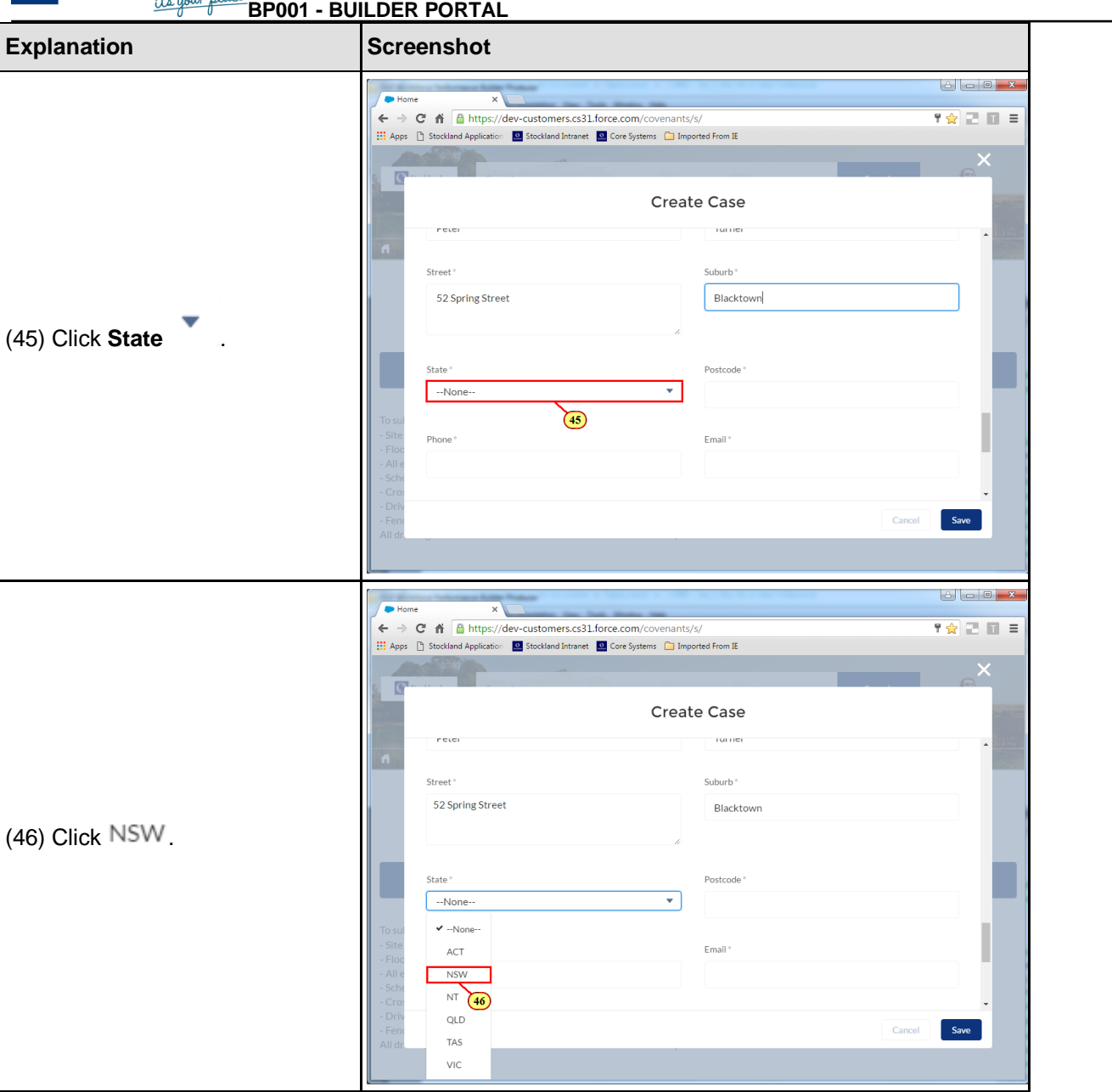

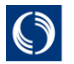

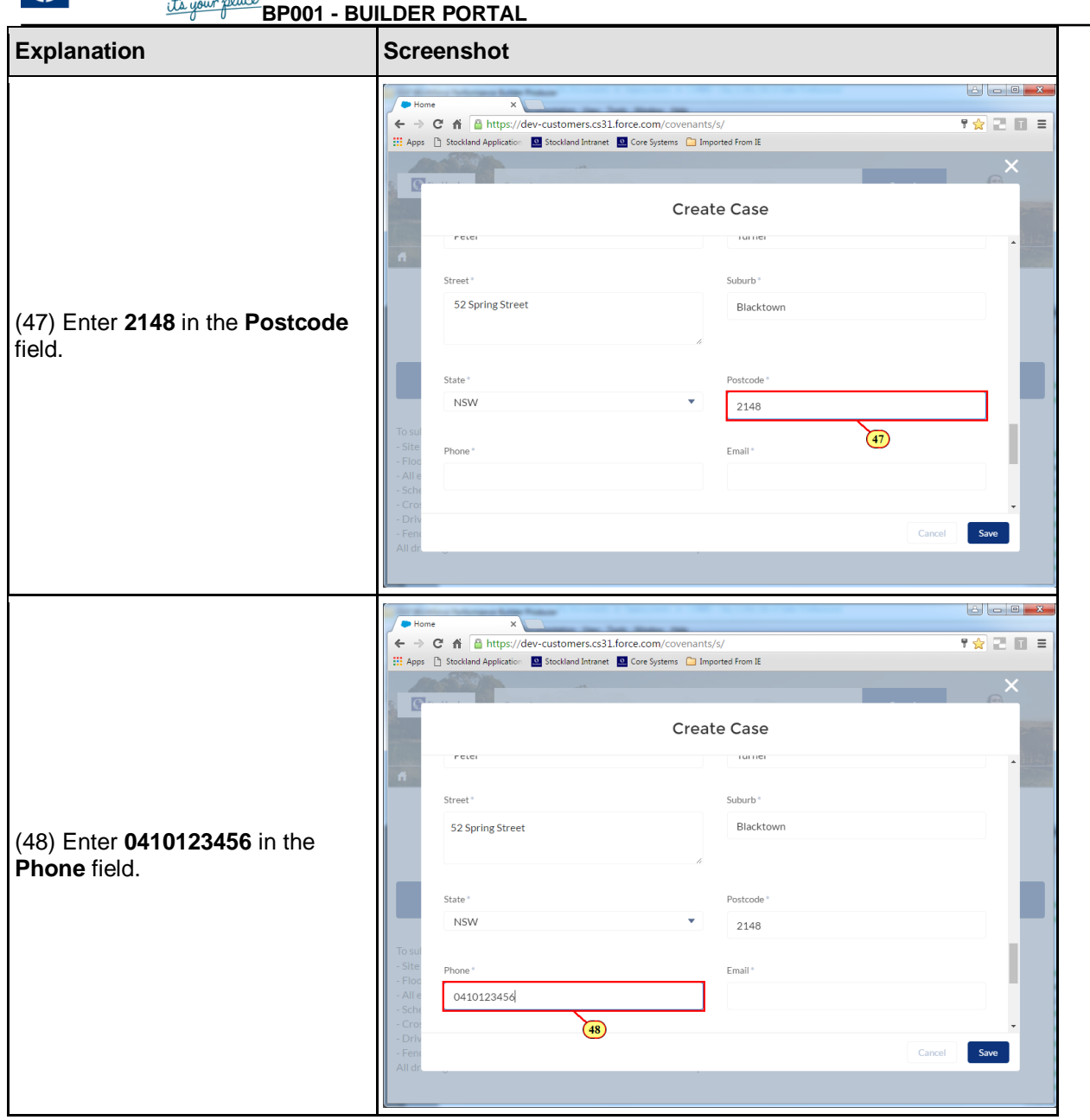

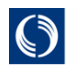

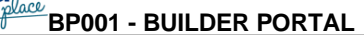

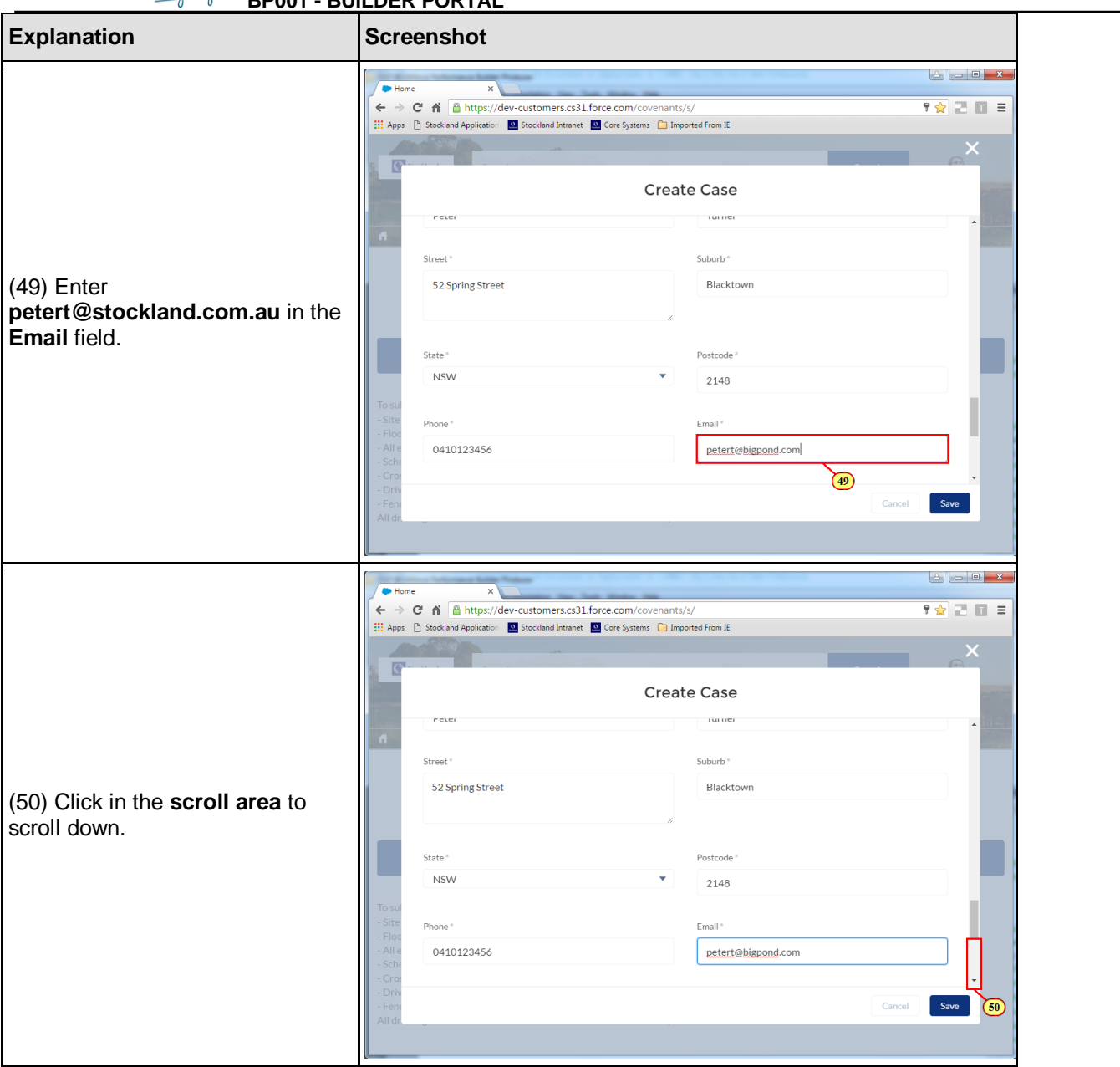

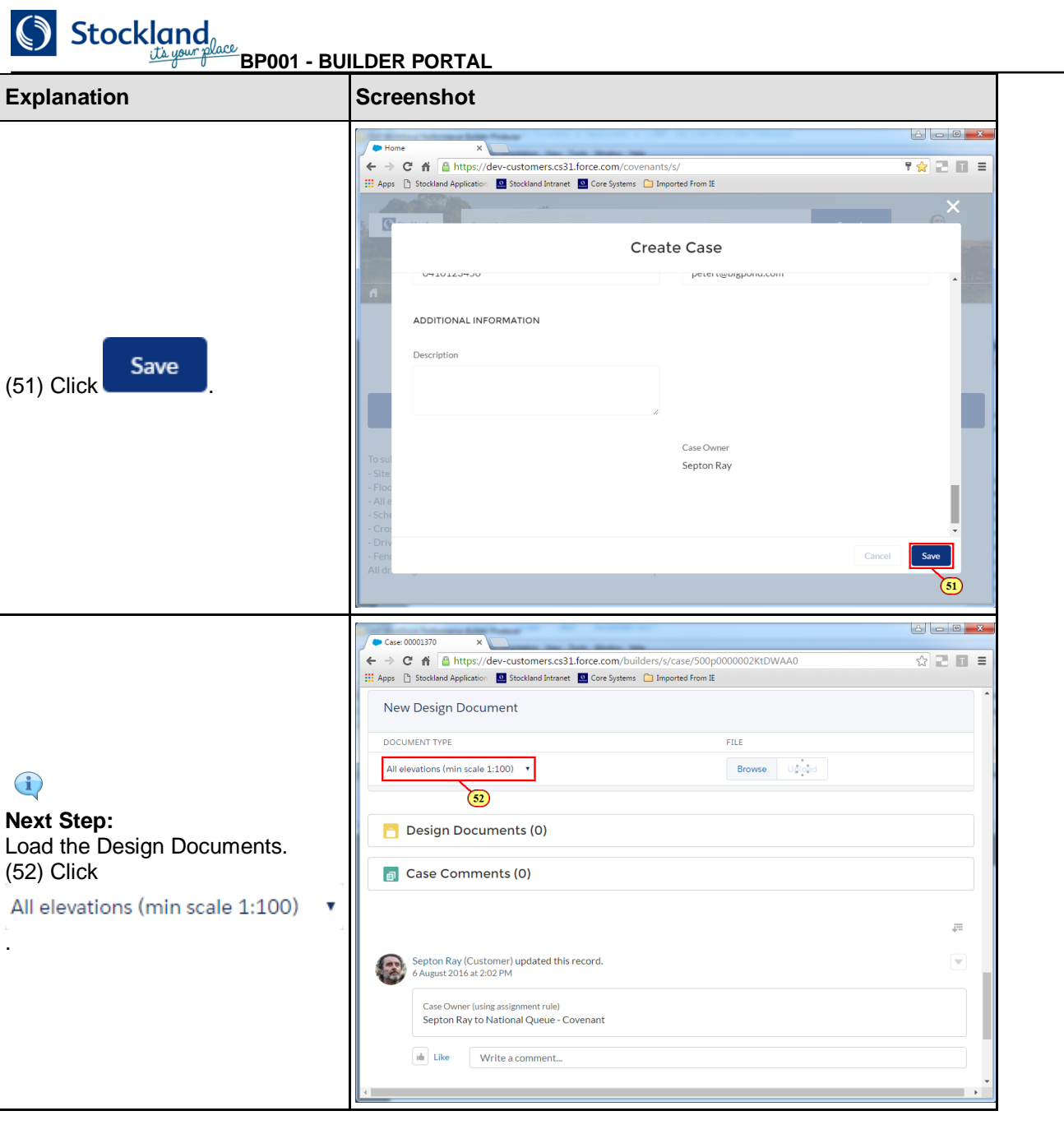

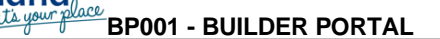

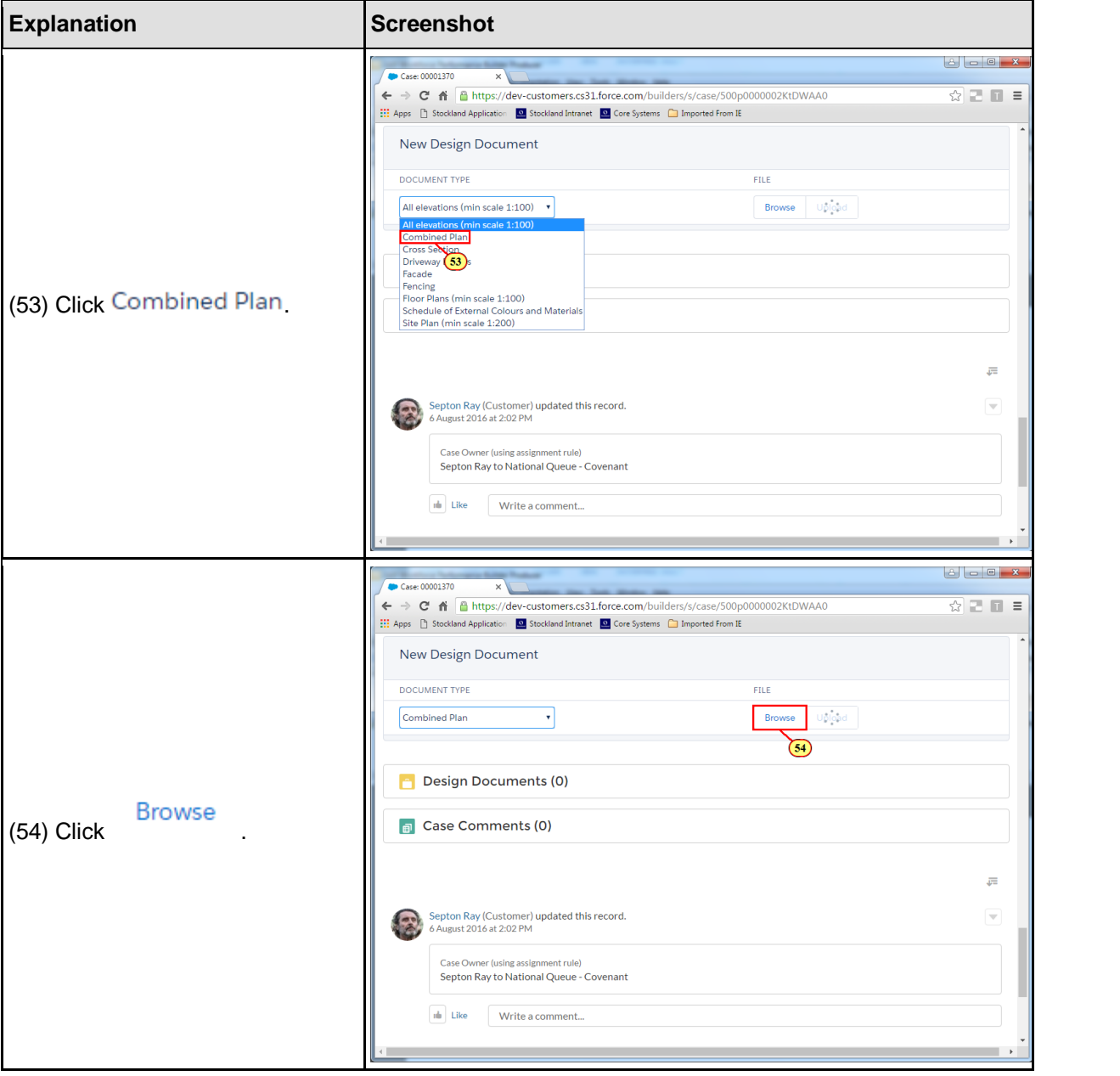

**BP001 - BUILDER PORTAL**

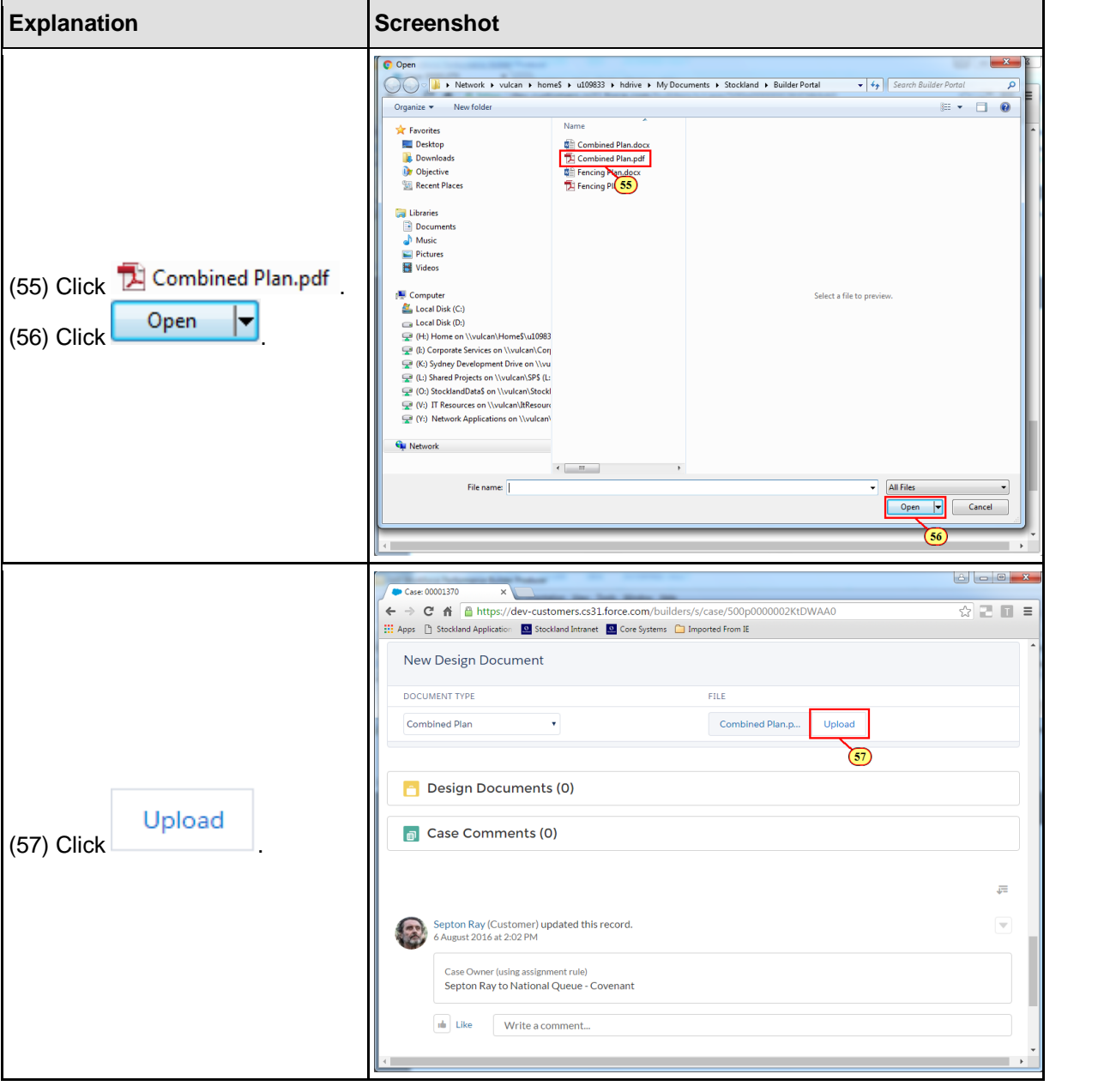

 $\bigcirc$  Stockland

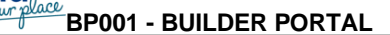

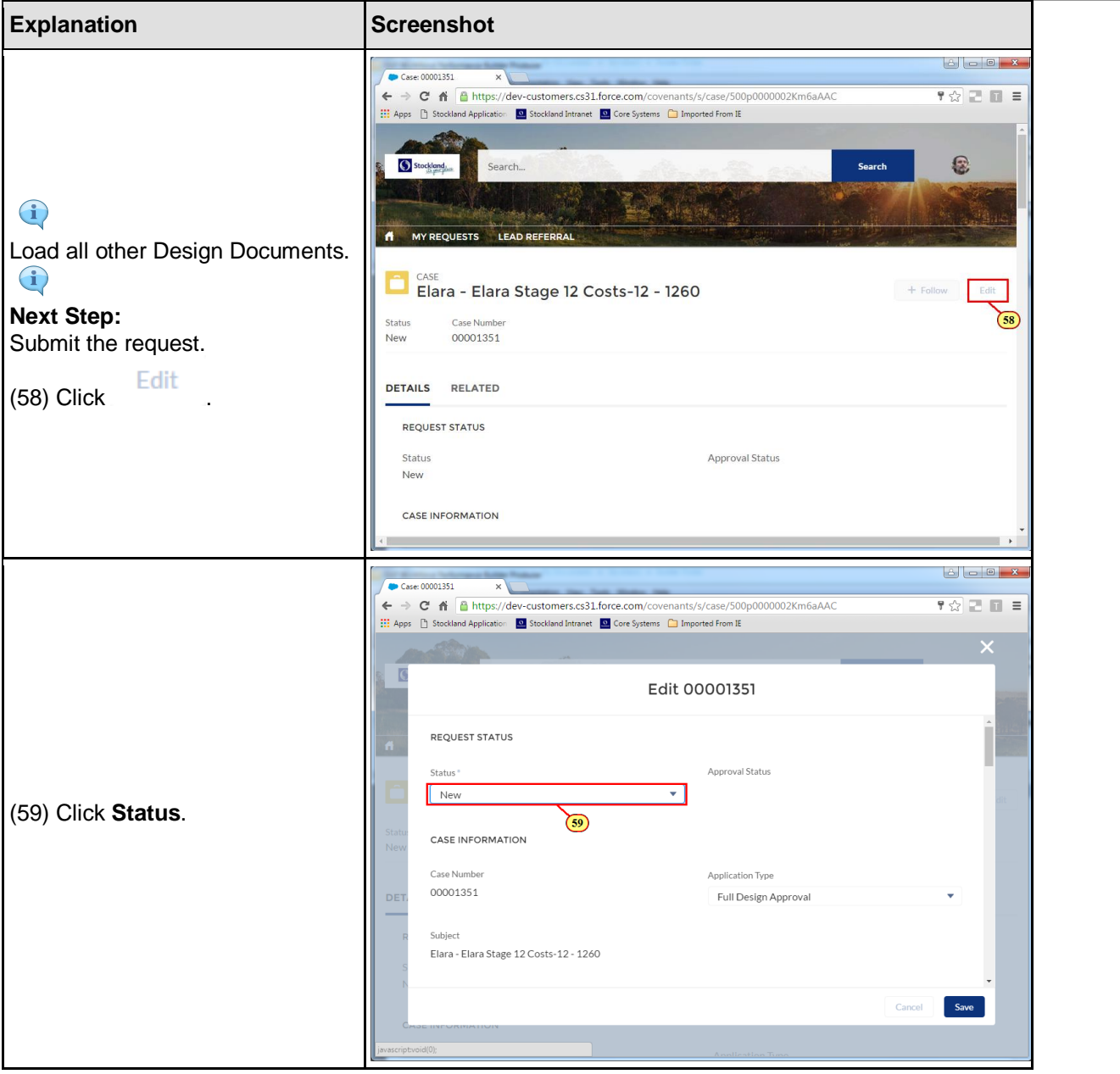

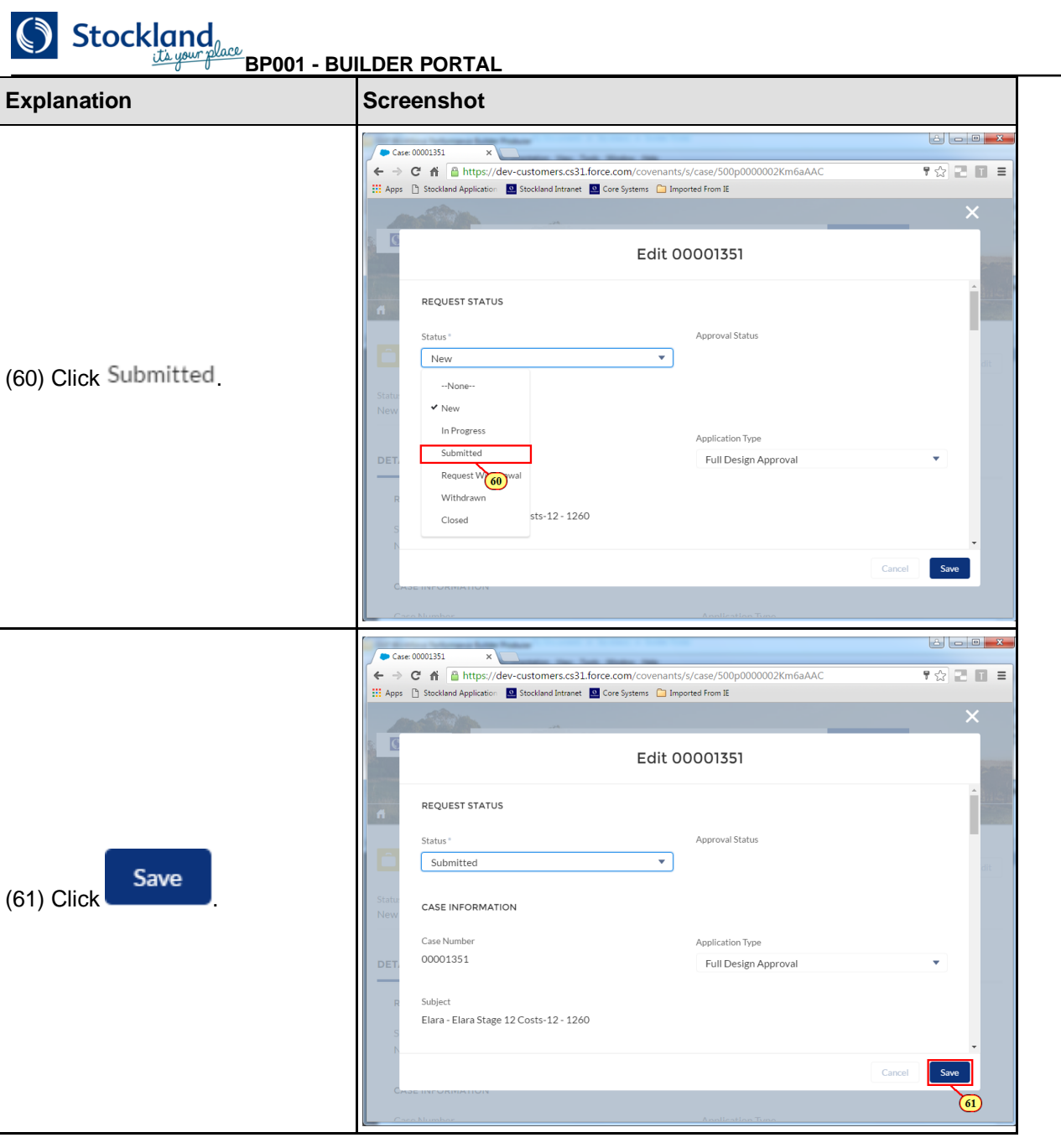

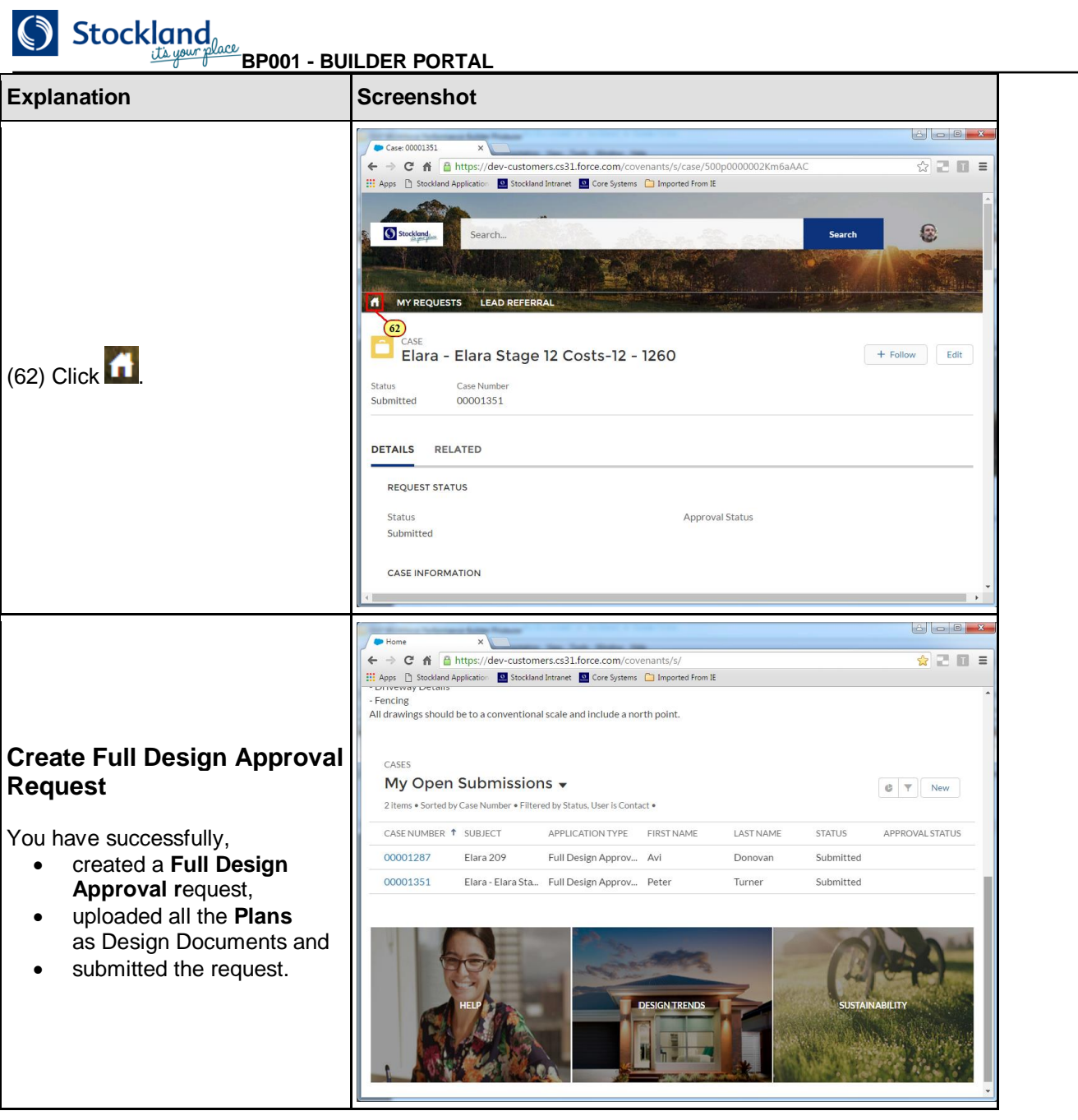

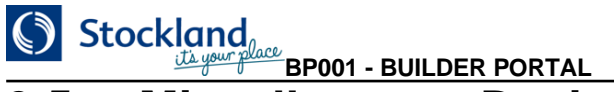

## **9.5. Miscellaneous Design**

## **Miscellaneous Design**

If a request does NOT require Full Design Approval, a Miscellaneous Design can be created instead.

For example, if Landscaping or Fencing Plans had not previously been provided, they can be submitted with a Miscellaneous Design.

The steps are the same as the Full Design Approval request, but less information is required. These being:

- create a Request with Status New and save
- . upload the relevant Plans as Design Documents, e.g. Fencing Plan, etc
- . when all information has been entered, edit the Request and change Status to **Submitted**

When a request has been submitted, an email is sent to confirm acknowledgement.

## **9.6. Activity: Create a Miscellaneous Design Request**

Use this procedure to:

I

- create a **Miscellaneous Design** Request,
- upload all the **Plans** as Design Documents and
- when complete submit the request.

 $\mathbb{P}$ 

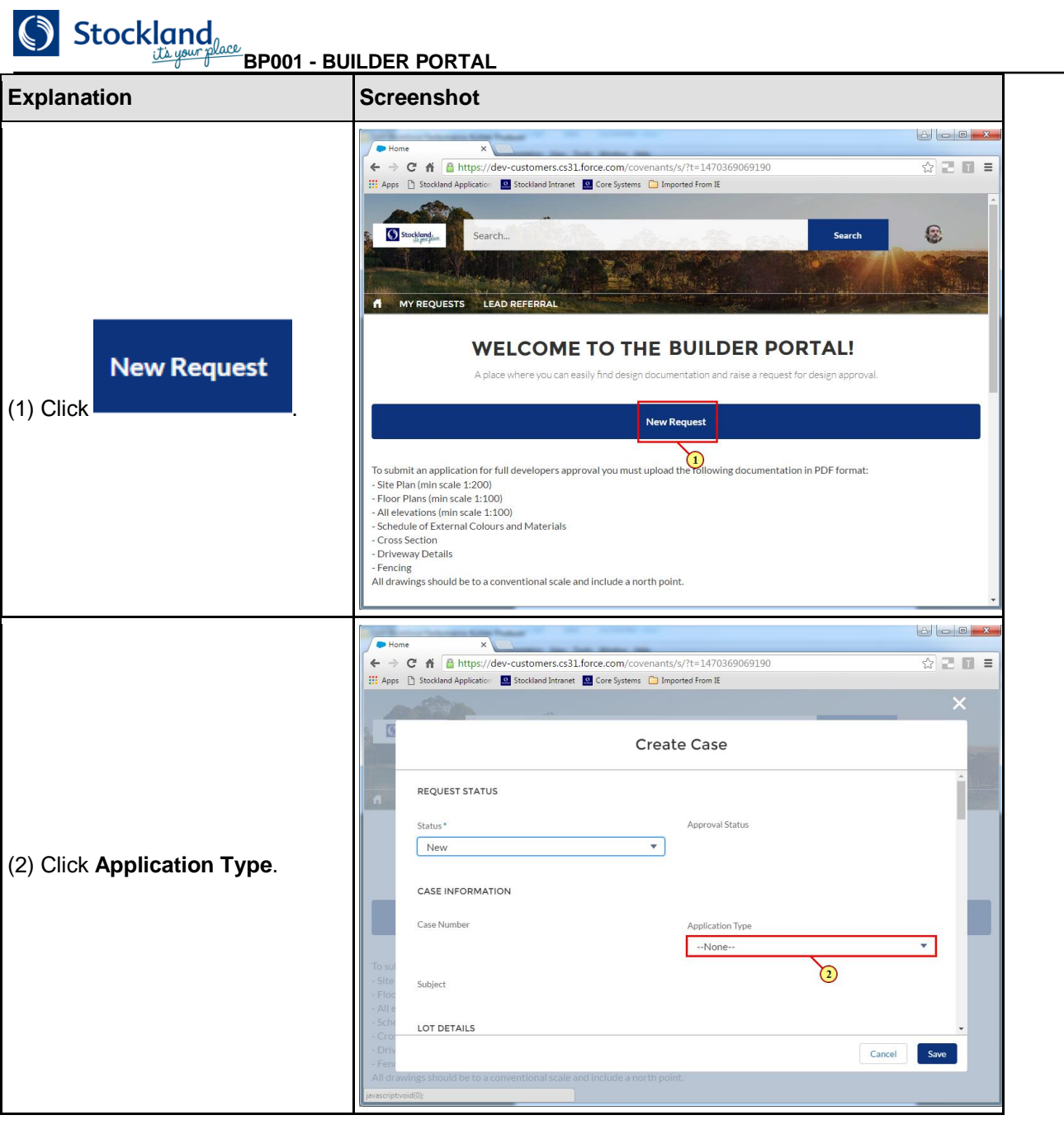

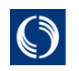

 $\bigcirc$  Stockland

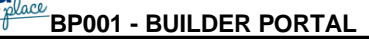

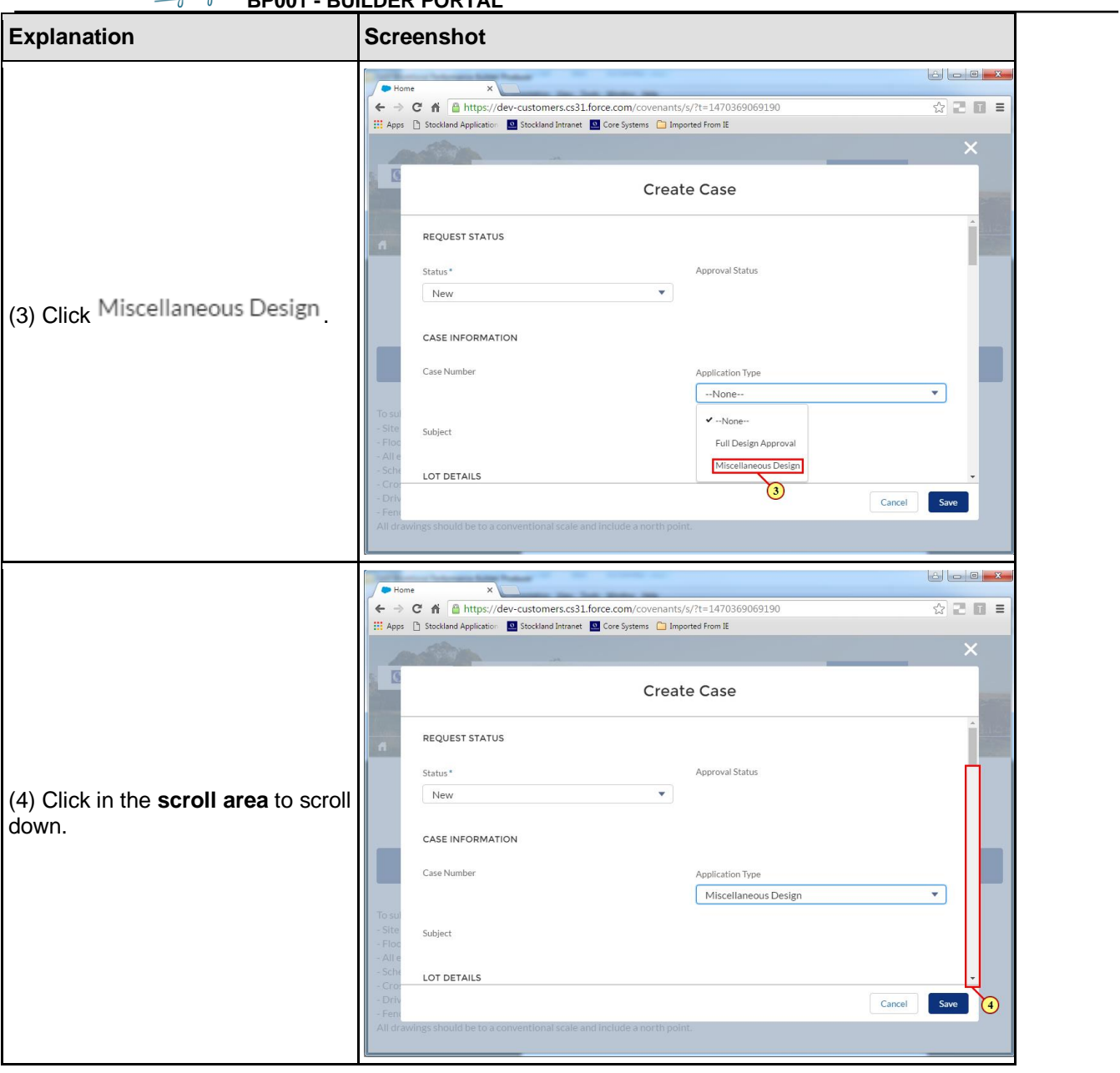

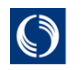

**BP001 - BUILDER PORTAL**

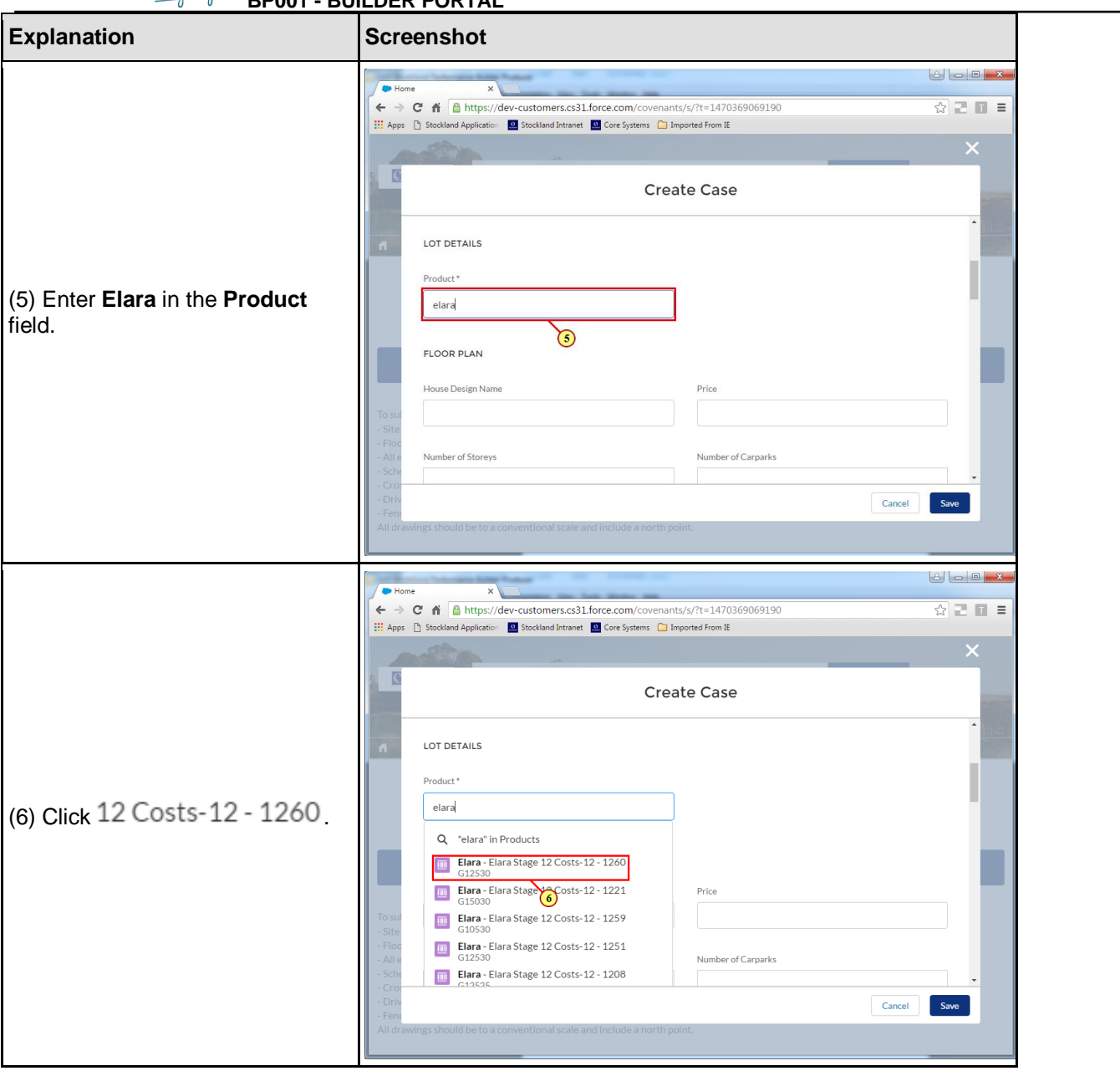

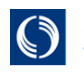

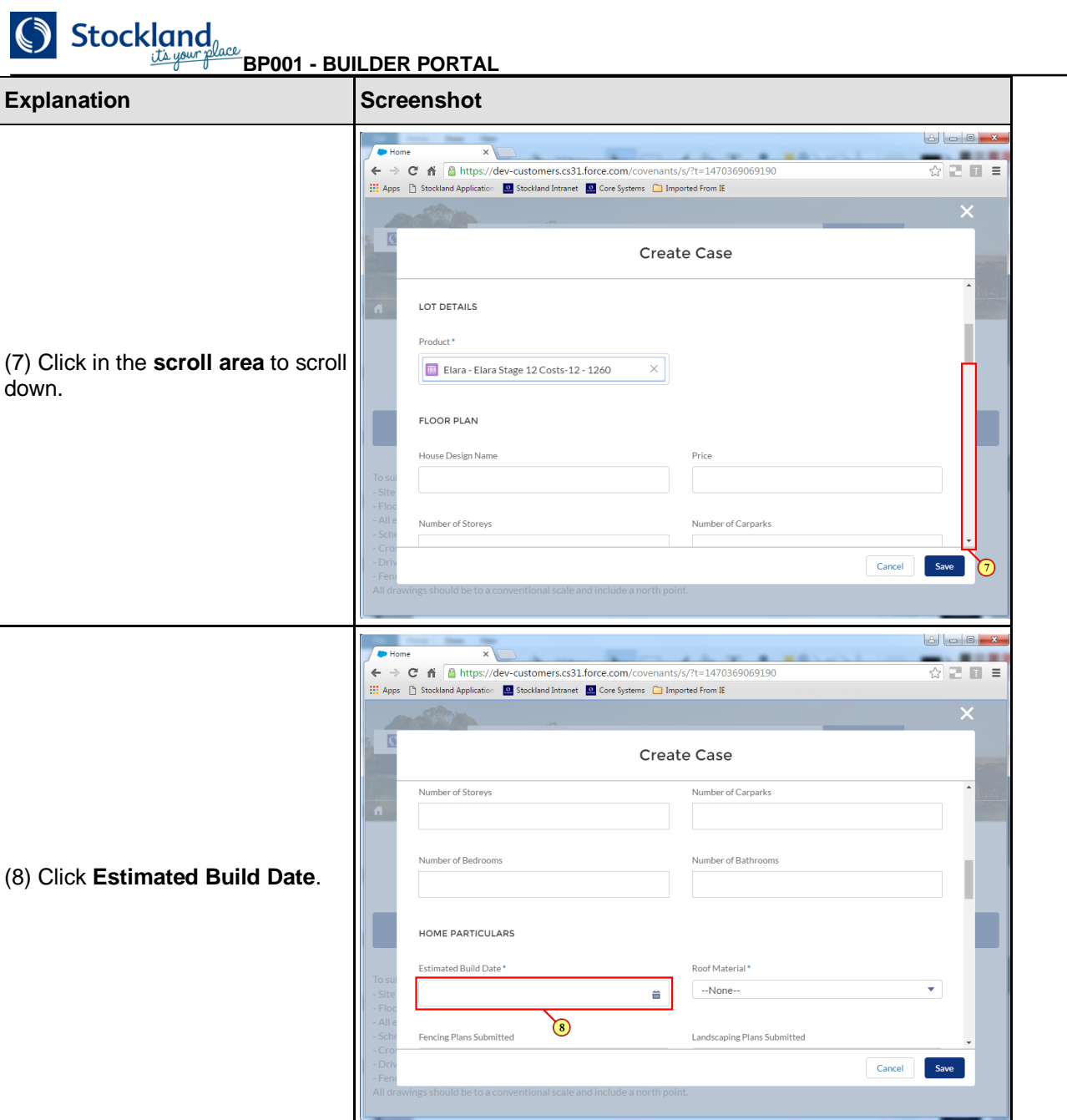

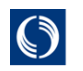

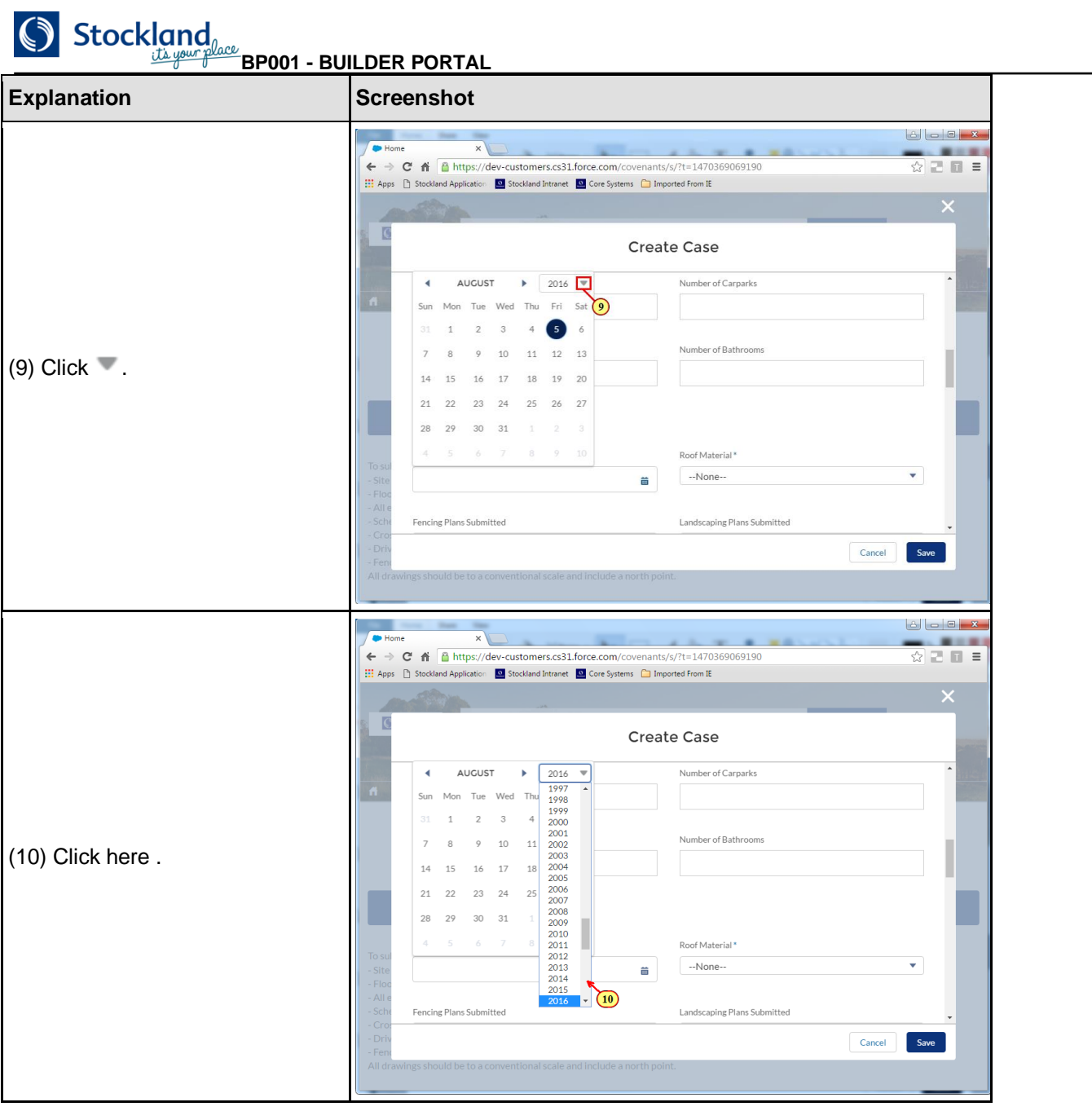

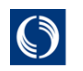

**BP001 - BUILDER PORTAL**

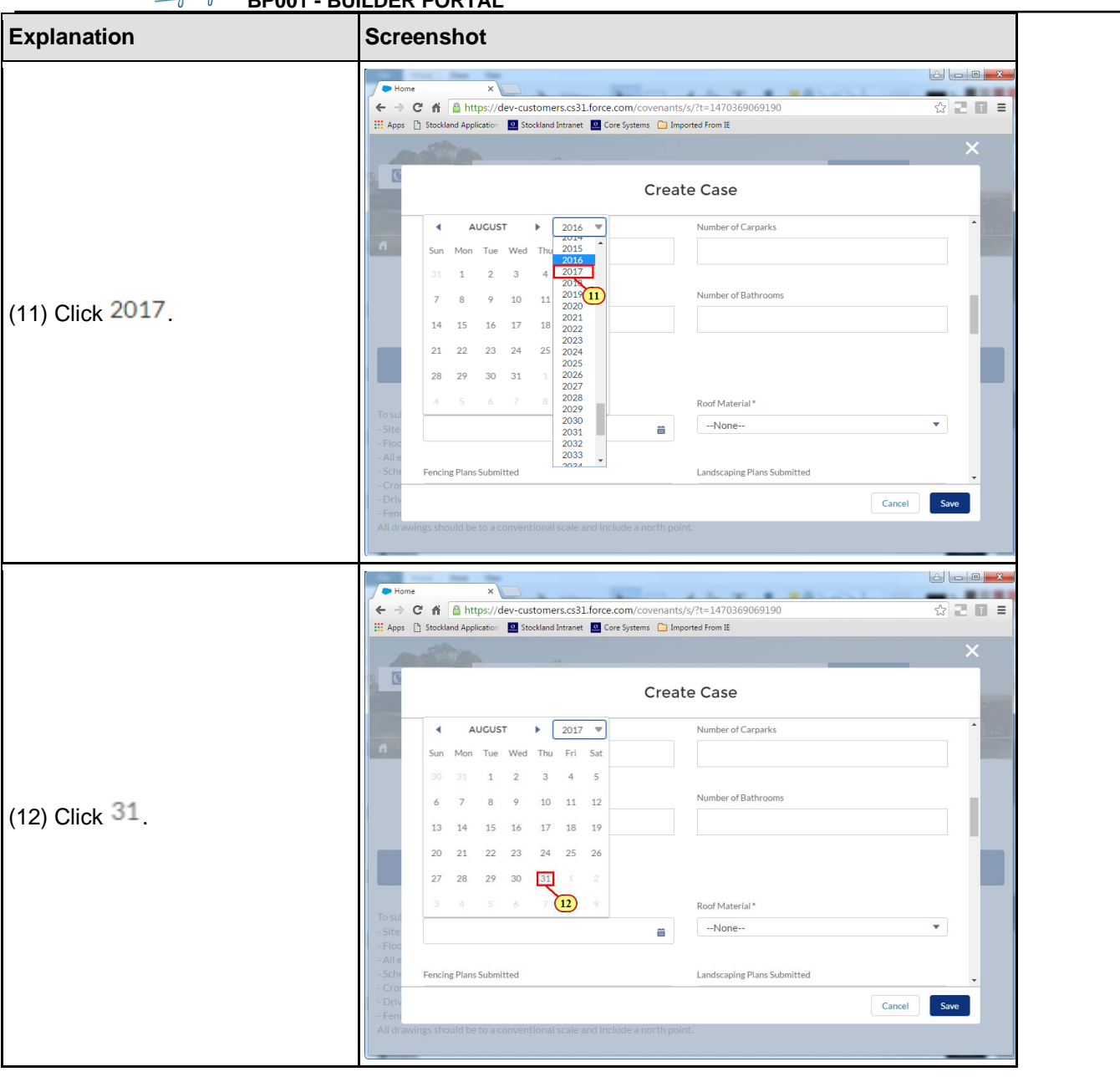

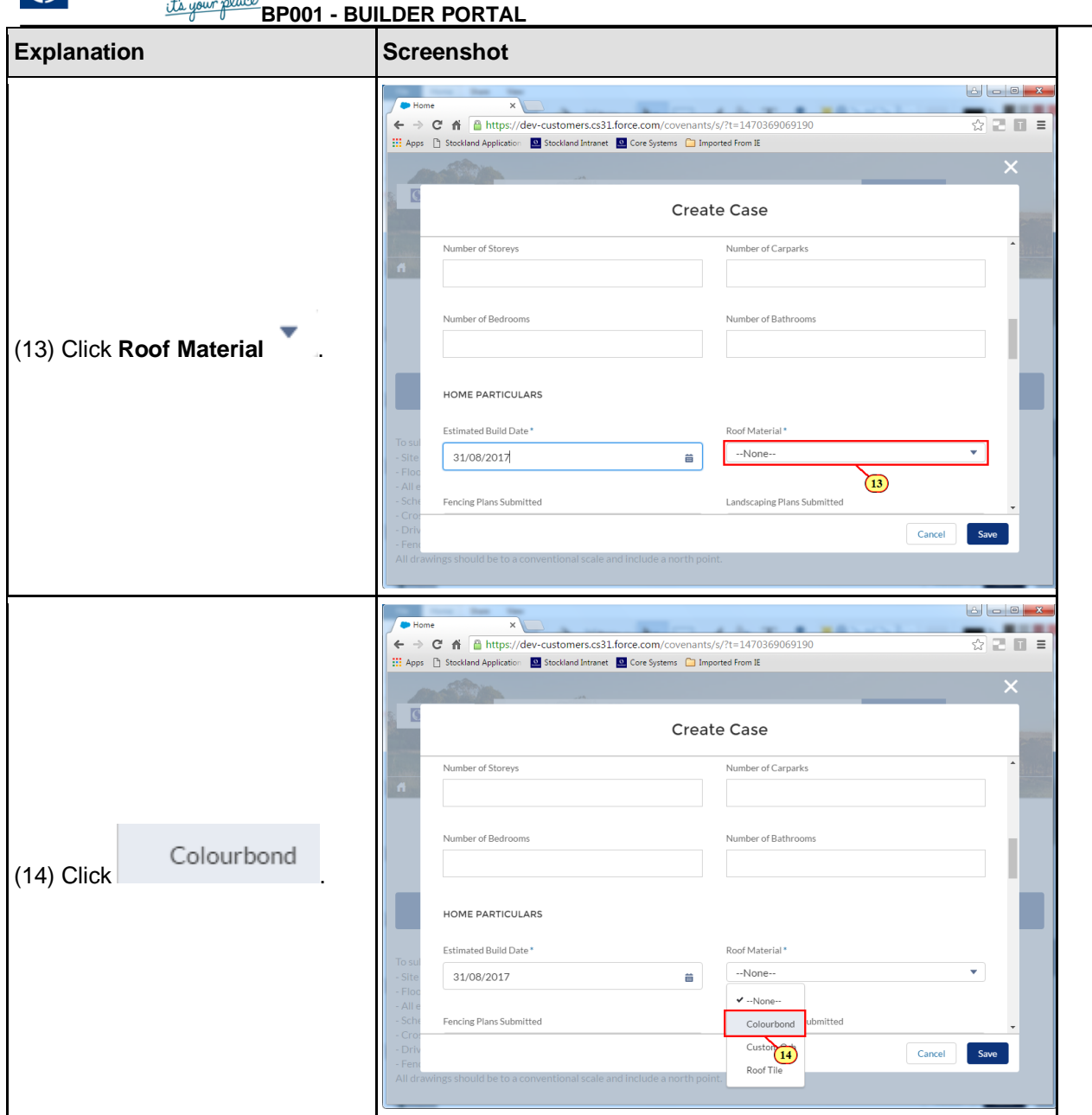

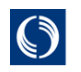

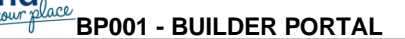

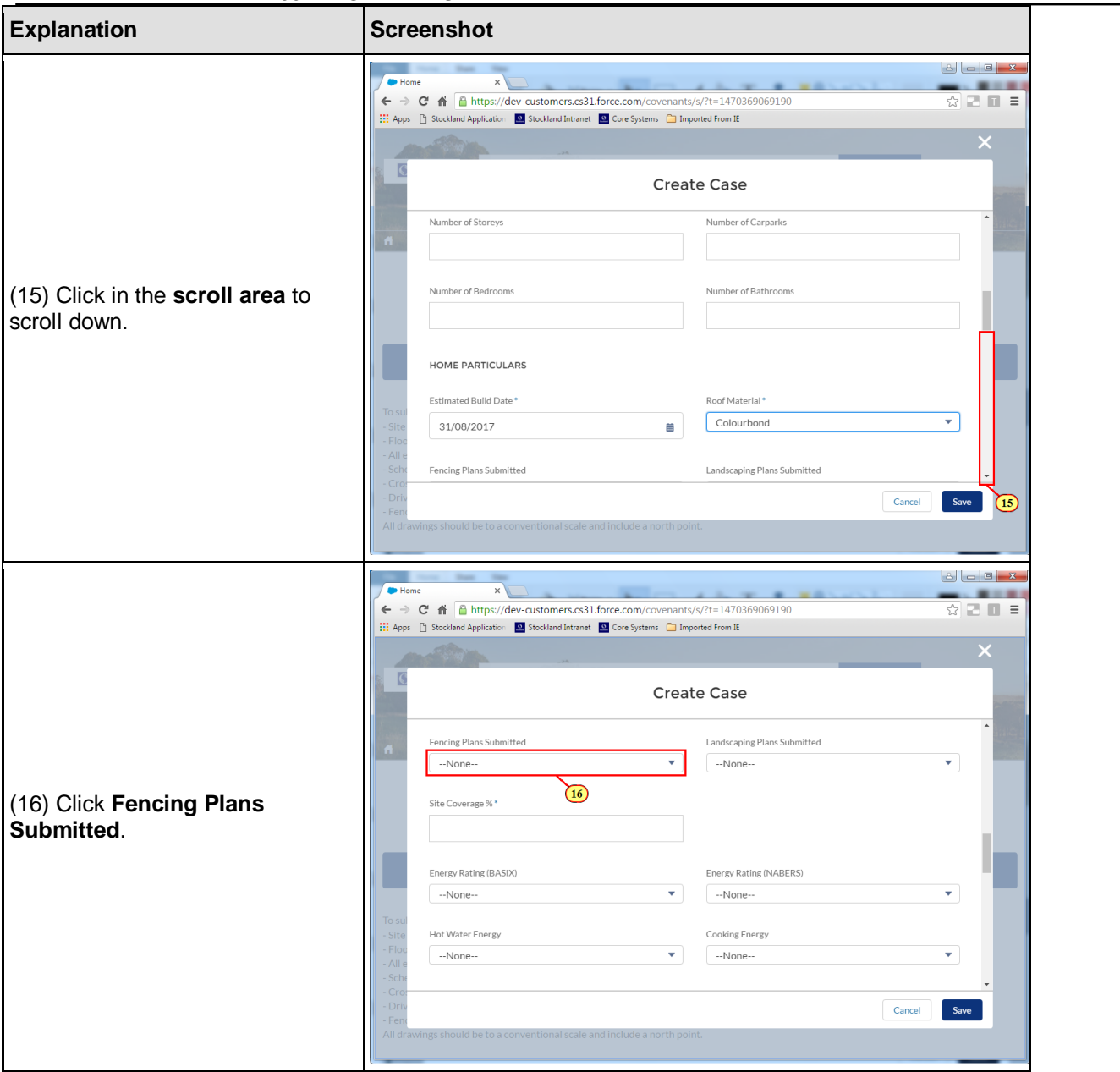

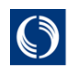

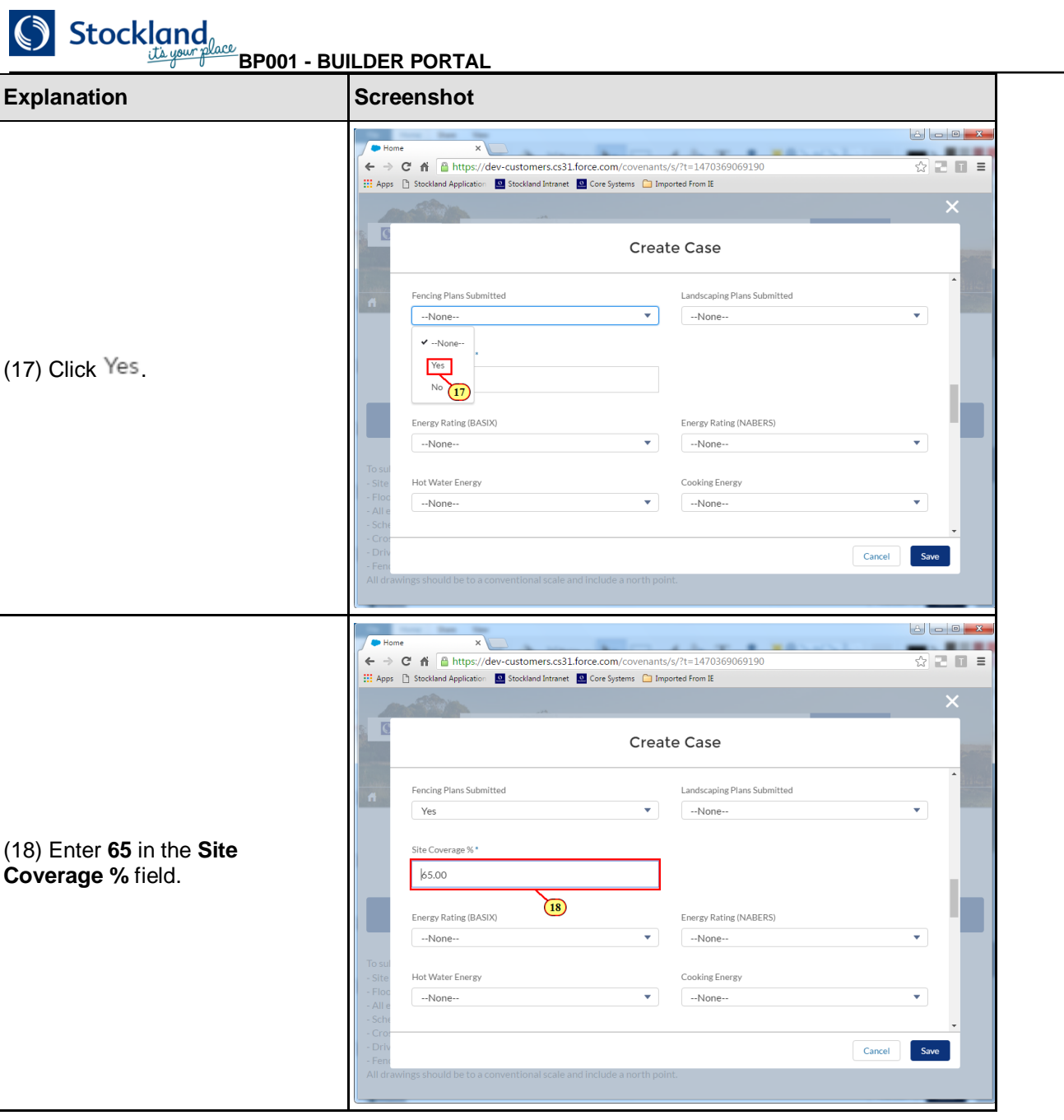

 $\bigcirc$  Stockland

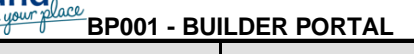

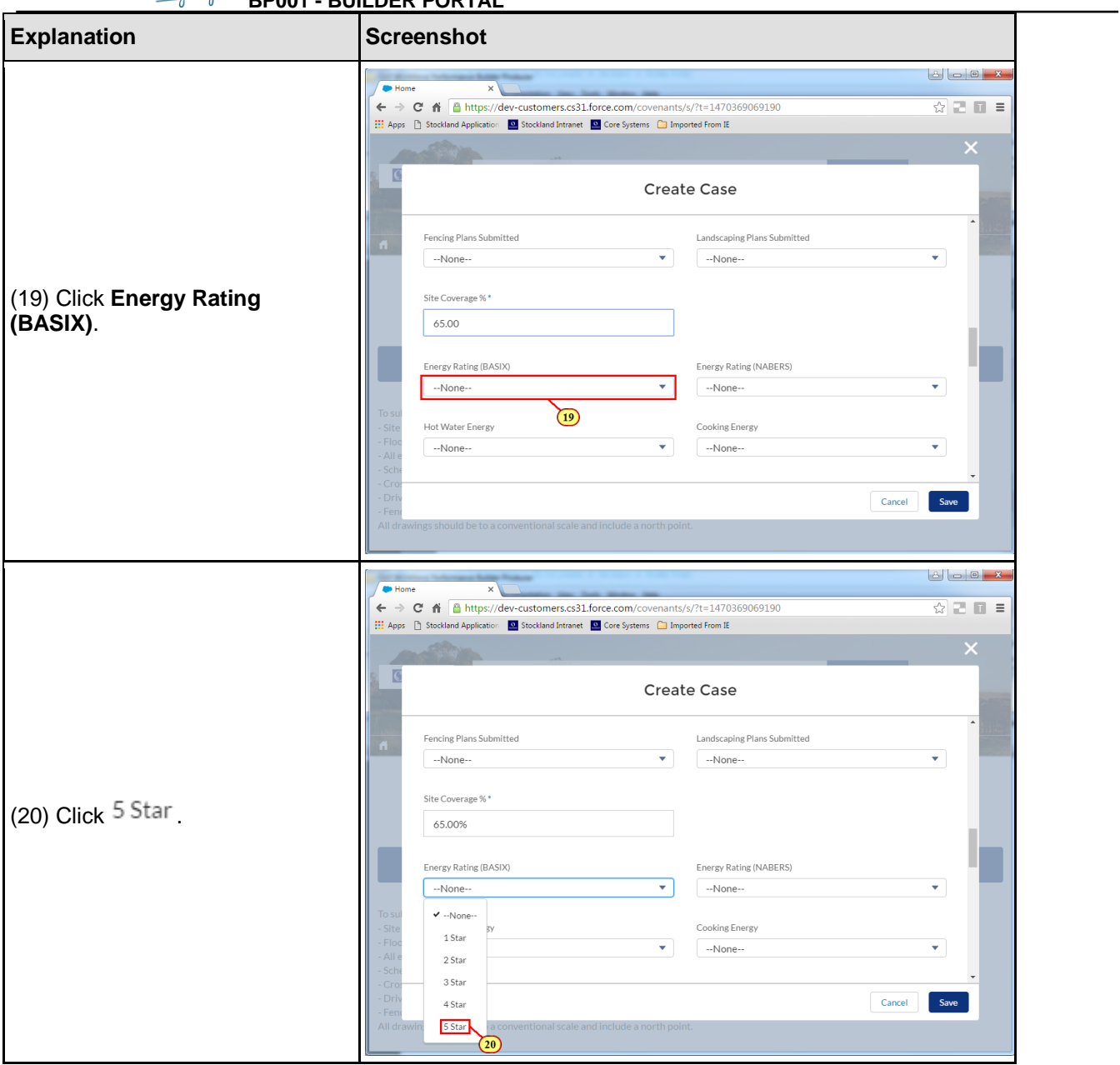

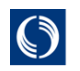

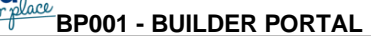

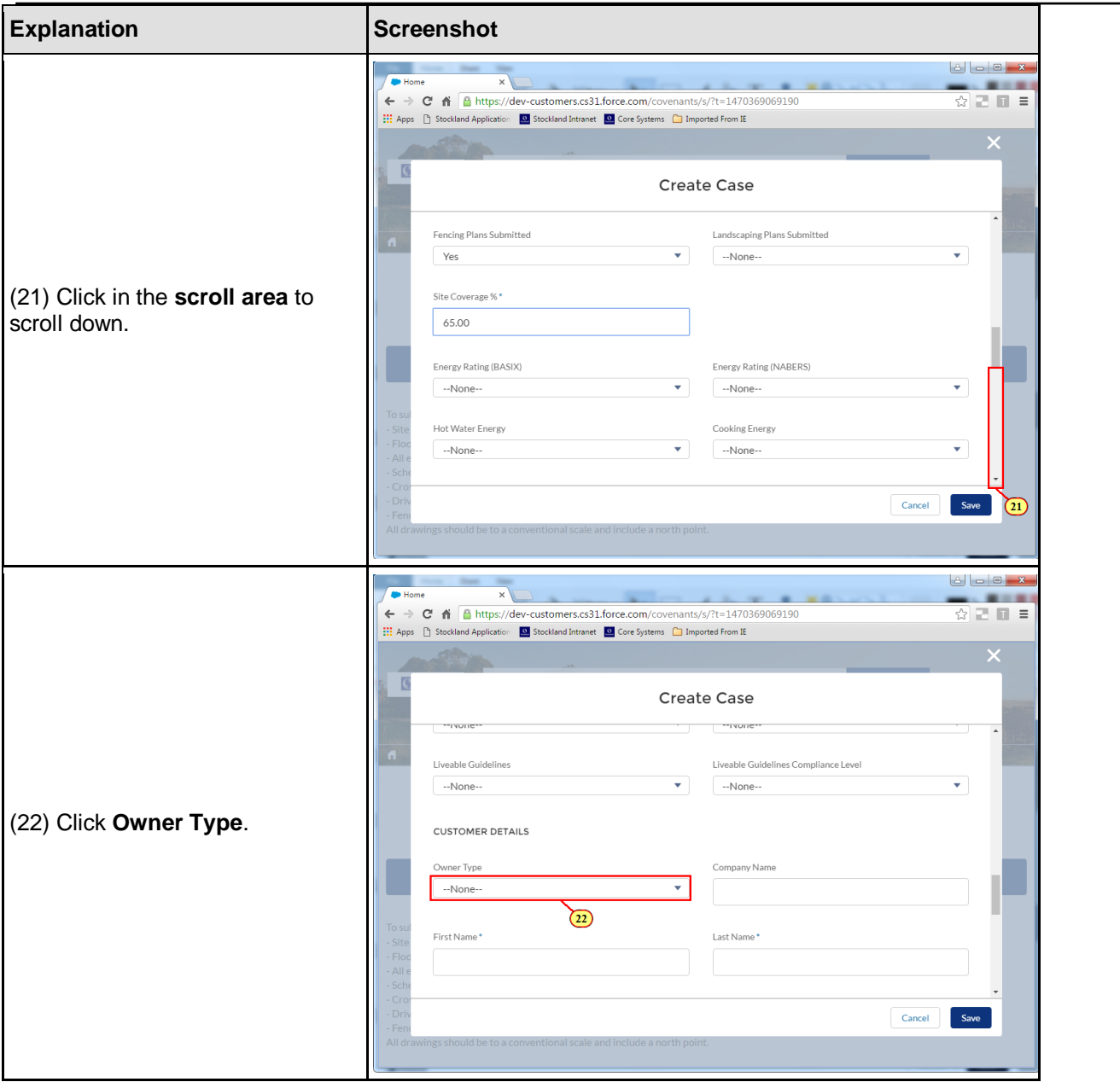

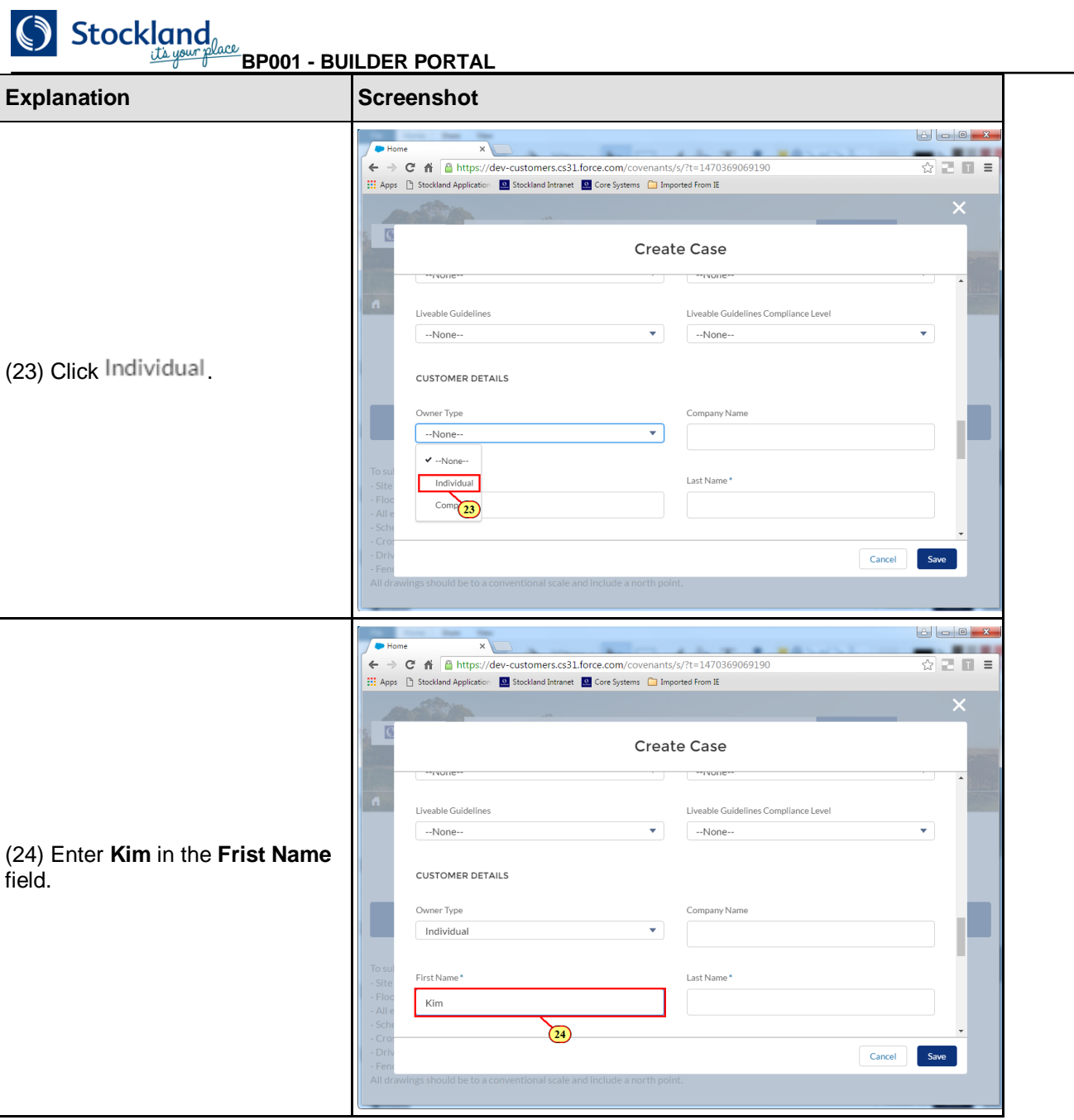

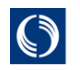

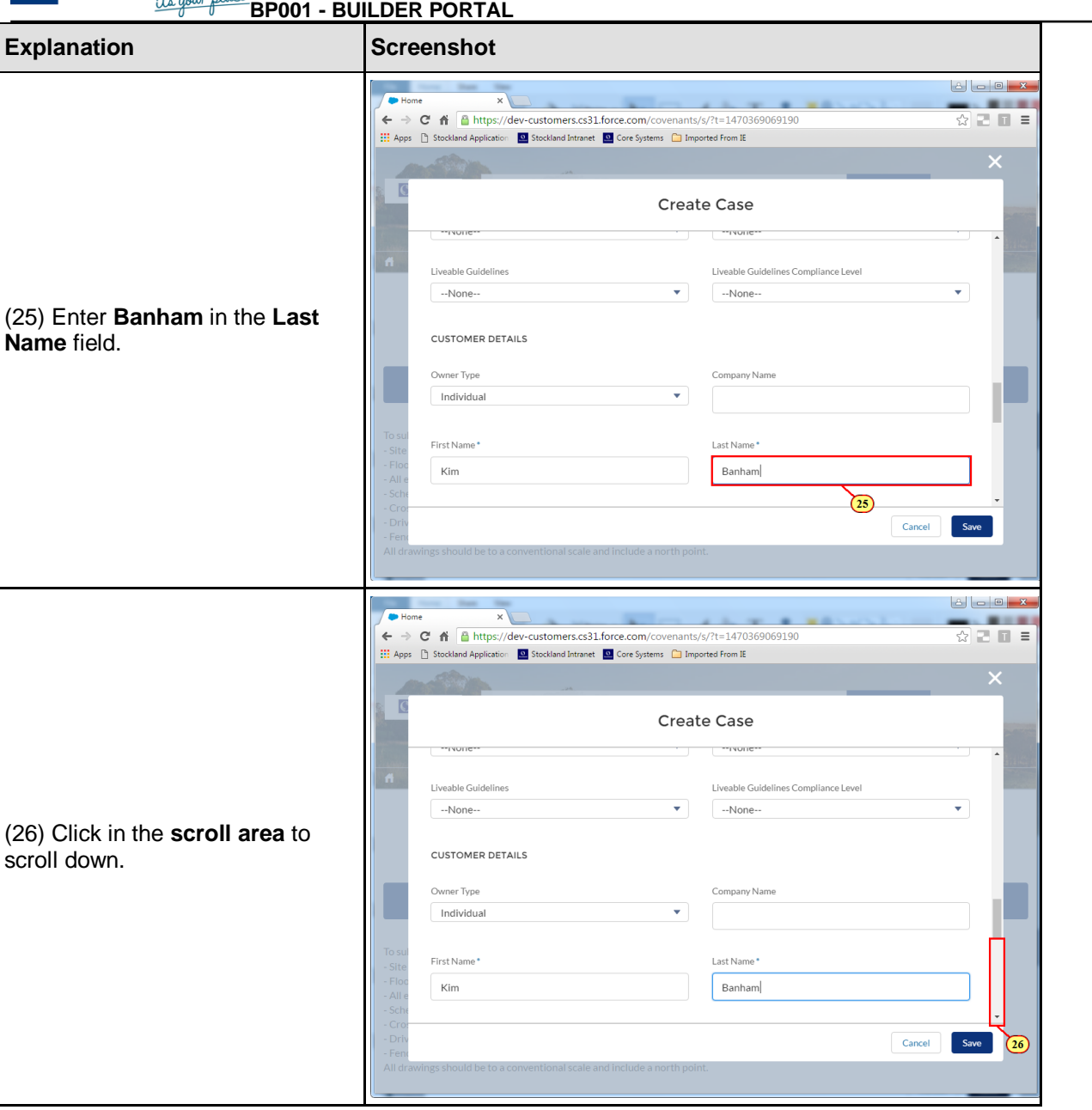

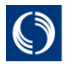

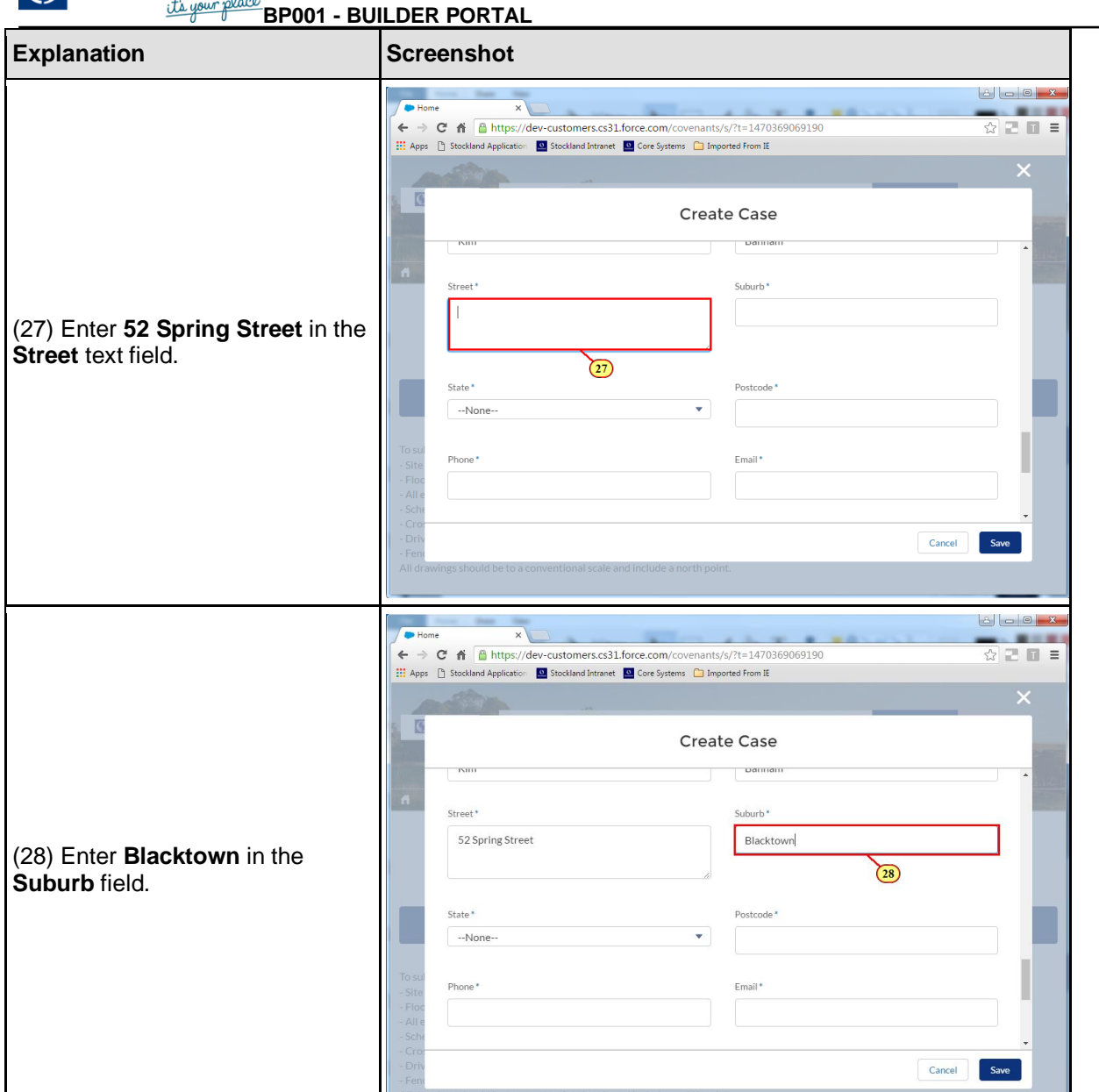

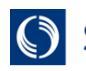

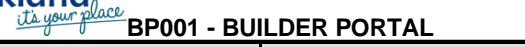

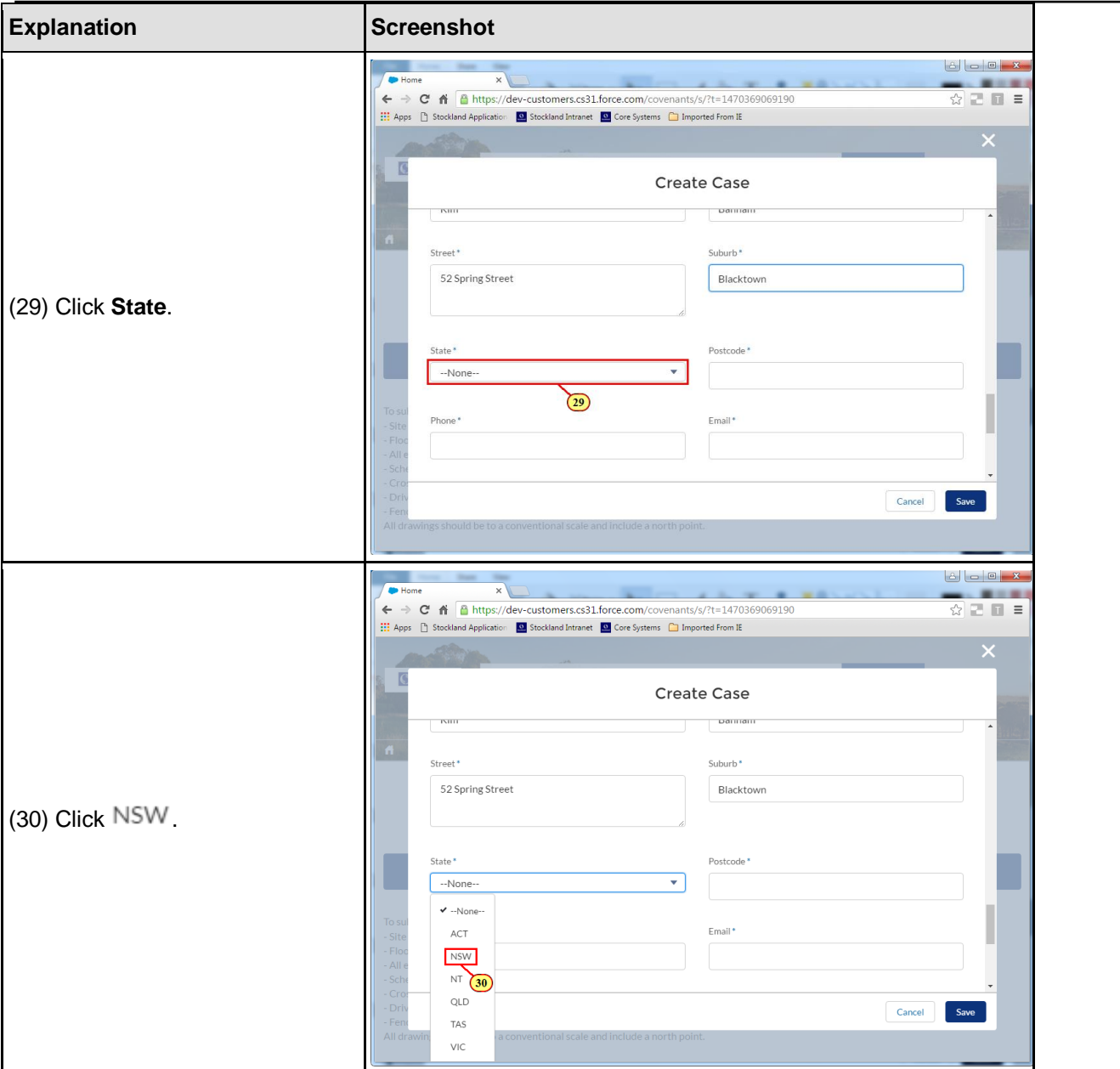

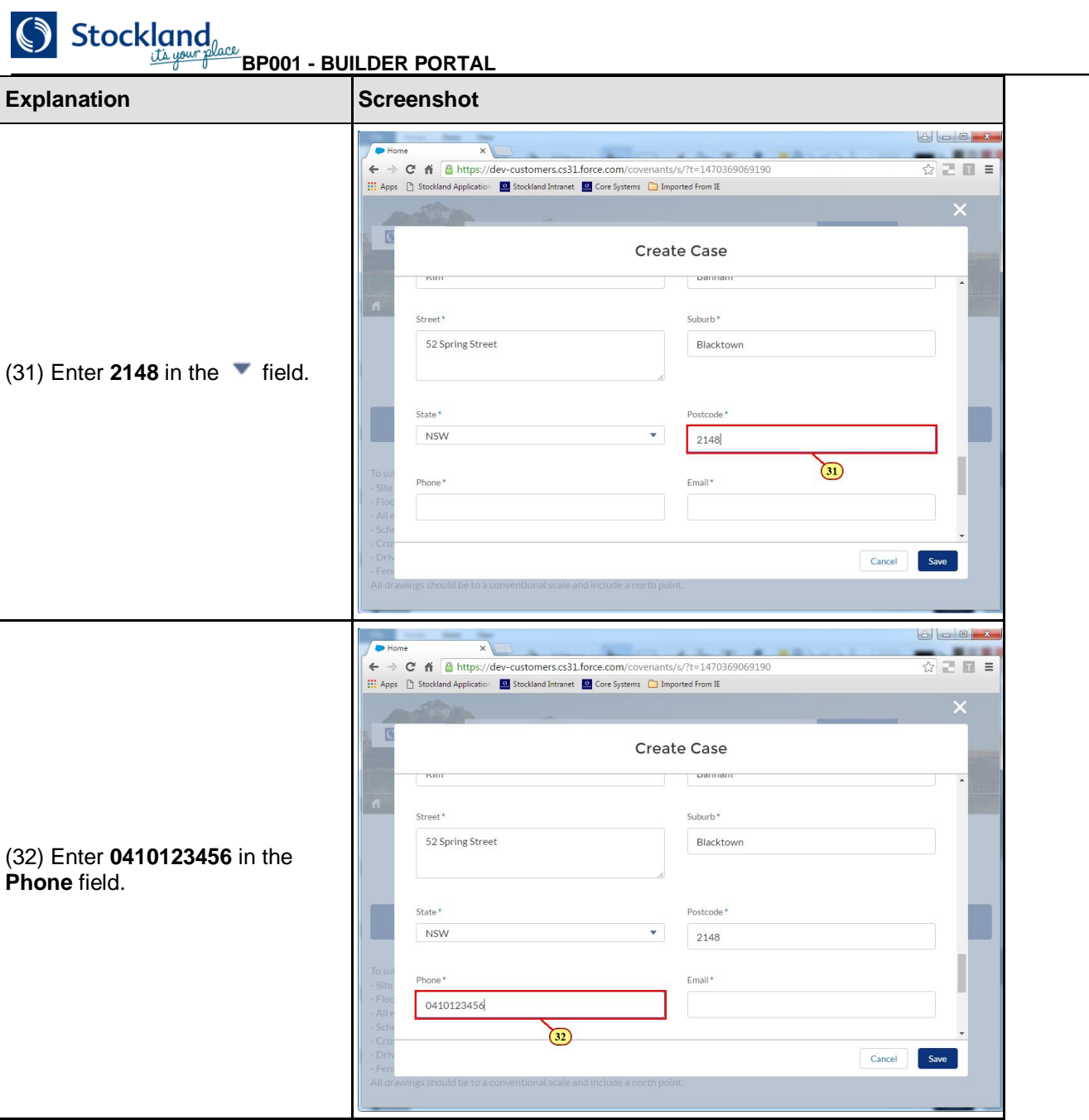

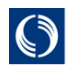

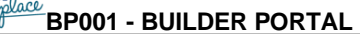

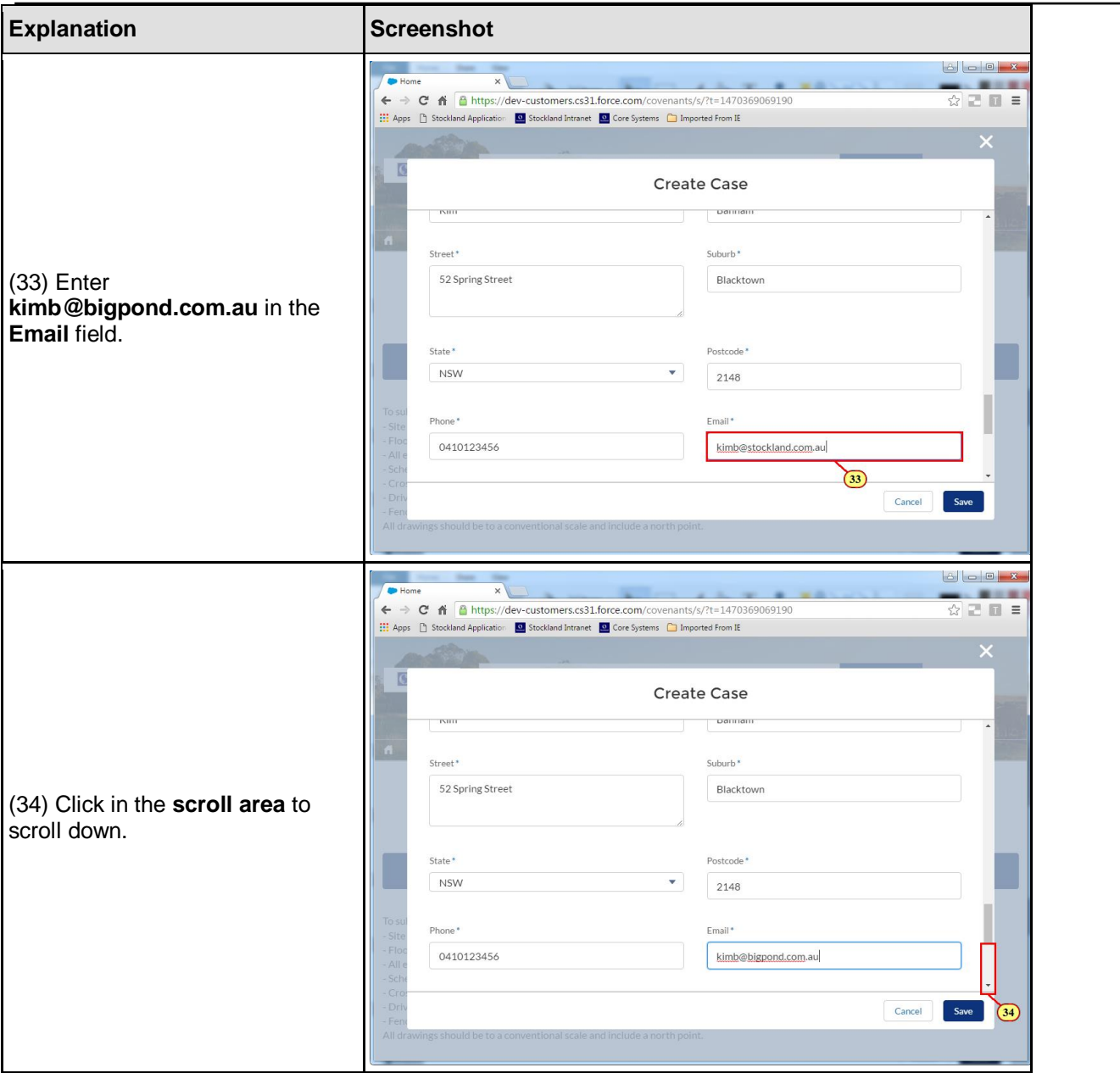
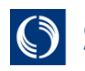

Stockland

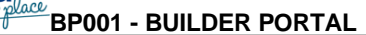

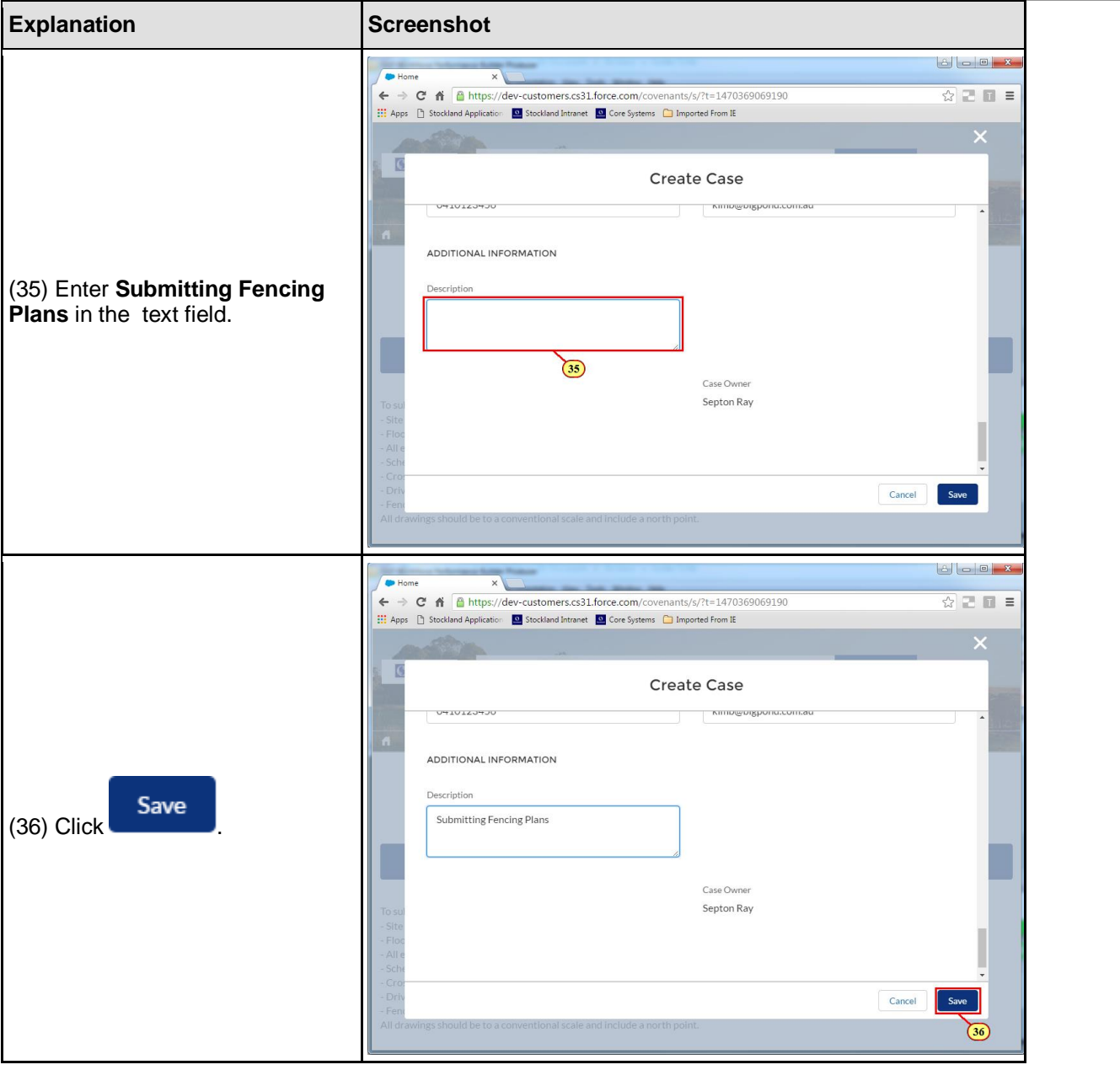

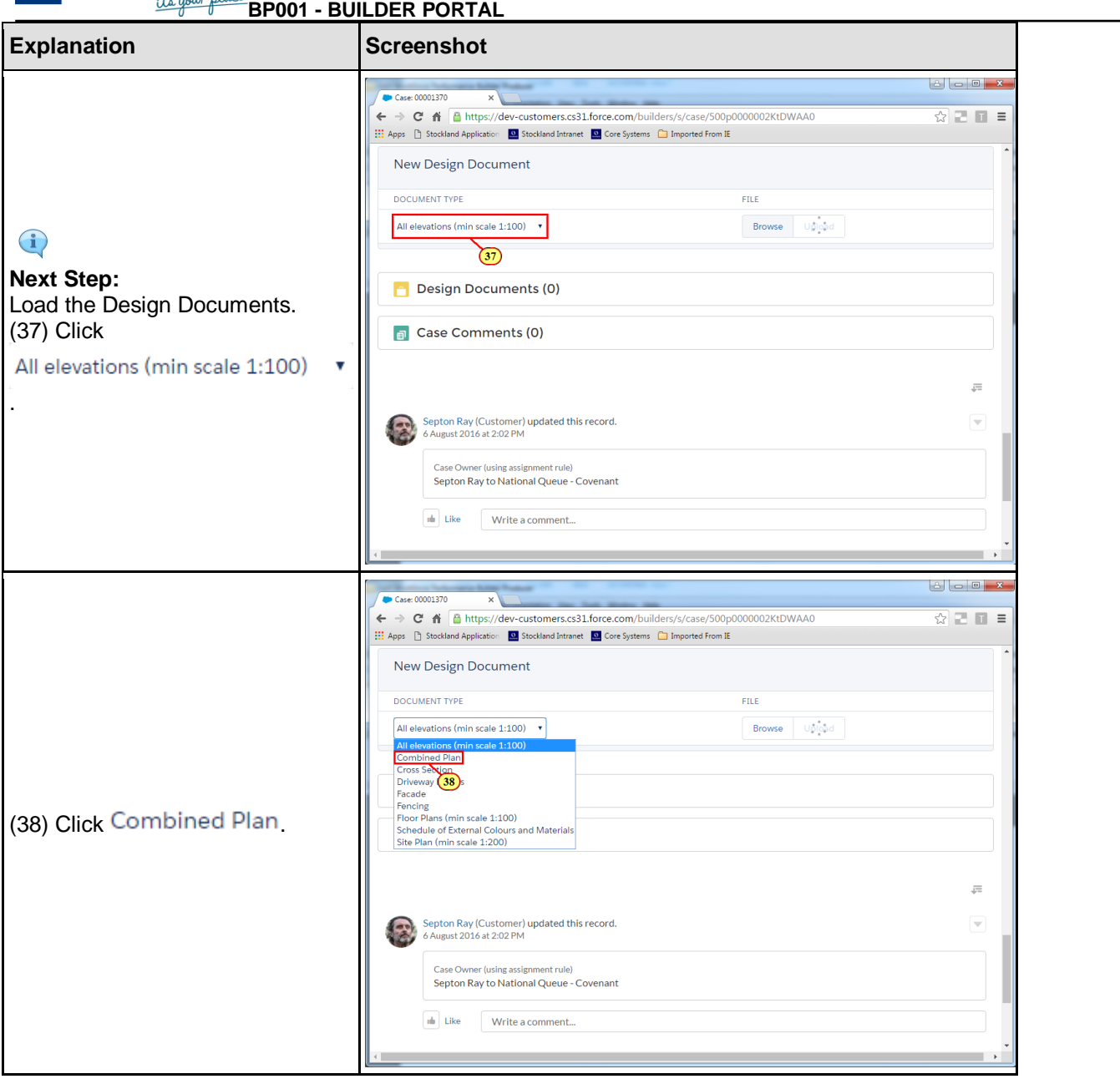

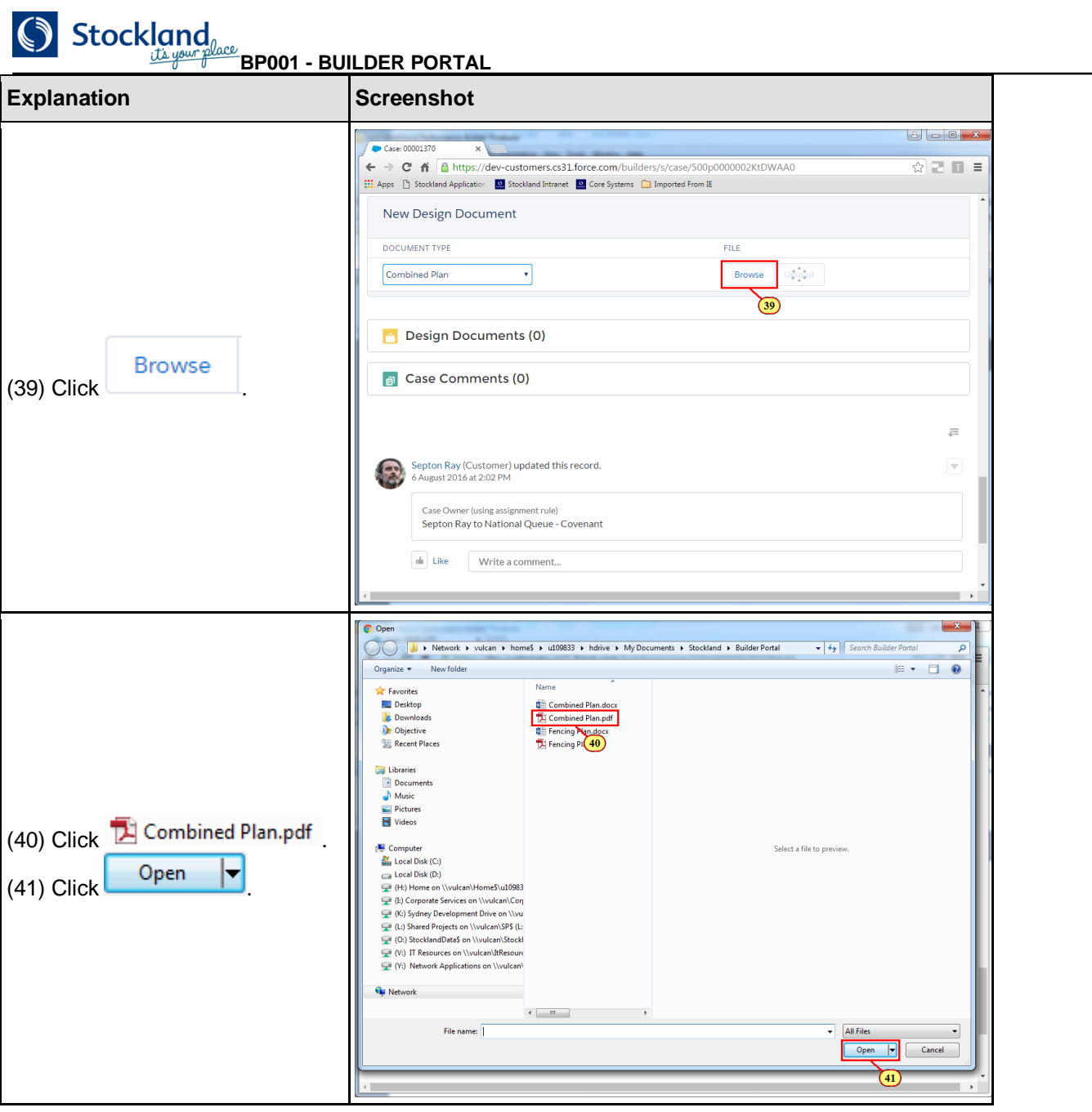

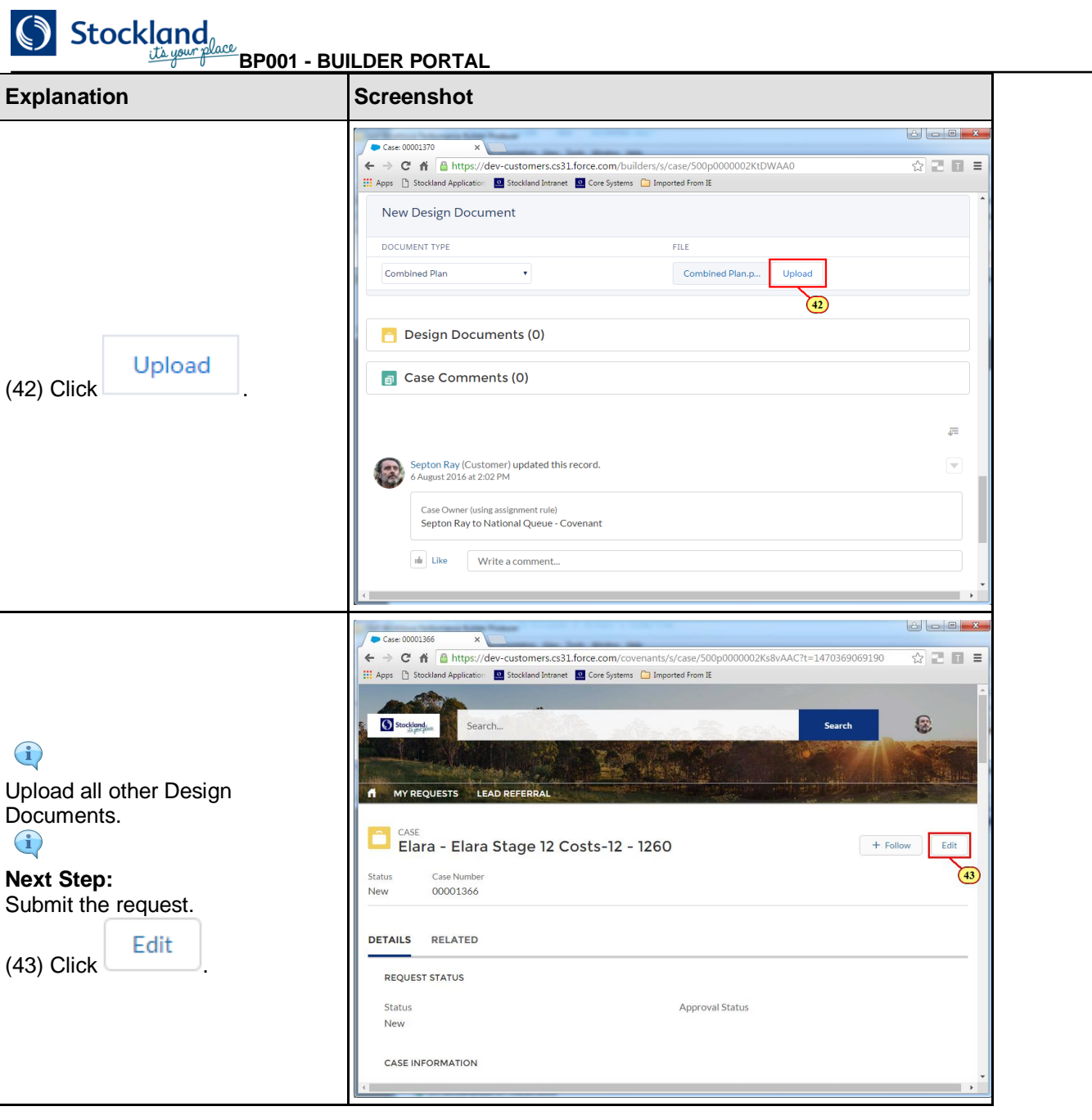

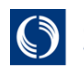

 $\bigcirc$  Stockland

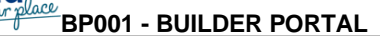

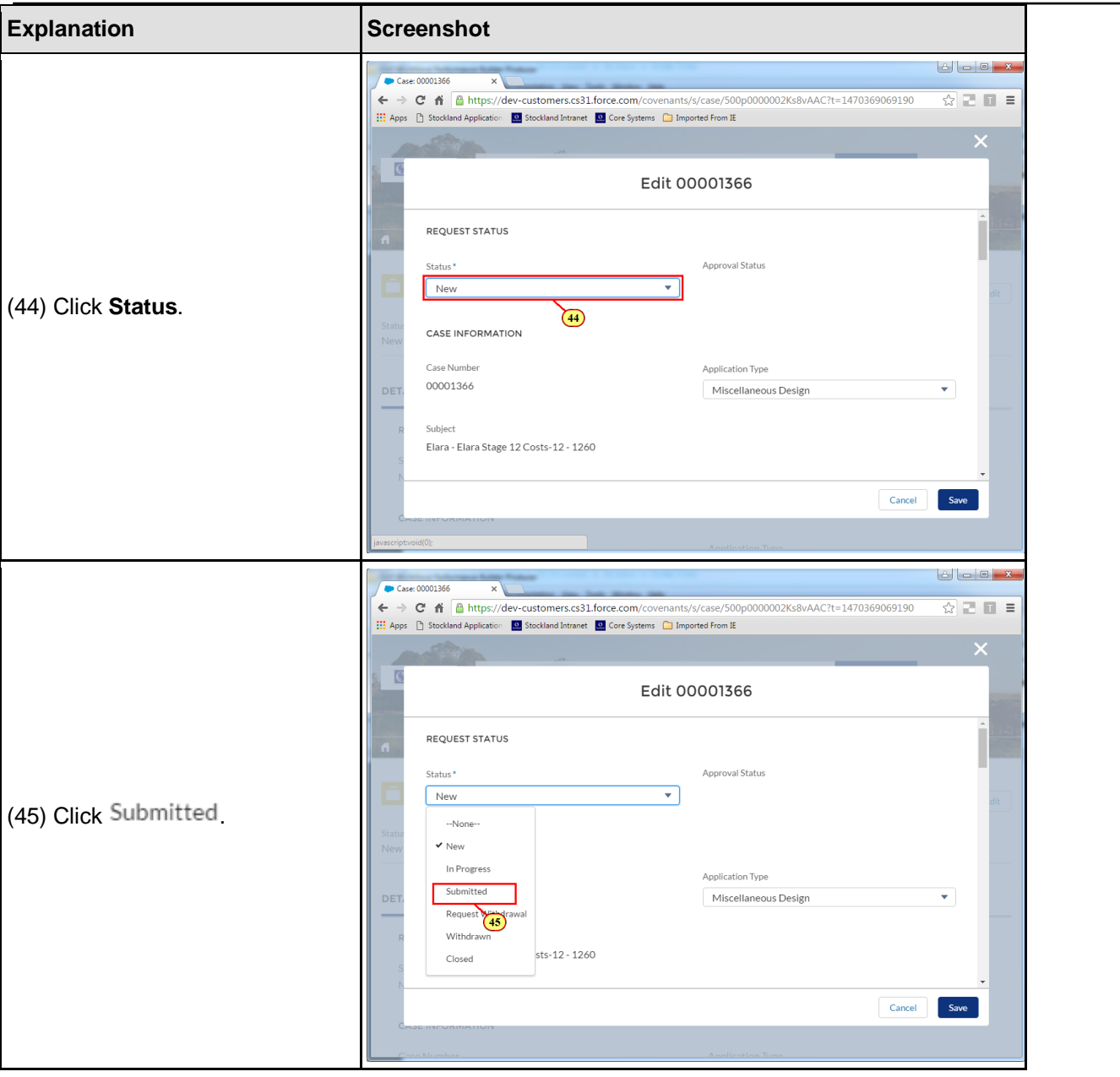

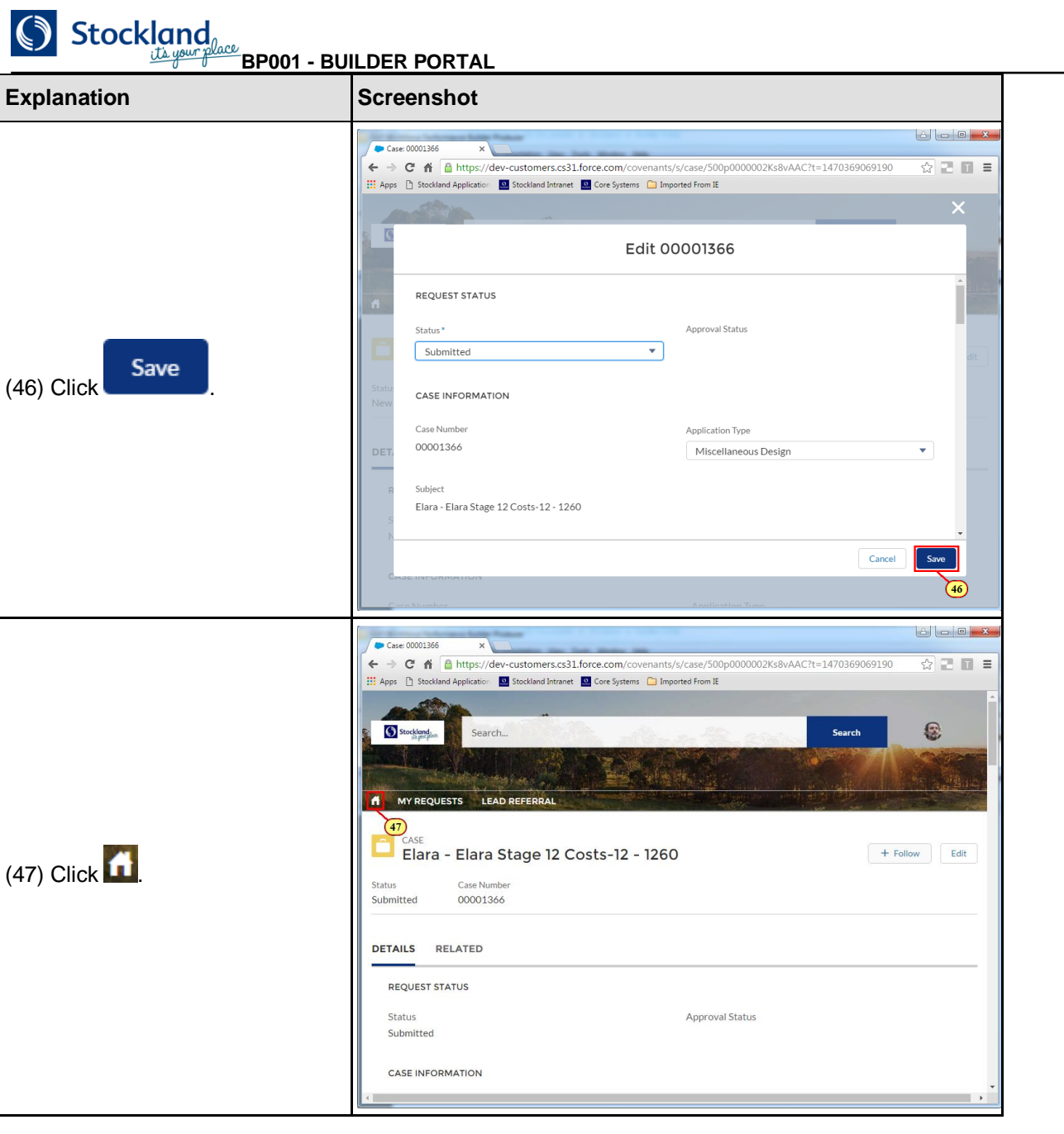

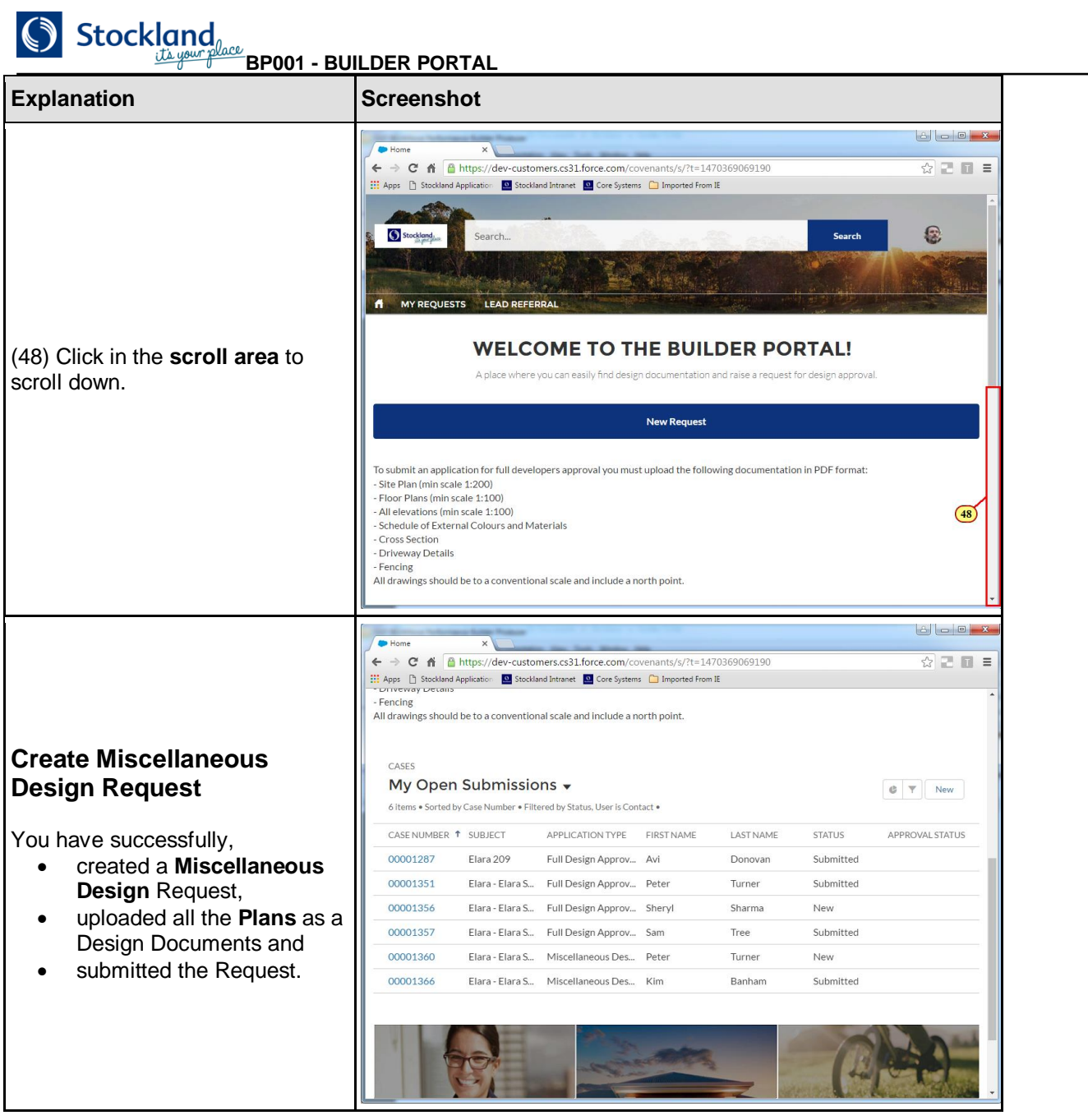

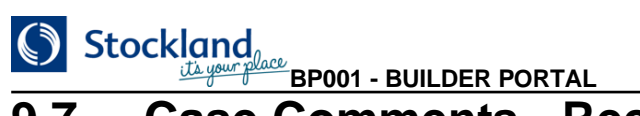

### **9.7. Case Comments - Received**

#### **Case Comments - Received**

Any comments from the Covenant team will appear in the Case Comments for the specific request.

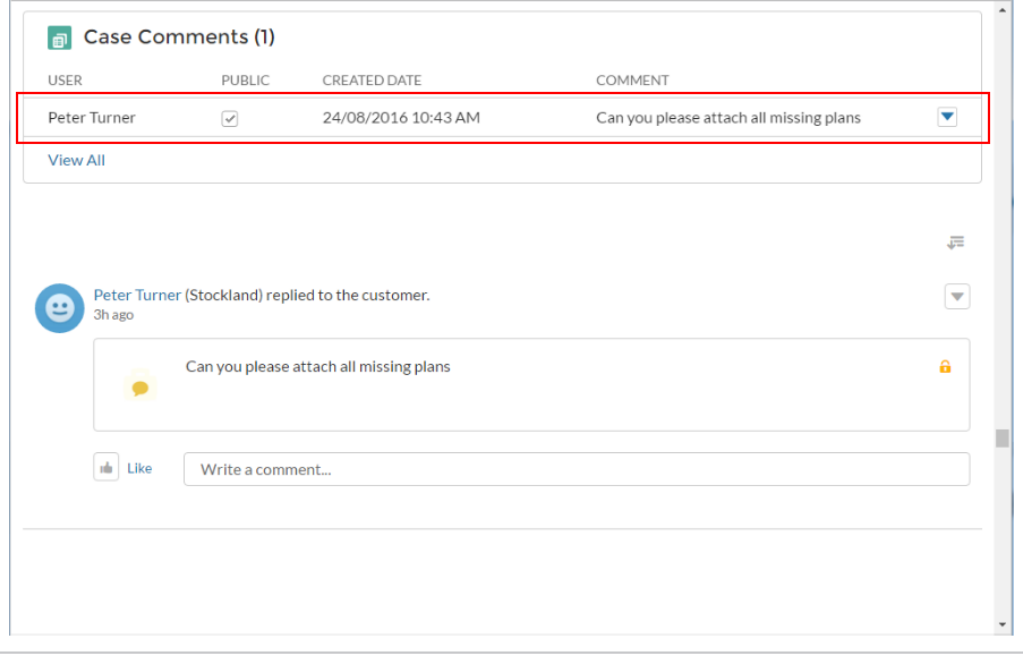

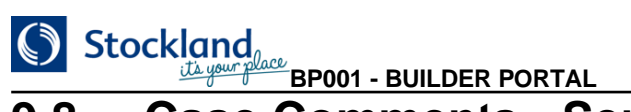

### **9.8. Case Comments - Sent**

#### **Case Comments - Sent**

To reply, enter your comment in the Write a comment field and click Comment.

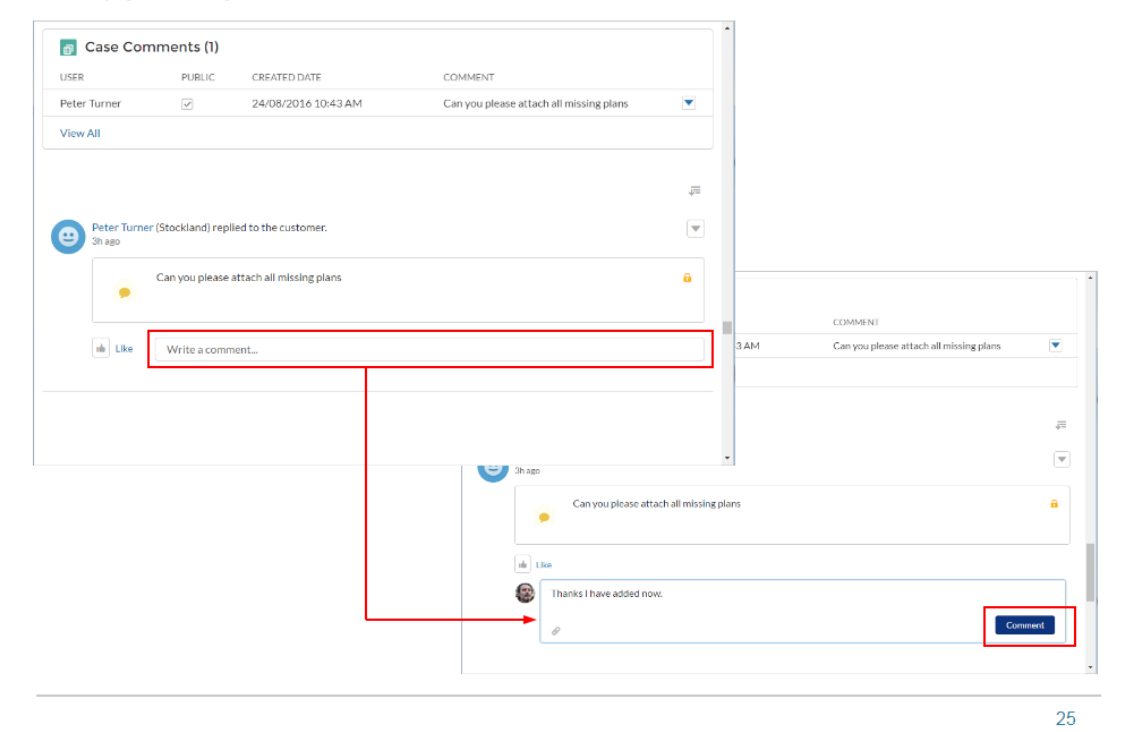

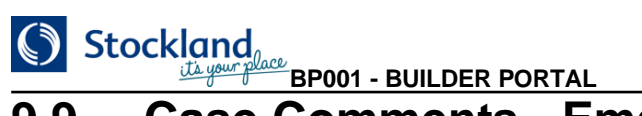

### **9.9. Case Comments - Email**

#### **Case Comments - Email**

For any Case Comments sent, an email will be sent to the assigned Covenant agent. Based on the previous page this would look like:

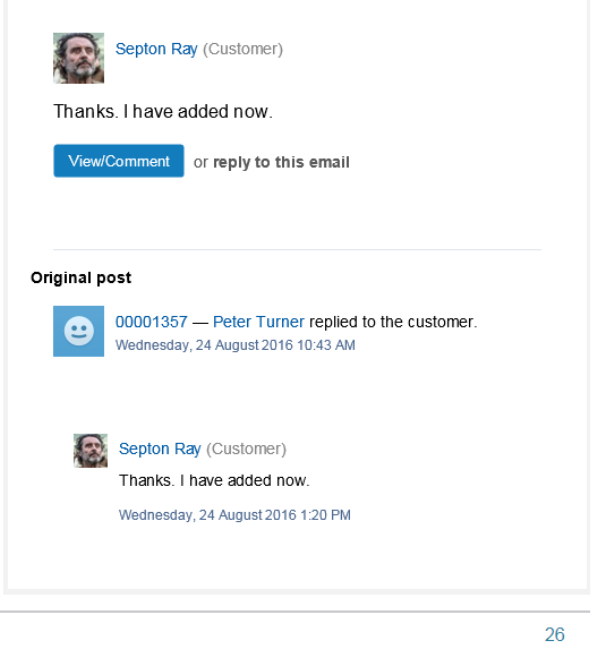

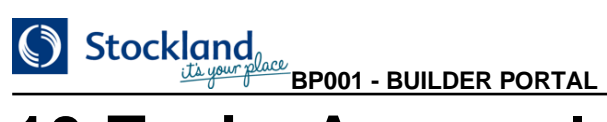

# **10.Topic: Approval Outcome 10.1. Topic: Approval Outcome**

**Topic: Approval Outcome** 

# **BP001 - BUILDER PORTAL**

### **10.2. Approval Outcome**

#### **Approval Outcome**

Once the request has been reviewed, you will receive an email notification of the outcome.

If the request was successful, login into the Builder Portal to download the approved plans. You may now proceed with the local authority application.

If the request was NOT successful, login into the Builder Portal to check the comments for why you were not successful.

For an unsuccessful request, if the request status is:

- . New. Update the request based on the comments and change the status to Submitted.
	- Closed. Create a new request.

1

 $\mathbb{P}$ 

# Stockland<sub>
<u><sup>University</sub> BP001 - BUILDER PORTAL</u></sub></u></sup> **10.3. Example Email Notifications**

#### **Example Email Notifications**

cc. Septon Ray at McDonald Jones Homes

Stockland

Example of Successful notification Example of Unsuccessful notification Stockland Stockland Jane Jackson<br>12 Bligh Place<br>Randwick NSW 2031 North Lakes-Golf Sth Standard Stg 7-97-181 North Lakes-Golf Sth Standard Stg 7-97-181 **Design Application Declined Design Application Full Covenant Approval** We have reviewed you application for North Lakes-Golf Sth Standard Stg<br>7-97-181 and are unable to grant an approval until the below items are<br>addressed. Congratulations! Your application for North Lakes-Golf Sth Standard Stg<br>7-97-181 has been approved by Stockland, according to the Design<br>Requirements for North Lakes-Golf Sth Standard Stg 7-97-181. Requirements for North Lakes-Golf Sth Standard Str 7-97-181.<br>An approved copy of your application is available from your<br>Builder/Architect or by logging into the Covenant Portal and downloading<br>your plans. Areas of non-compliance with the Design Requirements for North<br>Lakes-Golf Sth Standard Stg 7-97-181 All plans have not been provided Approval is conditional as you will still need to comply with the laws<br>or regulations of Local, State or Federal Government, Statutory<br>Authorities (e.g: Town Planning Controls). **Next Steps** . The non compliant plans can be downloaded from the Covenant Fin non compliant plans can be downloaded from the Covenan<br>Portal<br>Plaase review your application with your builder/architect to<br>address the above requirements<br>Your builder/architect must submit a revised application to<br>Sto The next step is to obtain a Building Permit if required. Your Builder/Architect will need to lodge the plans with Council or a<br>registered Building Surveyor. Design Compliance at North Lakes-Golf Sth Standard Stg 7-97-181 is<br>your responsibility. The use of the land and construction of any structure must conform to: Please contact Stockland Covenant Administrator or Customer Relations<br>with any questions. - Design Requirements and Controls for North Lakes-Golf Sth<br>- Standard Stig 7-97-191<br>- Restrictive Covenants<br>- Requirements in your land contract sale Thank You Kind Regards Please call your Covenant Officer or Customer Relations Coordinator<br>with any questions. Stockland Customer Relations Thank You cc. Septon Ray at McDonald Jones Homes Kind Regards Stockland Customer Relations

Stockland

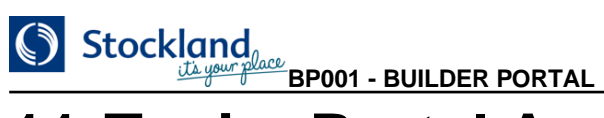

# **11.Topic: Portal Account Information 11.1. Topic: Portal Account Information**

**Topic: Portal Account Information** 

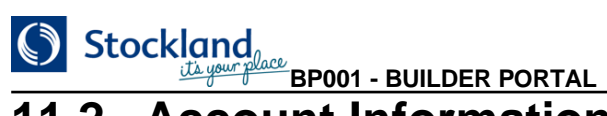

### **11.2. Account Information**

- Fencing<br>All drawings should be to a conventional scale and include a north point.

#### **Account Information**

To change your email address, password, settings or logout, click Account Information in the top right corner.

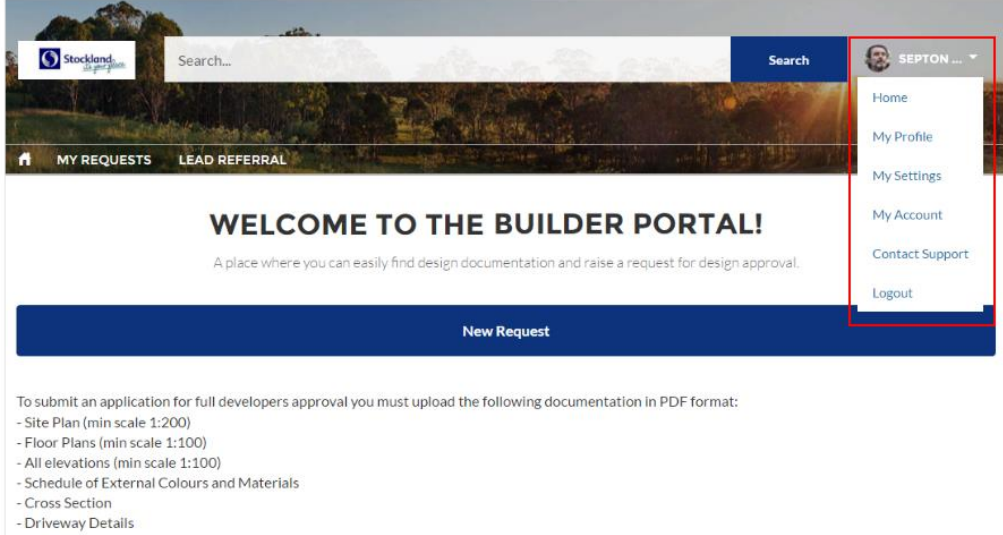

# Stockland<br>
BP001 - BUILDER PORTAL **11.3. My Settings Account & Location**

#### **My Settings Account & Location**

To change any account or location details, enter or select the correct value and click Save.

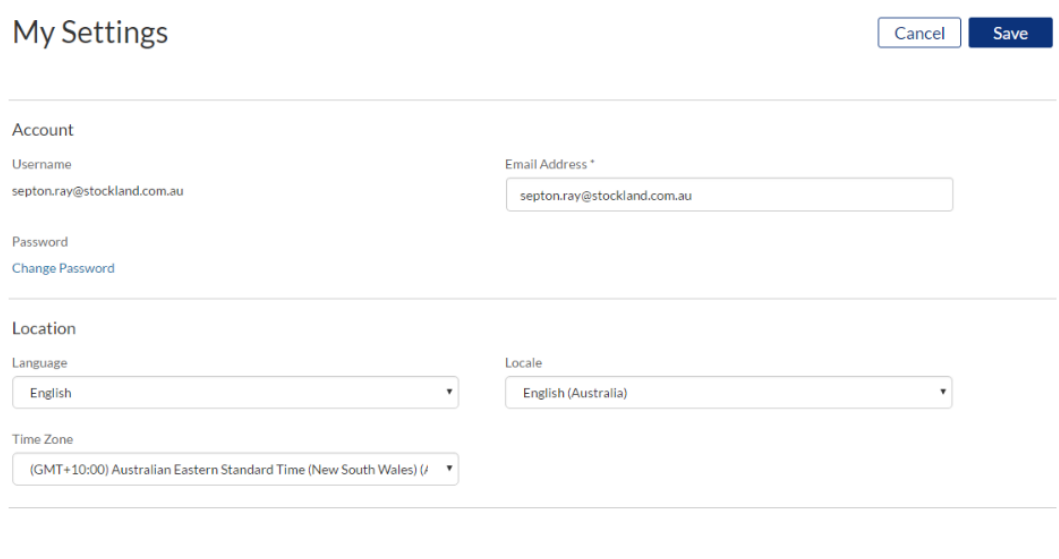

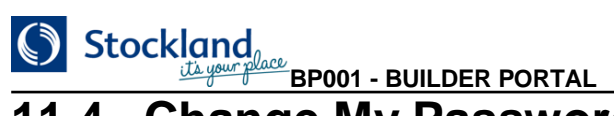

### **11.4. Change My Password**

#### **Change My Password**

Follow the rules displayed, enter:

- Current Password
- New Password
- Verify New Password
- Click Save

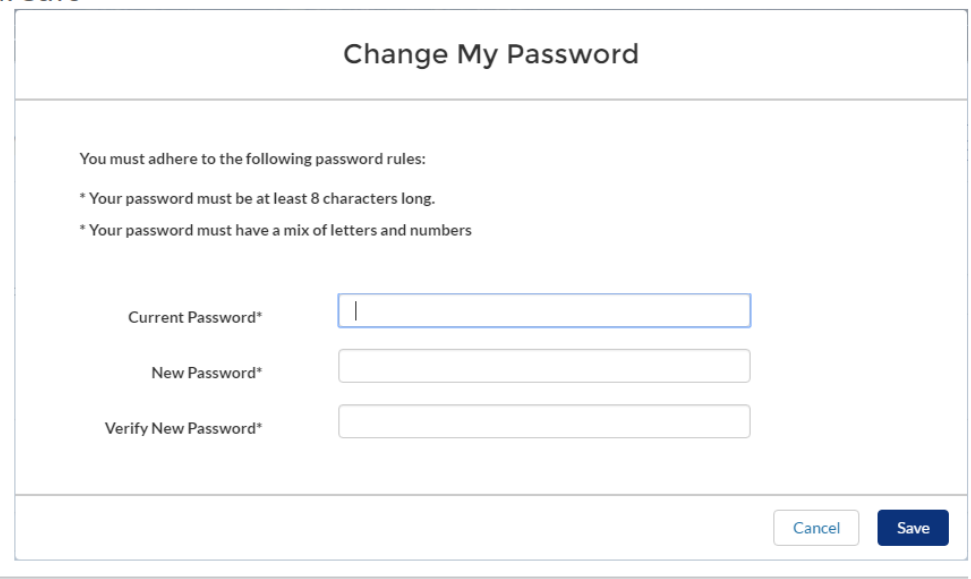

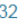

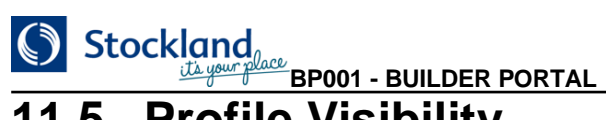

### **11.5. Profile Visibility**

#### **Profile Visibility**

To change any Profile Visibility details, select the correct value from the drop down list and click Save.

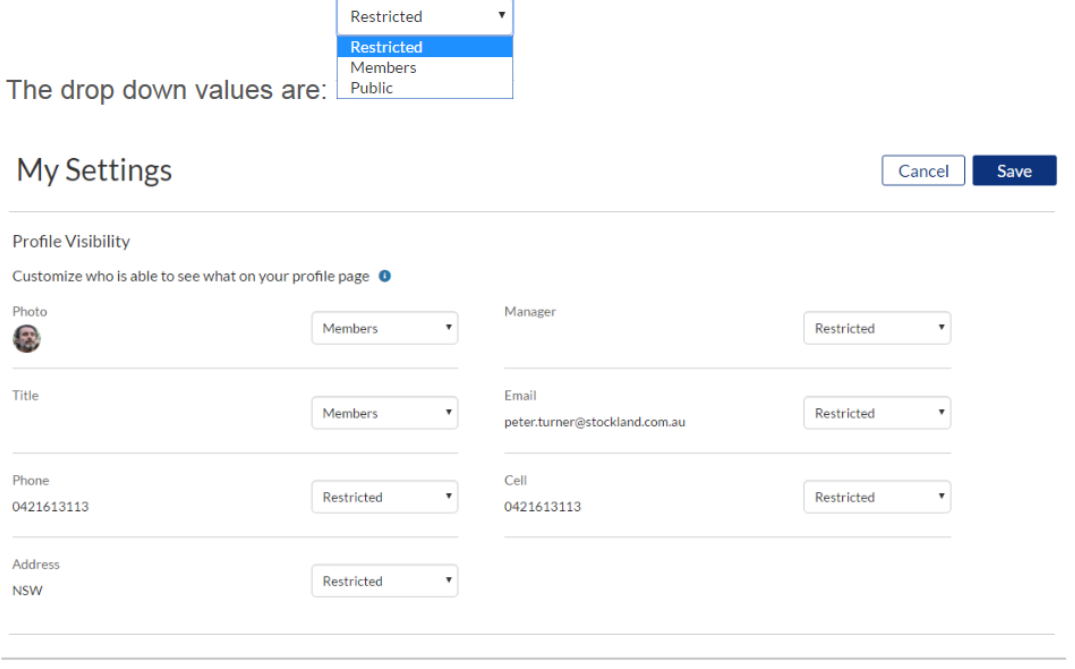

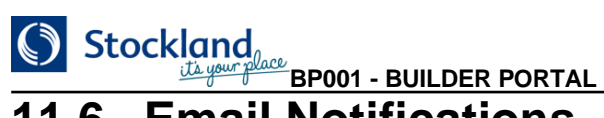

## **11.6. Email Notifications**

#### **Email Notifications**

To change any of the Email Notifications details, select the tick box and click Save. Note: It is recommended to keep the Email Notifications as displayed below.

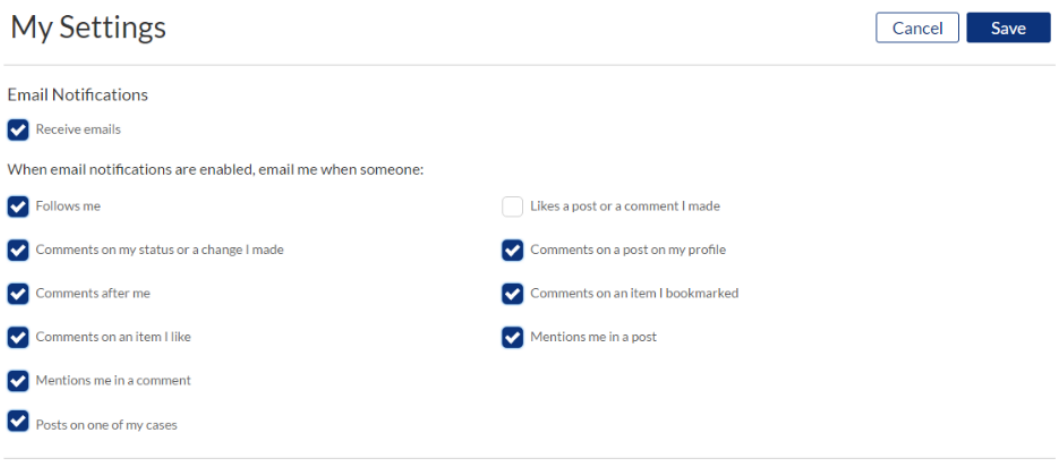

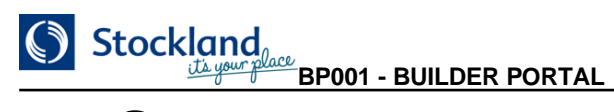

# **12.Summary**

#### **Summary**

- Submit a request for approval on a design submission by entering the details required by covenants to approve the design
- Monitor the progress of your own requests and any other requests for the same company
- . Download approved design documents once the approval is granted by the Covenants team.
- Display Account Information
- · Search for relevant documentation.

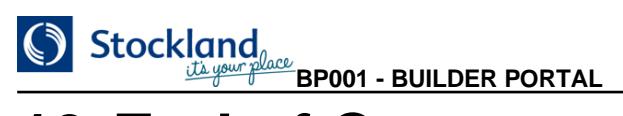

# **13.End of Course**

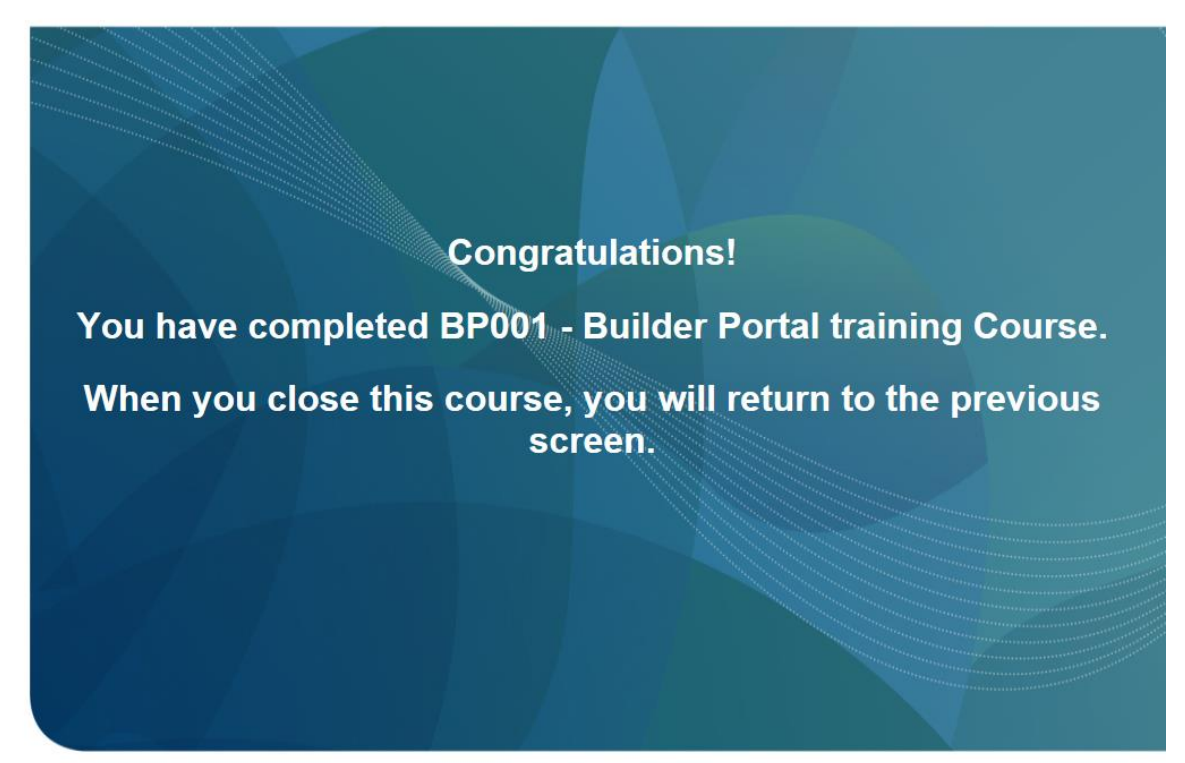

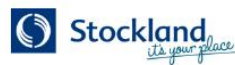